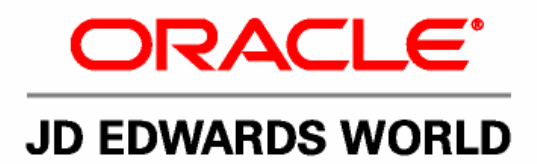

# **JD Edwards World Advanced Stock Valuation Guide**

**Version A9.1**

**Revised - January 15, 2007**

#### JD Edwards World Advanced Stock Valuation Guide

Copyright © 2006, Oracle. All rights reserved.

The Programs (which include both the software and documentation) contain proprietary information; they are provided under a license agreement containing restrictions on use and disclosure and are also protected by copyright, patent, and other intellectual and industrial property laws. Reverse engineering, disassembly, or decompilation of the Programs, except to the extent required to obtain interoperability with other independently created software or as specified by law, is prohibited.

The information contained in this document is subject to change without notice. If you find any problems in the documentation, please report them to us in writing. This document is not warranted to be error-free. Except as may be expressly permitted in your license agreement for these Programs, no part of these Programs may be reproduced or transmitted in any form or by any means, electronic or mechanical, for any purpose.

If the Programs are delivered to the United States Government or anyone licensing or using the Programs on behalf of the United States Government, the following notice is applicable:

#### U.S. GOVERNMENT RIGHTS

Programs, software, databases, and related documentation and technical data delivered to U.S. Government customers are "commercial computer software" or "commercial technical data" pursuant to the applicable Federal Acquisition Regulation and agency-specific supplemental regulations. As such, use, duplication, disclosure, modification, and adaptation of the Programs, including documentation and technical data, shall be subject to the licensing restrictions set forth in the applicable Oracle license agreement, and, to the extent applicable, the additional rights set forth in FAR 52.227-19, Commercial Computer Software--Restricted Rights (June 1987). Oracle Corporation, 500 Oracle Parkway, Redwood City, CA 94065.

The Programs are not intended for use in any nuclear, aviation, mass transit, medical, or other inherently dangerous applications. It shall be the licensee's responsibility to take all appropriate fail-safe, backup, redundancy and other measures to ensure the safe use of such applications if the Programs are used for such purposes, and we disclaim liability for any damages caused by such use of the Programs.

The Programs may provide links to Web sites and access to content, products, and services from third parties. Oracle is not responsible for the availability of, or any content provided on, third-party Web sites. You bear all risks associated with the use of such content. If you choose to purchase any products or services from a third party, the relationship is directly between you and the third party. Oracle is not responsible for: (a) the quality of third-party products or services; or (b) fulfilling any of the terms of the agreement with the third party, including delivery of products or services and warranty obligations related to purchased products or services. Oracle is not responsible for any loss or damage of any sort that you may incur from dealing with any third party.

Oracle, JD Edwards, PeopleSoft, and Retek are registered trademarks of Oracle Corporation and/or its affiliates. Other names may be trademarks of their respective owners.

#### **Open Source Disclosure**

Oracle takes no responsibility for its use or distribution of any open source or shareware software or documentation and disclaims any and all liability or damages resulting from use of said software or documentation. The following open source software may be used in Oracle's PeopleSoft products and the following disclaimers are provided.

This product includes software developed by the Apache Software Foundation (http://www.apache.org/). Copyright (c) 1999-2000 by The Apache Software Foundation. All rights reserved. THIS SOFTWARE IS PROVIDED "AS IS'' AND ANY EXPRESSED OR IMPLIED WARRANTIES, INCLUDING, BUT NOT LIMITED TO, THE IMPLIED WARRANTIES OF MERCHANTABILITY AND FITNESS FOR A PARTICULAR PURPOSE ARE DISCLAIMED. IN NO EVENT SHALL THE APACHE SOFTWARE FOUNDATION OR ITS CONTRIBUTORS BE LIABLE FOR ANY DIRECT, INDIRECT, INCIDENTAL, SPECIAL, EXEMPLARY, OR CONSEQUENTIAL DAMAGES (INCLUDING, BUT NOT LIMITED TO, PROCUREMENT OF SUBSTITUTE GOODS OR SERVICES; LOSS OF USE, DATA, OR PROFITS; OR BUSINESS INTERRUPTION) HOWEVER CAUSED AND ON ANY THEORY OF LIABILITY, WHETHER IN CONTRACT, STRICT LIABILITY, OR TORT (INCLUDING NEGLIGENCE OR OTHERWISE) ARISING IN ANY WAY OUT OF THE USE OF THIS SOFTWARE, EVEN IF ADVISED OF THE POSSIBILITY OF SUCH DAMAGE.

## **Send Us Your Comments**

#### **JD Edwards World Release A9.1 Documentation, Revised - January 15, 2007**

JD Edwards World welcomes your comments and suggestions on the quality and usefulness of this publication. Your input is an important part of the information used for revision.

- Did you find any errors?
- Is the information clearly presented?
- Do you need more information? If so, where?
- Are the examples correct? Do you need more examples?
- What features did you like most about this manual?

If you find any errors or have any other suggestions for improvement, please indicate the title and part number of the documentation and the chapter, section, and page number (if available). You can send comments to us by e-mail at:

#### jde\_world\_doc\_ww@oracle.com

If you would like a reply, please give your name, address, telephone number, and electronic mail address (optional).

Contact a JD Edwards World representative by calling Oracle Global Support Center at 1-800-289-2999 for current information or if you have any questions regarding this document.

## **Contents**

## **[1](#page-8-0) [Overview](#page-8-0)**

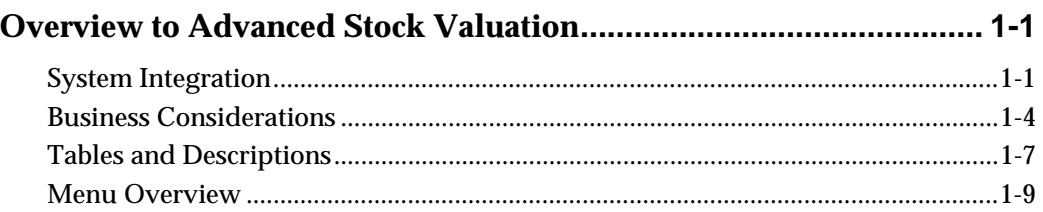

## **[2](#page-20-0) [Advanced Stock Valuation Processing](#page-20-0)**

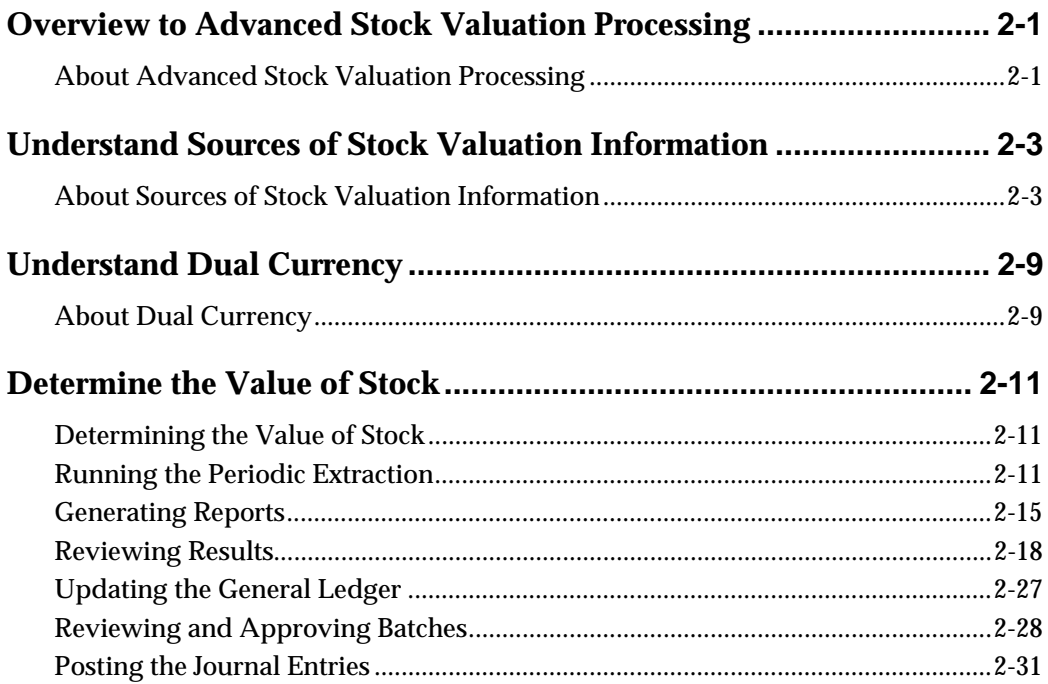

## **[3](#page-54-0) [Advanced Stock Valuation Setup](#page-54-0)**

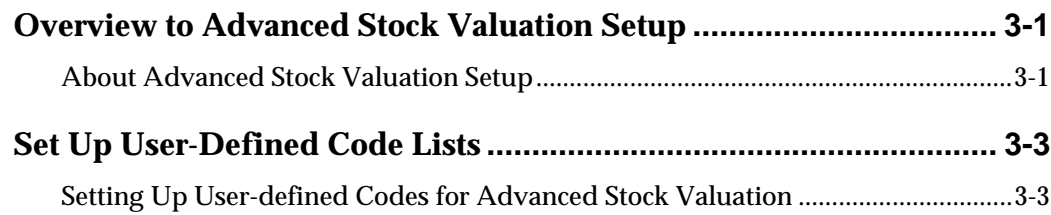

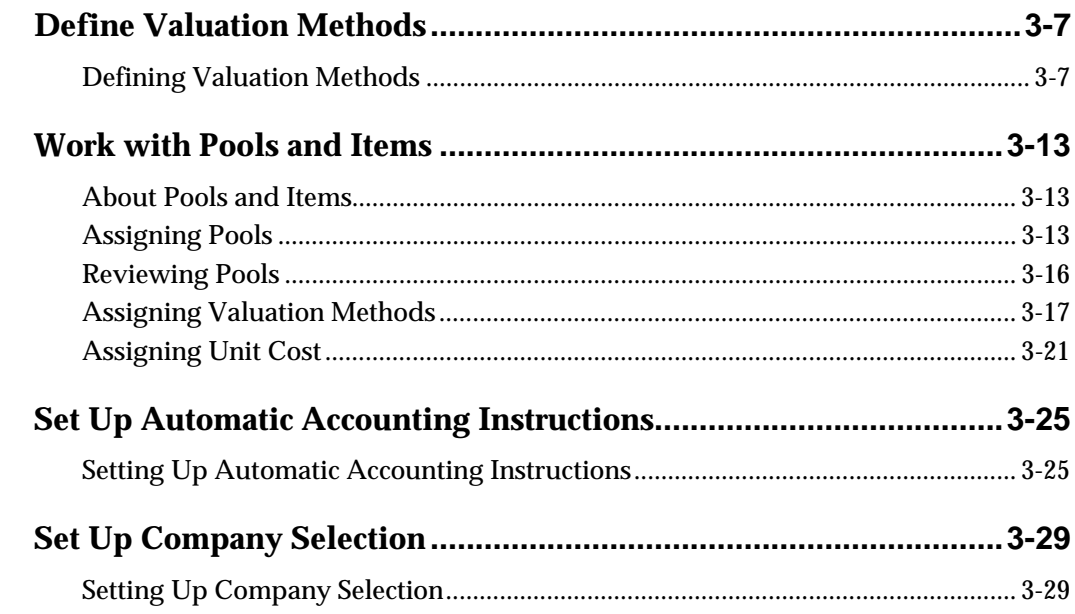

## 4 Advanced & Technical

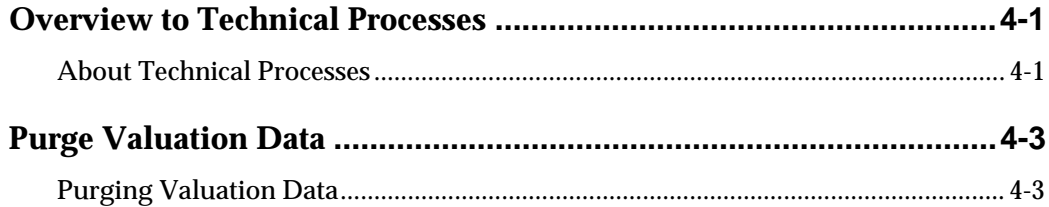

## 5 Processing Options

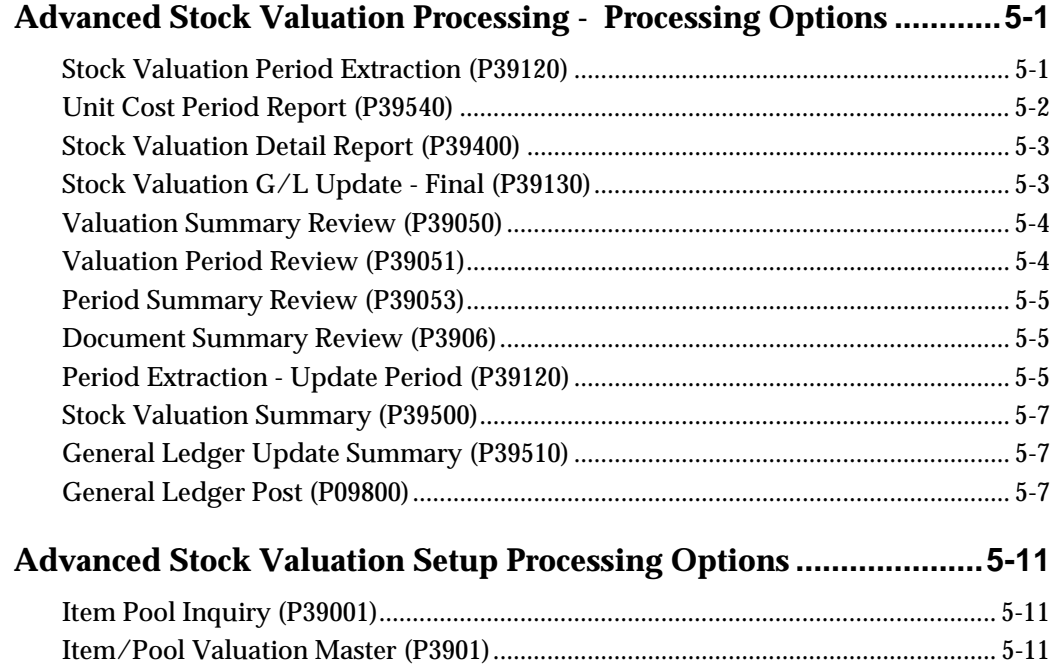

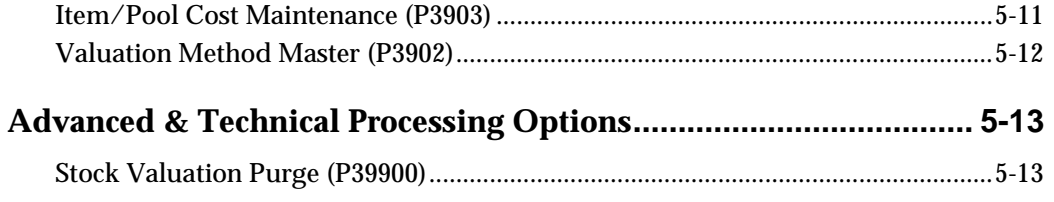

## **[Appendices](#page-108-0)**

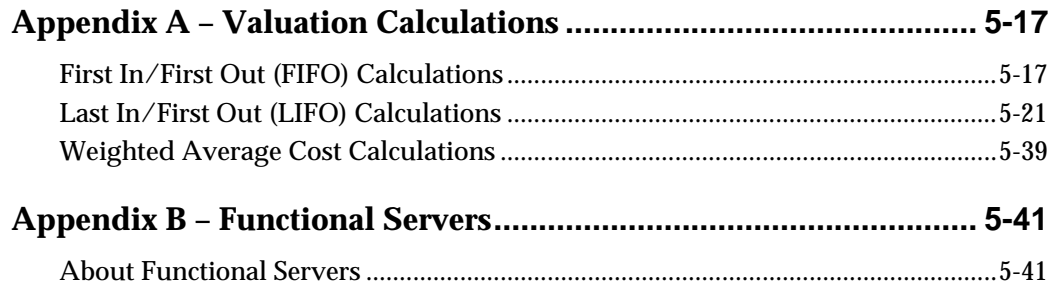

## <span id="page-8-0"></span>**Overview**

## <span id="page-10-0"></span>**Overview to Advanced Stock Valuation**

Stock valuation determines the current value of a company's stock, also referred to as a company's inventory. Stock value is based on the total cost of the inventory owned by a company at a specific time. The value of stock can vary, depending on the different costs used to calculate the total cost and the method used to value the stock.

This section contains the following:

- [System Integration](#page-10-0)
- **[Business Considerations](#page-13-0)**
- **[Tables and Descriptions](#page-16-0)**
- **[Menu Overview](#page-18-0)**

### **System Integration**

The Advanced Stock Valuation system integrates with the following systems:

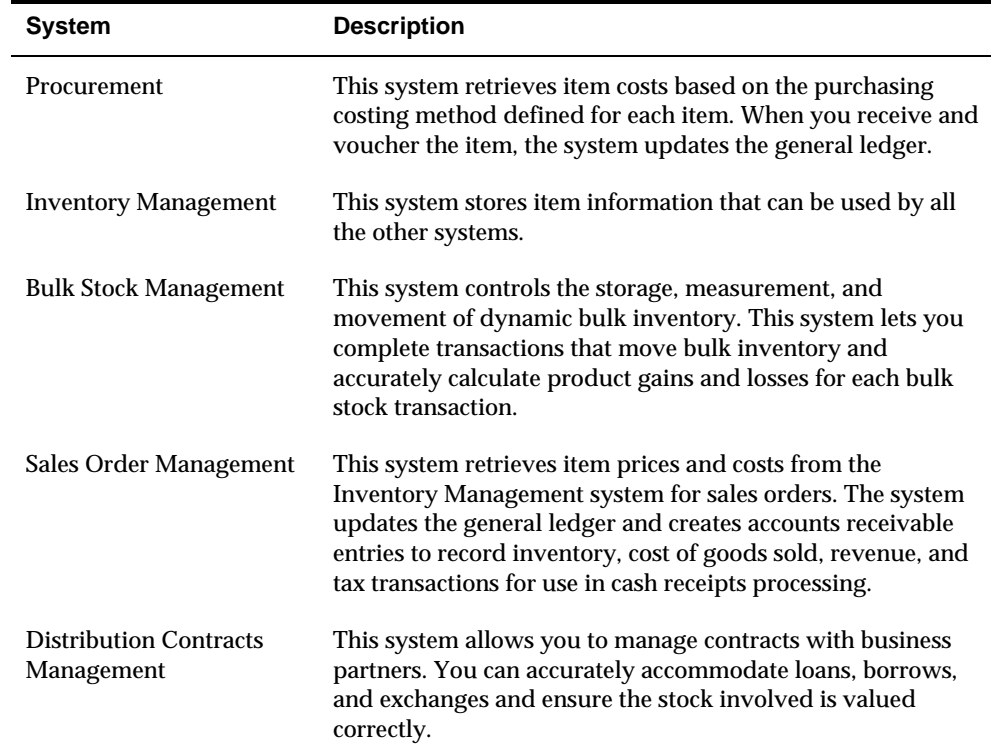

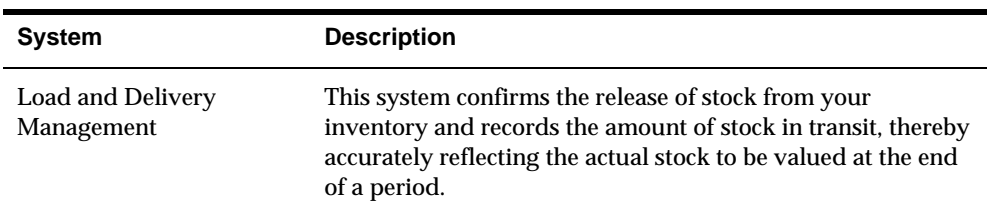

The Cardex, or Item Ledger, is the central repository of all inventory and cost movements. Each program from all other JD Edwards World systems that handles inventory writes records to this table whenever inventory and cost are affected. The Advanced Stock Valuation system uses inventory information from the Cardex to ensure that the correct inventory is valuated. The following diagram identifies the programs that impact inventory balances and write entries to the Cardex.

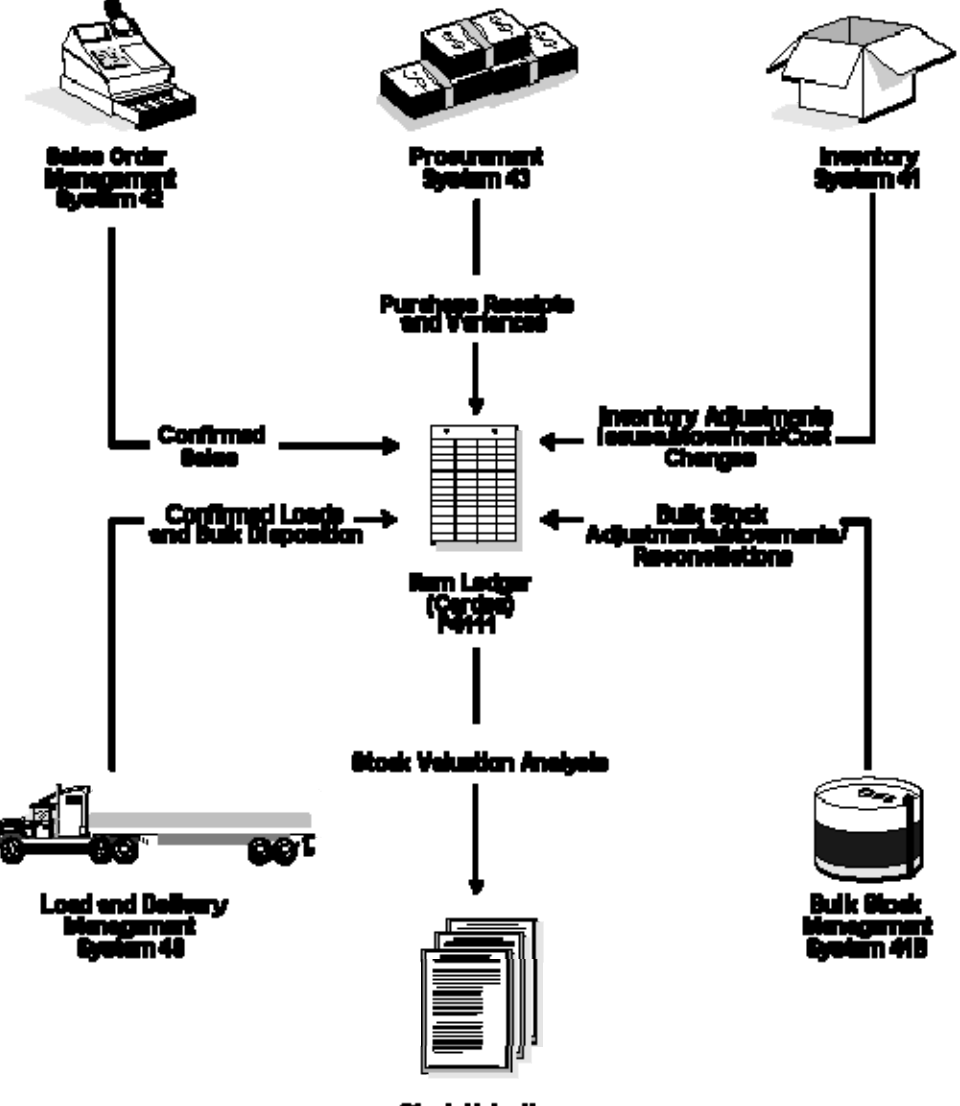

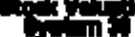

The Advanced Stock Valuation system uses the Cardex as the base for its processing. The system:

- **Extracts the inventory activities from the Cardex by document number, type,** and item
- **•** Determines the various balances based on the valuation methods
- Updates the valuation files as illustrated in the following diagram

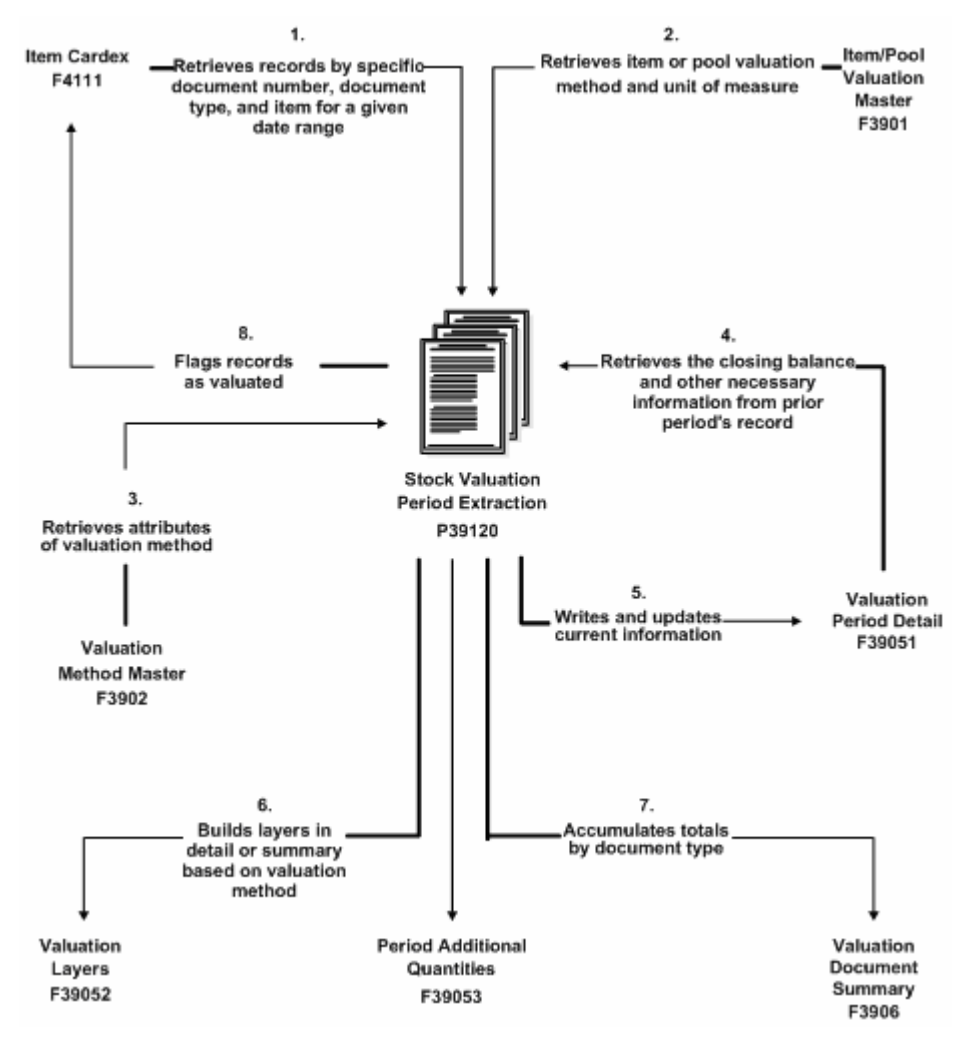

When you decide that the valuation is ready to post, the system updates the general ledger and the valuation period table. The following diagram illustrates the final step in the valuation process.

<span id="page-13-0"></span>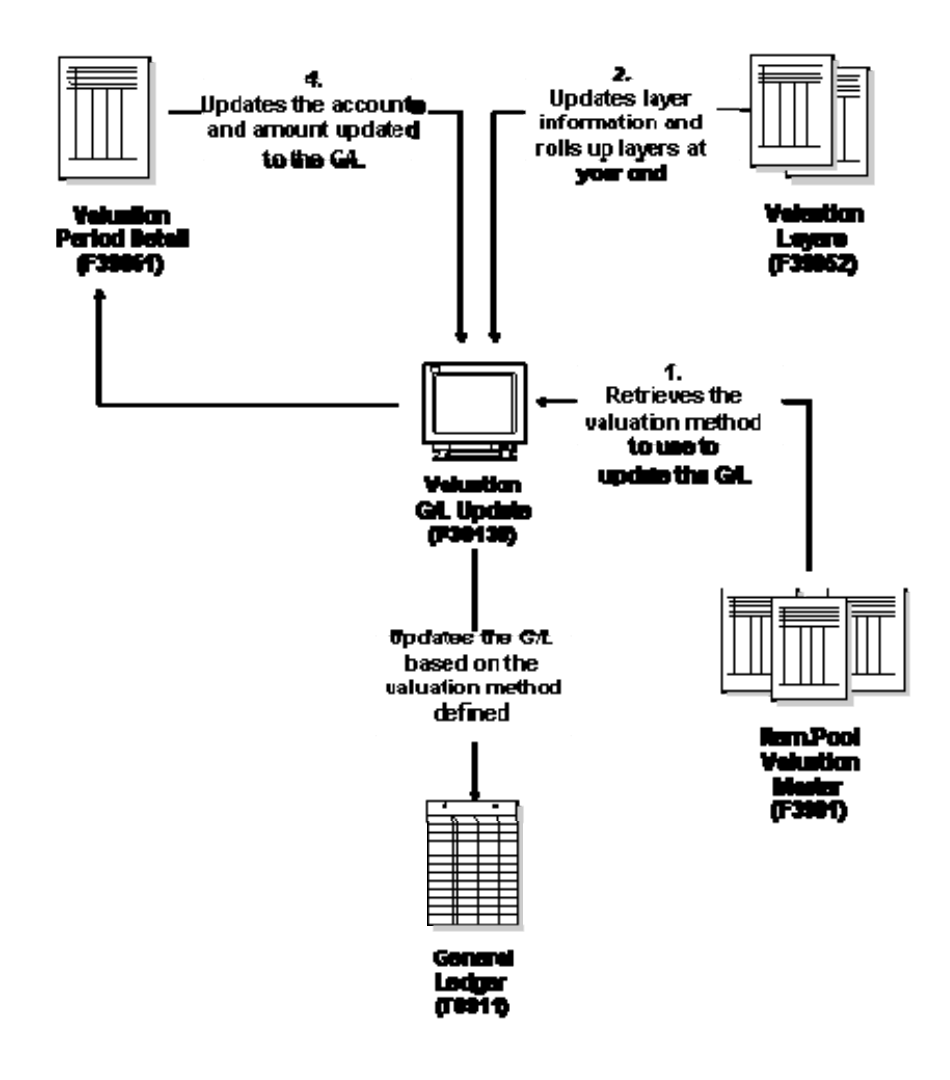

### **Business Considerations**

The JD Edwards World integrated systems provide the flexibility needed to accommodate the many stock valuation possibilities throughout the distribution industries. Additional features support the unique considerations of energy and chemical businesses and the demands placed on companies that must meet the requirements of many different national and local regulatory agencies.

Stock valuation is a vital component of all distribution and manufacturing industries. It provides the information you need for reporting purposes and to evaluate profit margins.

You calculate stock value on a periodic schedule, generally, monthly, quarterly, and yearly. Various business and government requirements determine when a company completes the reporting to:

- **Measure and manage stock levels and related cash flow**
- Comply with the accounting standards that require companies to provide a true and fair value of the company's financial performance and capital used

Stock valuation reporting is necessary for corporate, management, and statutory purposes. Corporate reporting analyzes the value of the company's stock and the cost of the stock that was sold (Cost of Goods Sold). Management reporting verifies that your company's storage and handling methods meet the laws enforced by various governmental organizations.

To determine how to account for your company's inventory, you must:

- Identify the items to include in inventory
- Identify all of the costs assigned to the inventoried items
- Choose a stock valuation method to distinguish costs associated with inventory that has been sold from inventory that is still on hand

#### **Identify Inventory**

To value your stock, you must be able to identify the items in your inventory. Possession of legal title of inventory is a fundamental criterion for determining whether items should be reflected in the inventory of a seller or a buyer. However, possession of title does not necessarily coincide with actual physical possession of the goods. For example, title to goods that are in the possession of a common carrier in transit from the seller to the buyer should remain in the inventory of the seller until delivered. The integration of the various systems ensures that you can identify your entire inventory.

The following diagram illustrates how product enters your inventory and some of the ways you can deplete your inventory.

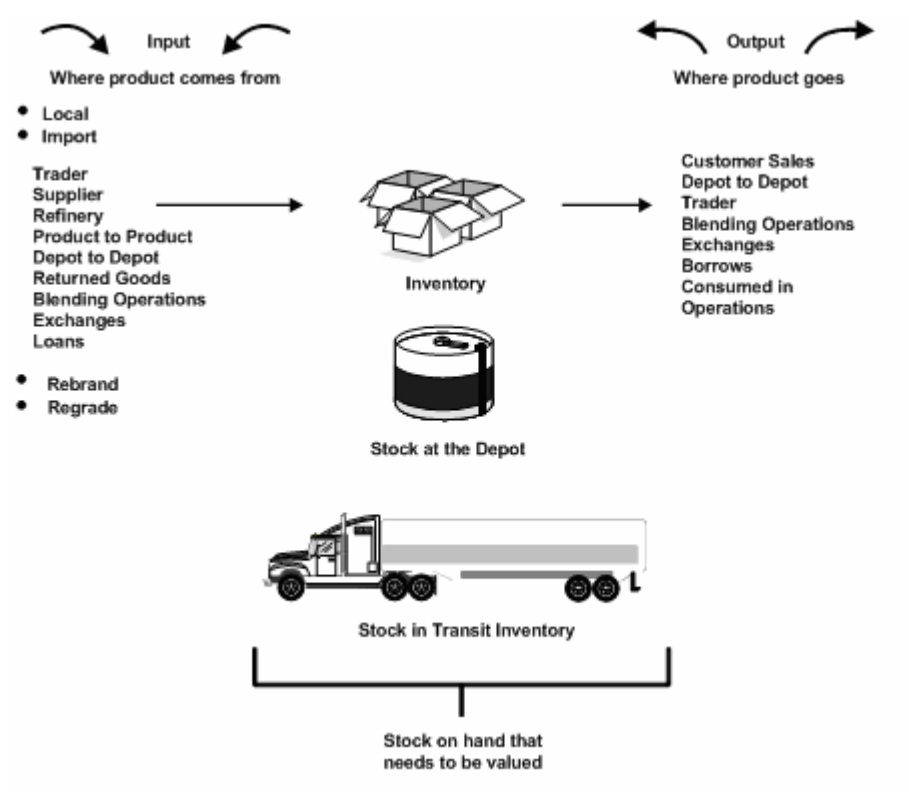

Many companies consolidate items into groups of similar items for stock valuation purposes. This process is called "pooling" or "product consolidation." When you consolidate items, you can apply a single purchase price and associated costs to all items in that pool.

Whether each item is valued separately or as a pool varies from industry to industry. The Advanced Stock Valuation system allows you to valuate by individual items, pools, or both.

Many companies maintain contracts with other companies to store bulk product. Therefore, bulk stock might be commingled and belong to more than one owner. The Advanced Stock Valuation system allows you to exclude commingled stock from the valuation.

#### **Identify Costs**

You generally post inventory at an amount that reflects the price paid plus all costs incurred to bring the items to the location and to make them salable.

In some distribution industries, especially energy and chemical businesses, the actual purchase cost from a supplier might not be known at the time items are received into your inventory or after you issue a voucher for payment.

The JD Edwards World systems allow you to update, or "recost," these open receipts and paid vouchers. With this feature, you can ensure that the value of your stock is represented by the actual cost.

#### **Choose Stock Valuation Methods**

Determining which method to use to assign inventory costs to the income statement cost of goods sold (COGS) account is a major management decision. If the items have been sold, you must reflect the costs assigned to those goods on the period's income statement. If the items remain unsold, you must be able to determine which portion of the cost of goods available for sale is to be assigned to the income statement and which portion is to be assigned to the balance sheet.

Inventory items physically move out of the business when they are sold. Similarly the costs assigned to those items must move from the balance sheet to the income statement, where they are no longer reflected as an available resource, but as an operating expense for that period.

The Advanced Stock Valuation system provides four valuation methods for all items in your inventory:

- First In/First Out (FIFO)
- Last In/First Out (LIFO)
- Weighted Average Cost
- Replacement/Current Cost

In this documentation, we refer to these methods as stock valuation methods to differentiate between the cost of an item and its current value. "Cost" refers to the cost of an item so you can determine its selling value. Valuation determines the value of any item that is currently in your inventory for reporting and financial purposes.

A company may need to use more than one valuation method for valuing their stock. For example, local governments might require one method for financial reporting and another for tax reporting.

With the Advanced Stock Valuation system, only one primary valuation method is used per company to update the general ledger for standardized accounting and reporting. However, you can use other methods for comparison or other reporting purposes.

#### <span id="page-16-0"></span>**Dual Currency**

Businesses operating in an inflationary market need to be able to maintain a set of books in two currencies, the local currency and a stable currency, commonly U.S. dollars. The Stock Valuation system allows a business to value inventory based on a valuation method, such as LIFO, FIFO, and replacement/current cost. With Dual Currency, a second ledger type allows a business to adjust its inventory in both the domestic and the stable currency.

#### **Tables and Descriptions**

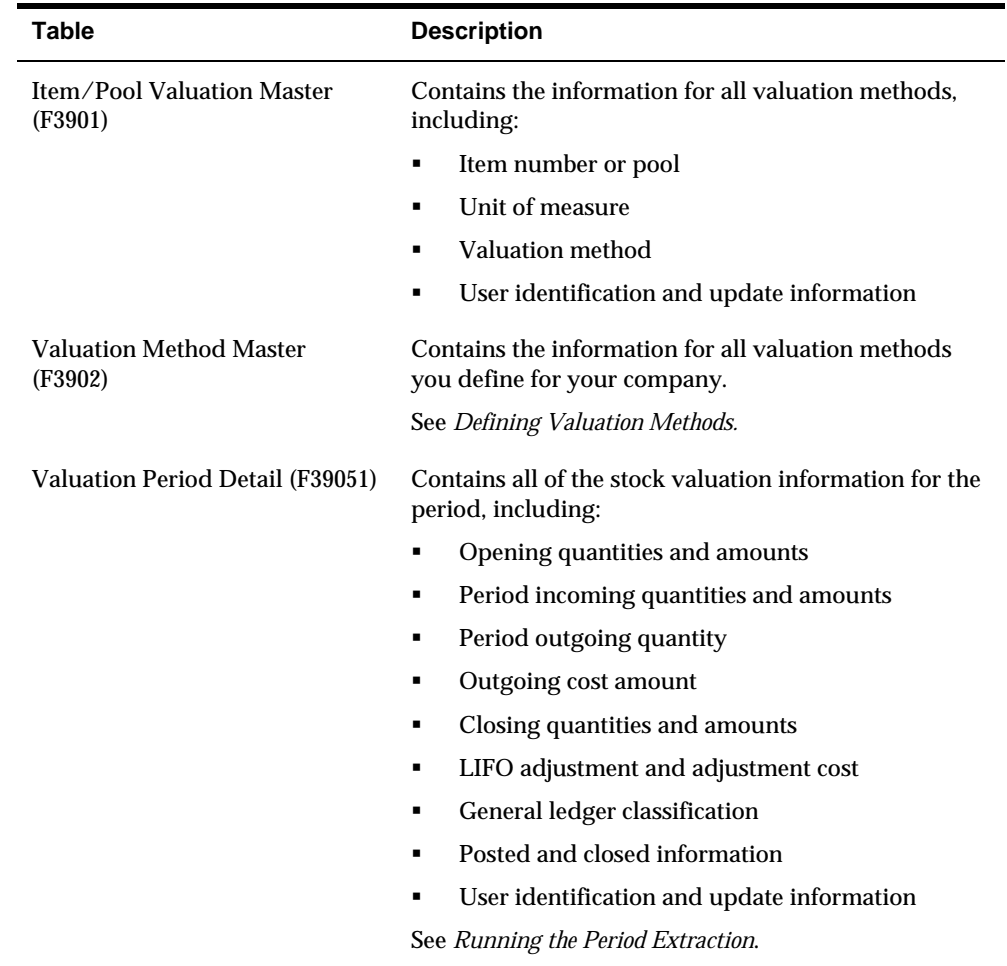

The following identifies the primary stock valuation tables and their contents:

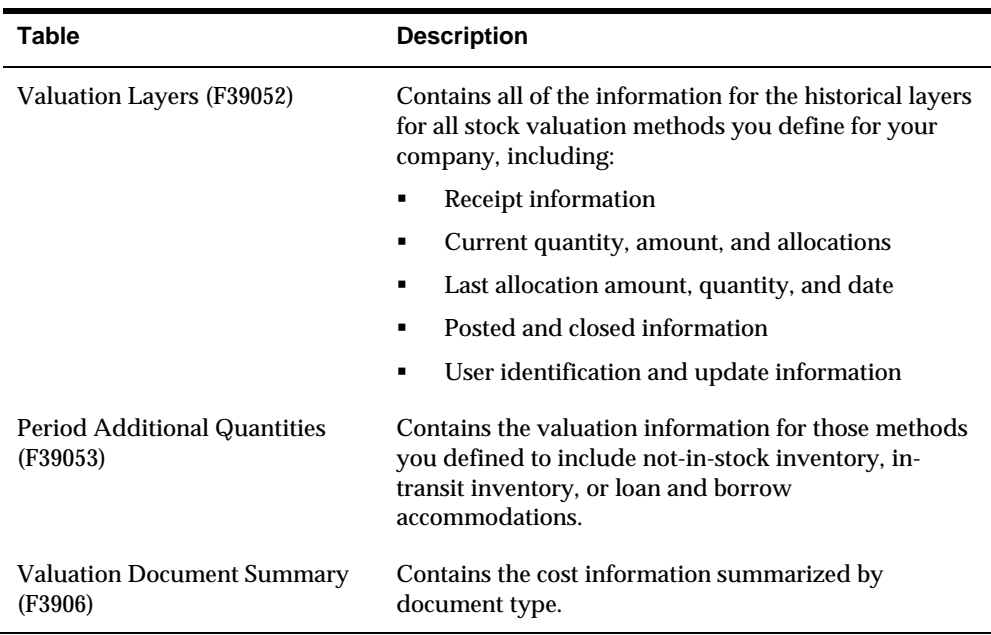

## **Processing Options**

See **Item/Pool Valuation Master (P3901)**.

### <span id="page-18-0"></span>**Menu Overview**

The following diagram identifies the commonly used menus for the JD Edwards World Advanced Stock Valuation system.

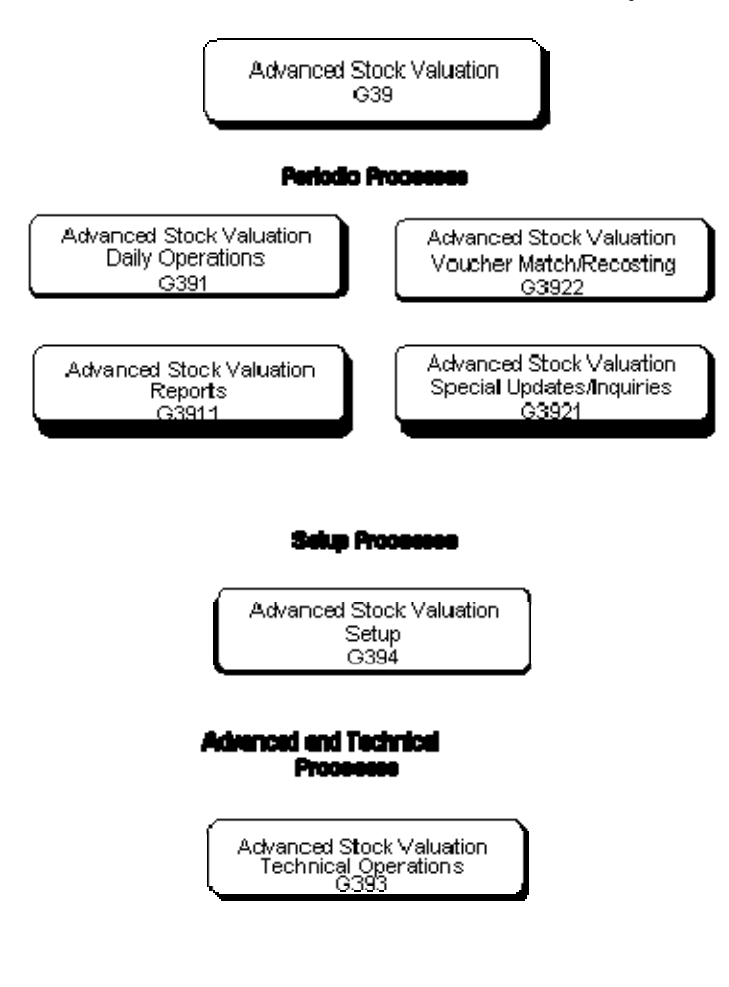

## <span id="page-20-0"></span>**Advanced Stock Valuation Processing**

## <span id="page-22-0"></span>**Overview to Advanced Stock Valuation Processing**

#### **Objectives**

- To understand the information sources needed to value your company's stock
- To determine the value of your company's stock

### **About Advanced Stock Valuation Processing**

The central function of stock valuation is to establish a cost of your ending inventory based on the period's activity and the prior periods' layers. The accuracy of this value and costs relies on information from other systems.

Complete the following tasks:

- Understand the information sources for stock valuation
- Understand dual currency
- Determine the value of stock

The systems that integrate with stock valuation store all inventory activity in a central table known as the Cardex (Item Ledger). The Advanced Stock Valuation system:

- Extracts the period's activity from this table
- Builds historical layers based on the activity
- Stores the information in a transaction table

Stock valuation provides vital information for reporting and profitability. It is important that all stock is valued with the correct costs. Therefore, the Advanced Stock Valuation system provides you with opportunities to review and analyze the results of the extraction before you update the general ledger. Additionally, you have the option to implement steps to review and approve the valuation before you actually post it. With dual currency, you can value stock based on a stable currency in addition to the domestic currency.

<span id="page-23-0"></span>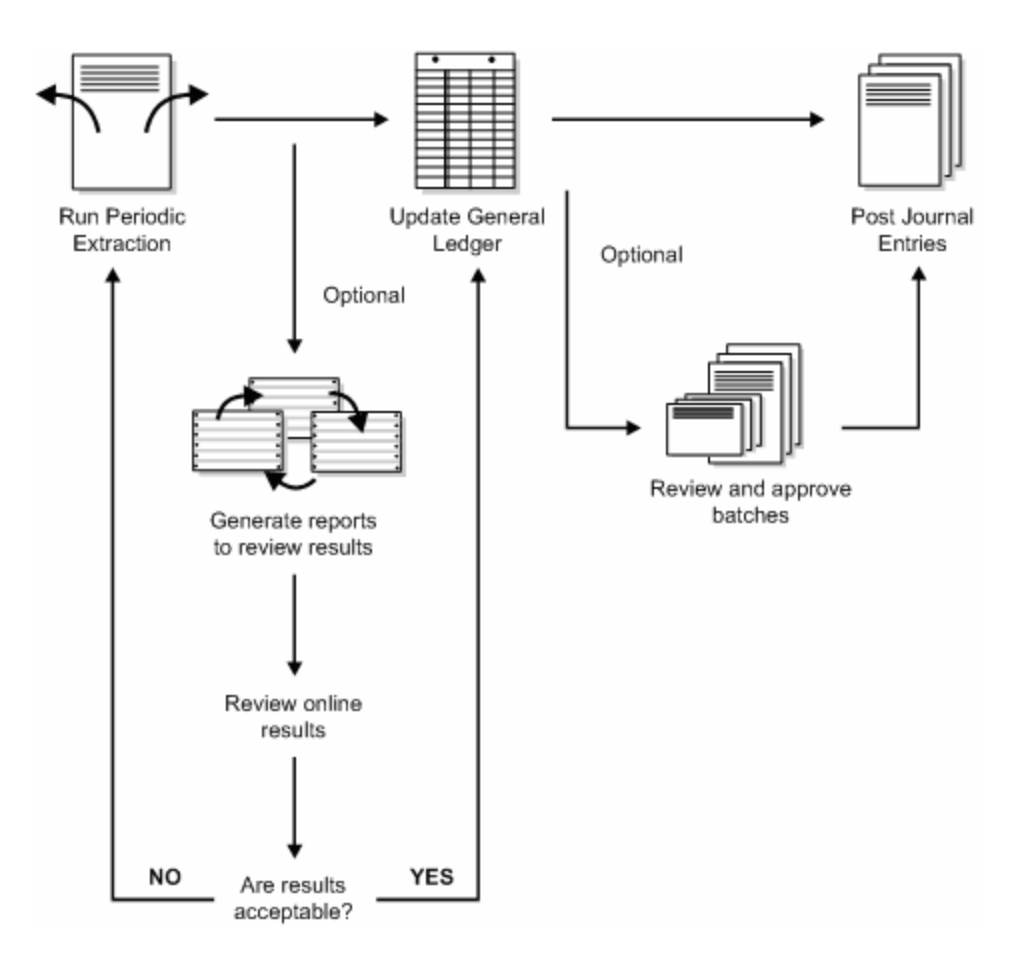

## <span id="page-24-0"></span>**Understand Sources of Stock Valuation Information**

### **About Sources of Stock Valuation Information**

The Advanced Stock Valuation system integrates with other systems to accurately reflect the cost of your inventory. Understanding how these systems work together helps you determine how each system affects the stock valuation results.

#### **Updating Actual Costs**

Frequently, you do not know the price of the inventory when you purchase it. Typically, you enter an average price or average formula price when you receive the inventory. At a later date, you update the system information with the actual price or formula when it is known. This process is also called "recosting."

#### **Procurement System**

Landed costs are costs in excess of the purchase price of an item. You assign each item a landed cost or landed cost rule. You need this information to accurately reflect the value of your stock.

You enter the cost of an item during purchase order entry. If you do not enter a different cost or adjust the cost at any other point, the system retrieves this cost to determine the cost of an item.

When you receive an invoice for purchased items, use the voucher matching programs to match invoices either in detail (sales line by sales line) or in summary (match the total of all sales lines to the total amount due to the supplier). At this point, you can change the cost of an item if it is different from what the system retrieves. You can also revise paid vouchers by using the Summary Voucher Matching program. The voucher matching programs:

- **•** Update the general ledger accounts for any variances
- Keep the general ledger and inventory in balance
- Update the Item Cost table (F4105) with the last in cost
- Write records to the average cost history table to be extracted later by the batch update program

You must run the batch Voucher Receipts Matching subsystem program to process any variances on the invoice and landed costs.

The following graphic illustrates how the subsystem integrates with other systems for the recosting process.

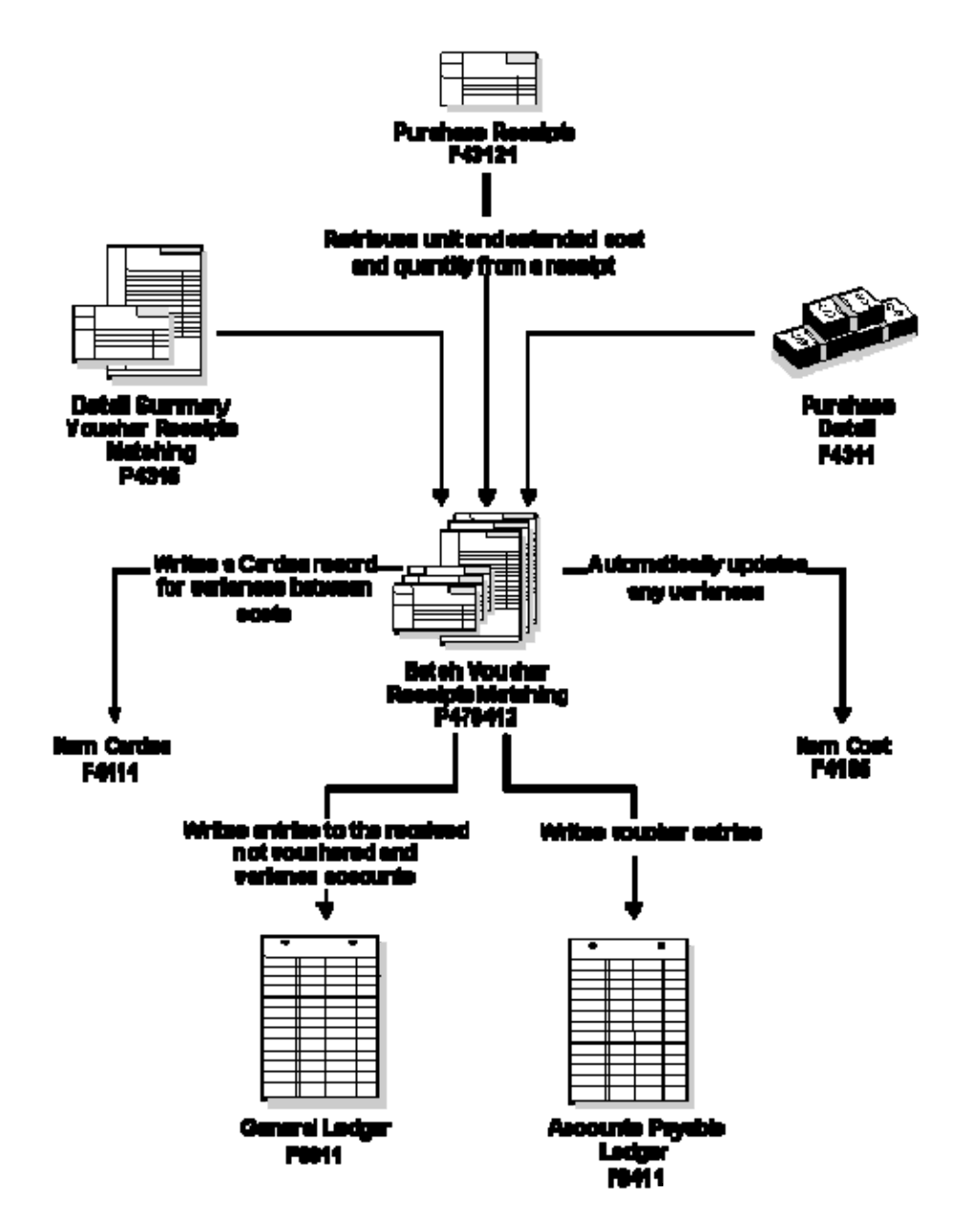

#### **Loans, Borrows, and Exchanges**

Loans, borrows, and exchanges are agreements made with business partners to facilitate smooth operations when one partner has low inventory on one or more items. You define the terms of these agreements in the Agreement Management programs and assign a unique number to each agreement. To fulfill the terms of the agreements, you use the sales order entry or purchase order entry programs and assign the unique agreement number to the appropriate document.

Loans, borrows, and exchanges might cause physical inventory to be transferred. A loan to another company can be shipped out of the depot of the loaning company directly to a customer. The borrowing company might never take physical possession of the product. Storage, transportation, and handling charges might be

part of an agreement that can add to the cost of an item and increase the valuation for borrowed inventory.

The following steps outline the process when you loan product to a partner:

- You enter a sales order to record the loan.
- The system retrieves the item cost from the Item Cost table (F4105) and assigns the selling price based on the sales costing method defined in the Inventory Management system.
- Generally, you reduce inventory during the load confirm process when you actually remove the item from its location in your inventory. Because this process reduces inventory, it writes a record to the Cardex using the item and cost information from the sales order.
- **The Sales Update program updates the general ledger accounts for the** inventory reduction.

When you loan product to another company, the system reduces the on-hand inventory quantity. Because you anticipate the borrowing company to return the loan and you still own the inventory, you will want to include this quantity in your valuation. Conversely if you borrow product, you anticipate returning the quantity to the other company. Therefore, even though the borrowing transactions actually increase your inventory quantity, you do not want to include them in your valuation. An include accommodations flag in the Agreement Management system allows you to capture the net value, or accommodations, from loans and borrows.

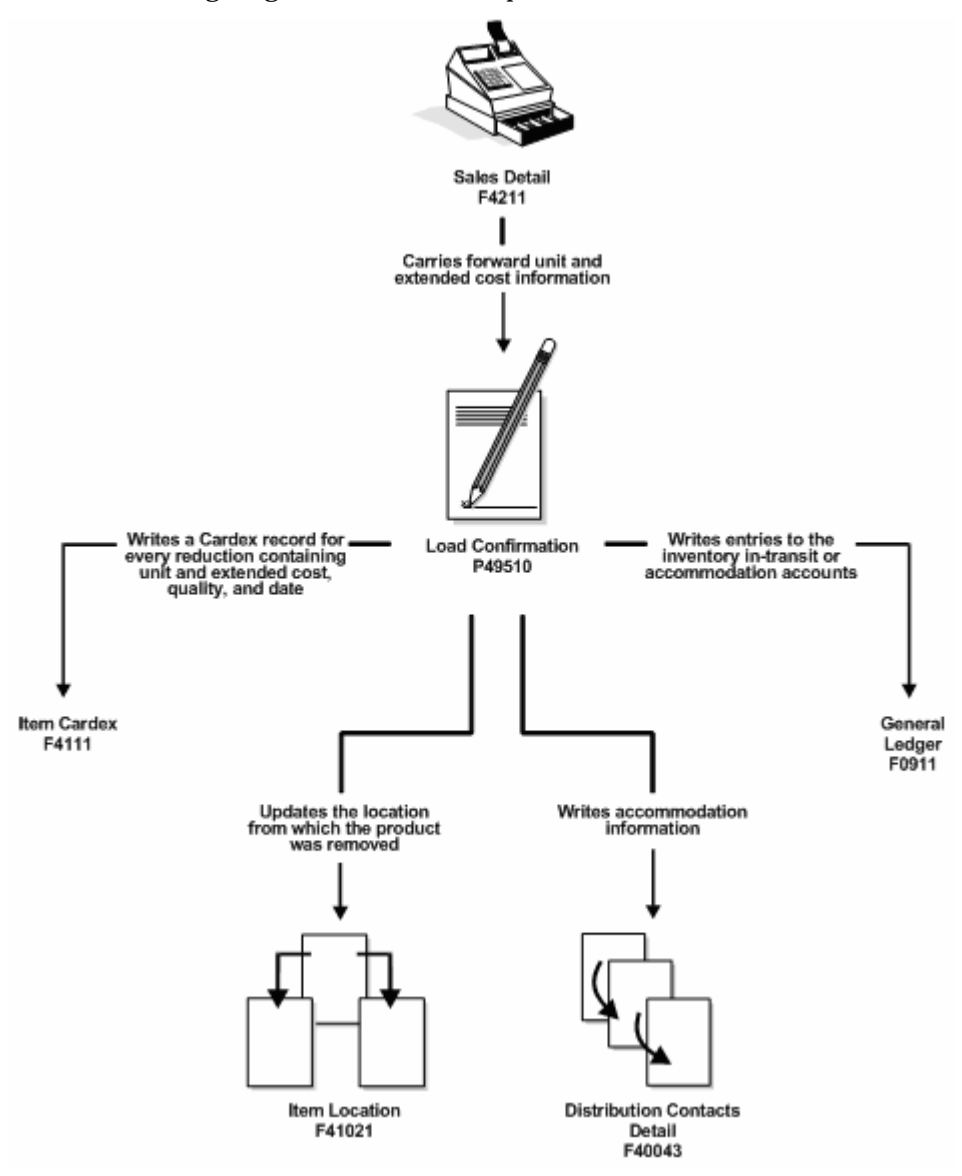

The following diagrams illustrate this process for a loan.

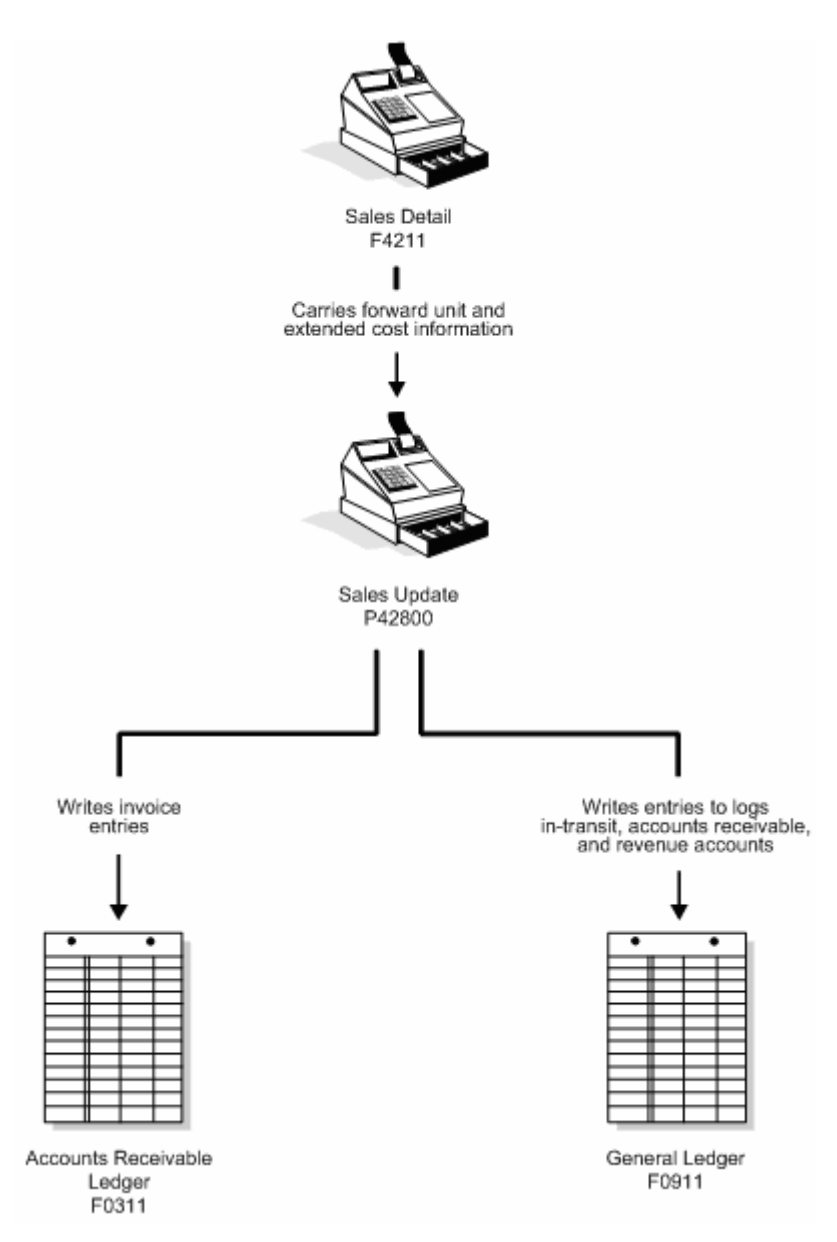

To process a borrow or an exchange, you will usually use a purchase order or a sale out of a "foreign" depot.

#### **Transfers**

When you enter a transfer order, you create both a sales order and a purchase order so that you can move items from one branch/plant within your company to another branch/plant. Additional costs are generally part of a transfer order. Because transfers have a different document type, these additional costs can be included in the price and processed through the stock valuation extraction.

#### <span id="page-29-0"></span>**Stock in Transit**

When you value stock at the end of each period, you want to ensure that you accurately reflect all of the stock that is in your inventory. When you define each of the valuation methods you use, you can select to include stock in transit.

Stock in transit is still owned by your company and needs to be included as part of your inventory. Items that have completed the load confirm process but not yet had delivery confirmed are automatically processed as part of the stock valuation unless you excluded them when you defined the valuation method.

#### **See Also**

- *Setting Up Landed Costs* and *Creating Vouchers Using Invoices (P4315)* in the *Procurement Guide*
- *Entering Detail Information (P4211)* in the *Sales Order Management Guide* for entering a sales order
- *Entering Purchase Order Header Information* and *Entering Purchase Order Detail Information (P4311)* in the *Procurement Guide*
- *Recording Intra-Depot Stock Movements (P415101)* in the *Bulk Stock Management Guide*
- *Defining Agreement Relationships (P38010)* in the *Agreement Management Guide*
- *Setting up Branch Sales Markups* in the *Sales Order Management Guide*
- *Defining Valuation Methods (P3902)*

## **Understand Dual Currency**

#### <span id="page-30-0"></span>**About Dual Currency**

Businesses operating in an inflationary market need to be able to maintain a set of books in two currencies, the local currency and a stable currency, commonly U.S. dollars. The Stock Valuation system allows a business to value inventory based on a valuation method, such as LIFO or FIFO. With Dual Currency in Inventory, a second ledger type (XA) allows a business to adjust its inventory in both the domestic and the stable currency.

Dual Currency in Inventory works with multi-currency accounting, which allows you to do business in multiple currencies and follow the reporting and accounting requirements of the corresponding countries. You must set up multi-currency in order to use Dual Currency in Inventory.

#### **Dual Currency Accounts**

The system maintains dual currency for inventory layers by creating an additional ledger for the stable currency, using the current exchange rate to calculate the amount. The system writes a record for each currency in the Stock Valuation tables. For example, when data is extracted from the Cardex, two records are written, one containing the domestic currency amounts and one containing the stable currency amounts.

#### **See Also**

- *About Multi-Currency* in the *General Accounting I Guide*
- *Setting Up Multi-Currency* in the *General Accounting I Guide*
- *Assigning Valuation Methods* for setting up dual currency in inventory

## **Determine the Value of Stock**

## <span id="page-32-0"></span>**Determining the Value of Stock**

You generally run the stock valuation process once per accounting period. During processing, the system extracts the valuation for all assigned methods for each item and pool. When the extraction is complete, you can print reports to verify the completeness and accuracy of the company's stock value before you post it for the period. You can also review the valuation extracted for all auxiliary valuation methods you have assigned to each item and pool.

To determine the value of stock, complete the following tasks:

- [Running the Periodic Extraction](#page-32-0)
- **[Generating Reports](#page-36-0)**
- **[Reviewing Results](#page-39-0)**
- **[Updating the General Ledger](#page-48-0)**
- **[Reviewing and Approving Batches](#page-49-0)**
- **[Posting the Journal Entries](#page-52-0)**

#### **Before You Begin**

 Verify that the programs that integrate with stock valuation are installed and set up. See also *Understand Sources of Stock Valuation Information*.

#### **Running the Periodic Extraction**

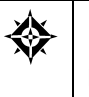

From Advanced Stock Valuation (G39), choose **Special Updates/Inquiries** From Adv. Stock Valuations Special Updates/Inquiries (G3921), choose **Valuation Period Extraction**

The Valuation Period Extraction program extracts the transactions by document type for specific date ranges to build the valuation tables. The system uses inventory information from the Inventory Management system for stock valuation.

For dual currency, the program creates additional records for the stable currency for every layer at the domestic currency.

Most users of the Advanced Stock Valuation system utilize at least three versions of Valuation Period Extraction. You can use different versions to rerun the extraction if you discover inaccurate information or omissions in the first extraction you run. The processing options allow you to differentiate the following versions:

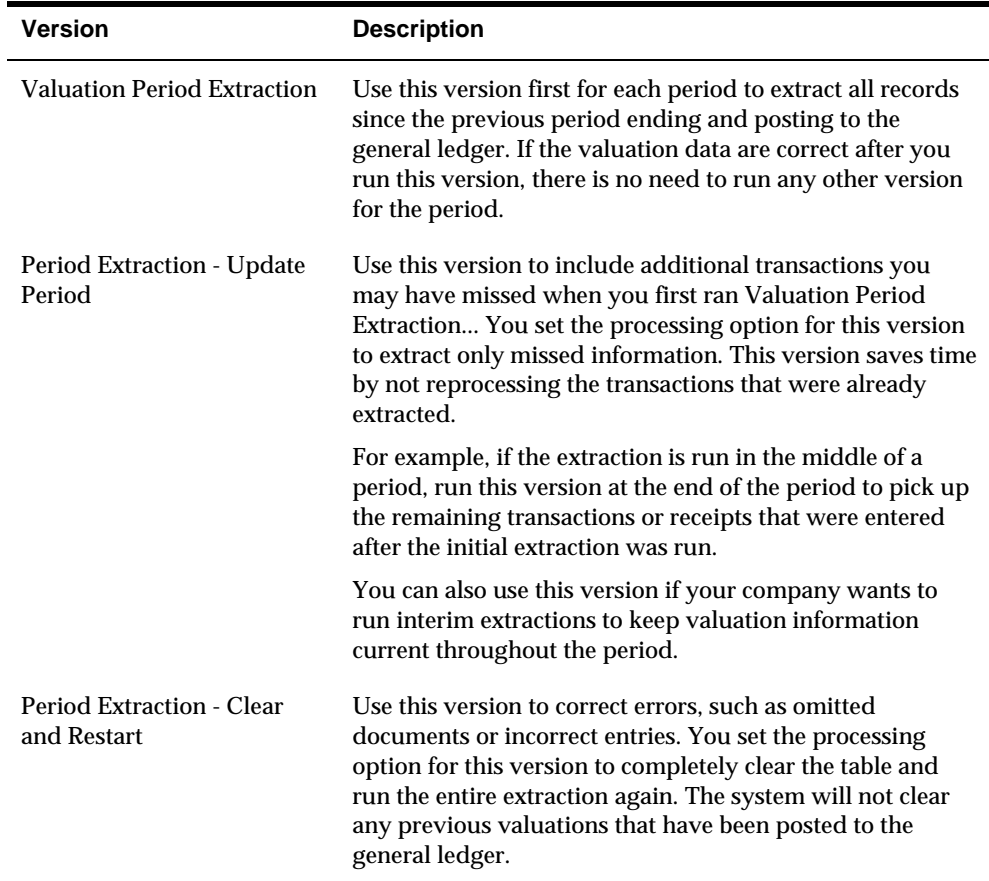

To run the Valuation Period Extraction program, specify the Data Selection values as follows:

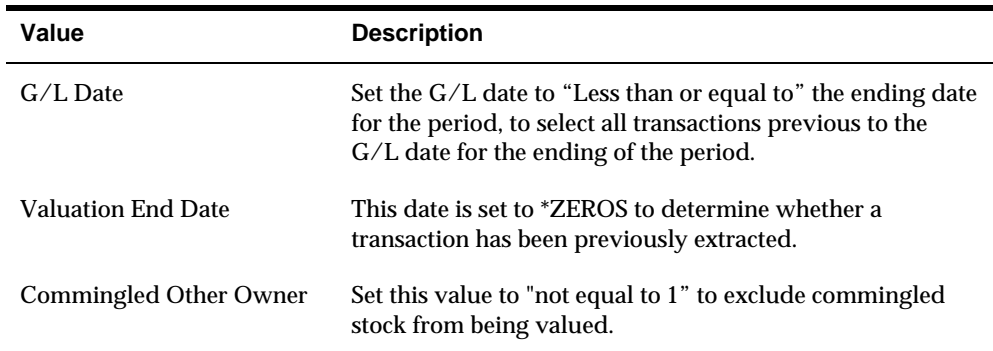

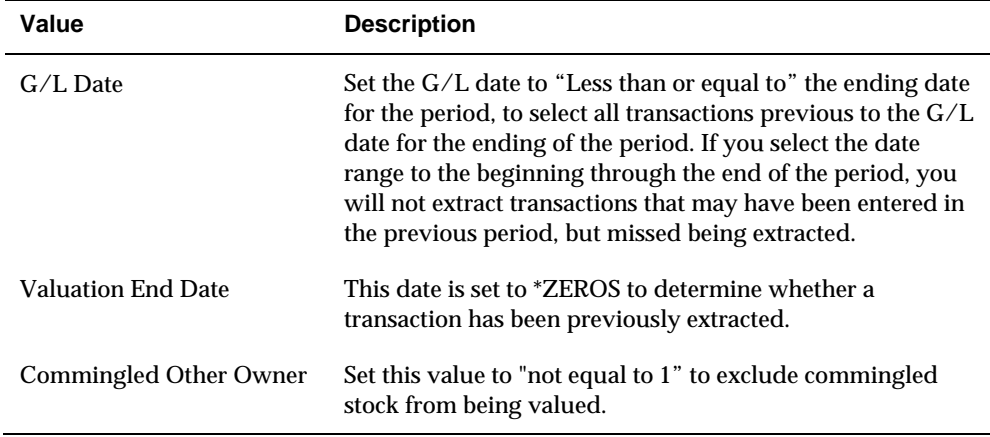

To run the Period Extraction - Update Period program, specify the Data Selection values as follows:

#### **Processing Options**

See [Period Extraction - Update Period \(P39120\)](#page-99-0).

To run the Period Extraction - Clear and Restart program, specify the Data Selection Values as follows. Notice that there are two sections, one for "clear" and one for "restart."

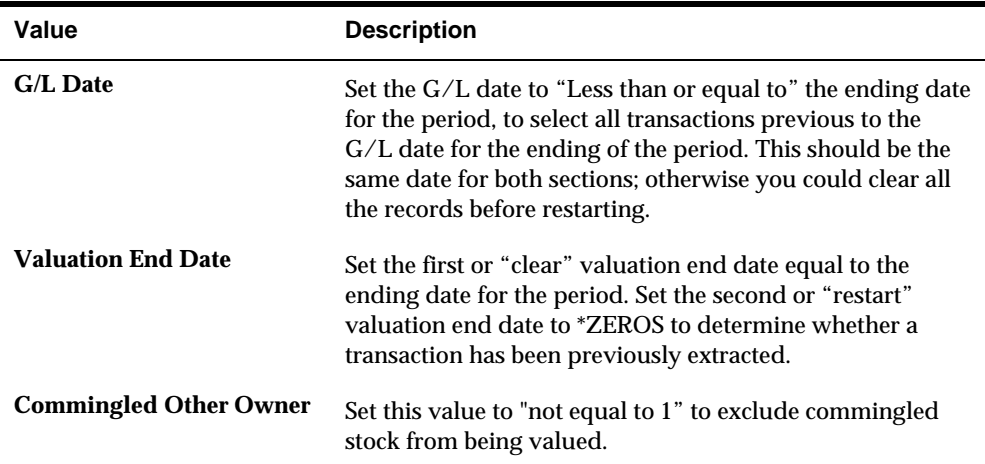

### **Before You Begin**

- Verify that each item or pool has an assigned valuation method. See *Assigning Valuation Methods.*
- Verify that three versions of Value Period Extraction are set up. See *Creating a Version* in the *Common Foundation Guide*.
- Verify that Period Extraction Company Selection has been set up if you want to extract the valuation by company. See *Setting Up Company Selection*.

### **To run the periodic extraction**

On Valuation Period Extraction

**1.** A message displays reminding you to set up company selection, if you want to extract by company.

Choose the function to execute the extraction program.

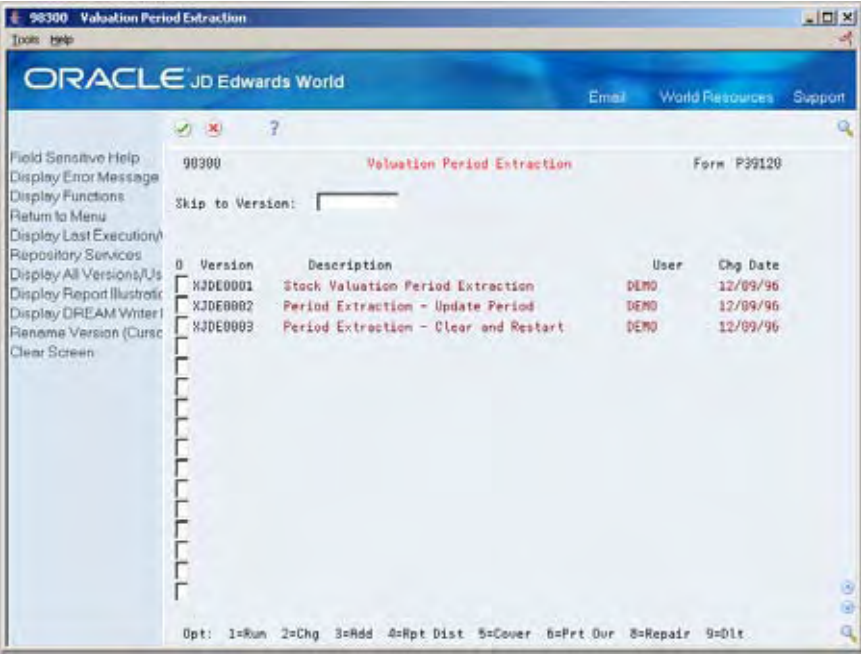

- **2.** Select the version you want to run.
- **3.** Review the results.

### **What You Should Know About**

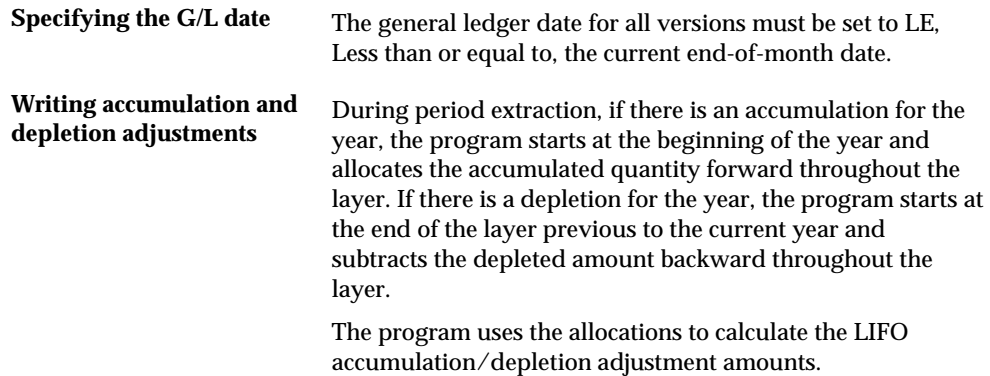

### **Processing Options**

See [Stock Valuation Period Extraction \(P39120\)](#page-95-0).
## **Generating Reports**

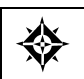

From Advanced Stock Valuation (G39), choose **Stock Valuation Reports** From Advanced Stock Valuation Reports (G3911), choose an option

After you run Valuation Period Extraction, you can generate reports to verify the accuracy and completeness of your valuation. Each report presents the valuation information in a different format. Which report format you use depends on the type of information you need to analyze:

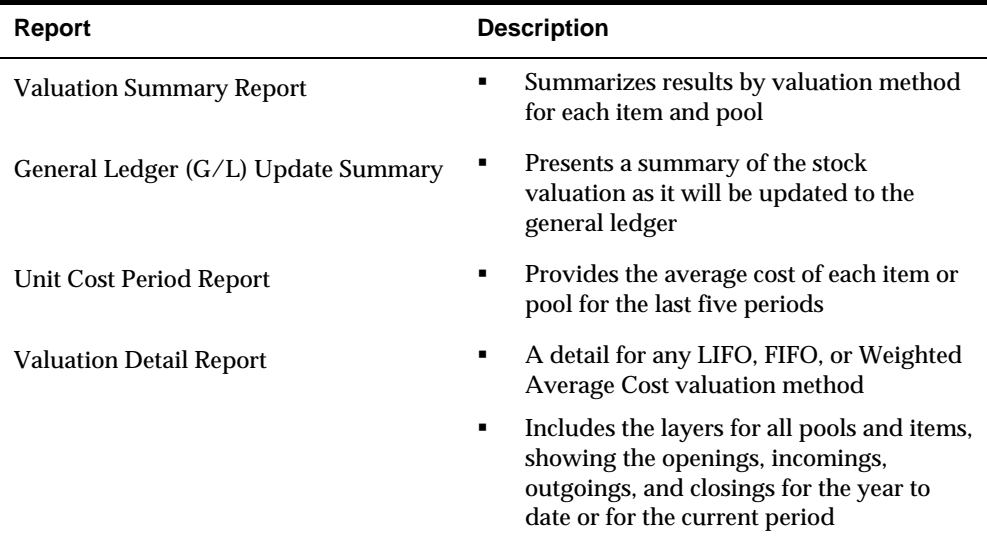

For the Valuation Detail Report and the Unit Cost Period Report, you can specify in a processing option whether to display domestic or stable currency. For the Valuation Summary Report and the General Ledger Update Summary, you can specify in a processing option whether to display stable currency in addition to domestic currency.

# **Stock Valuation Summary Report**

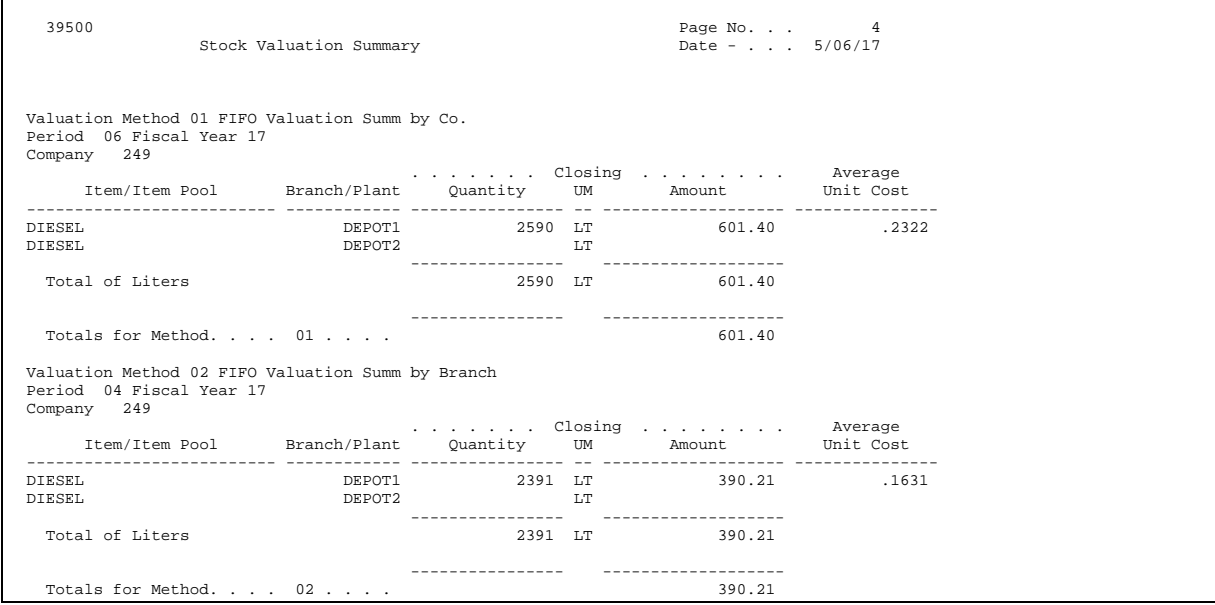

## **Processing Options**

See [Stock Valuation Summary \(P39500\).](#page-100-0)

## **General Ledger (G/L) Update Summary Report**

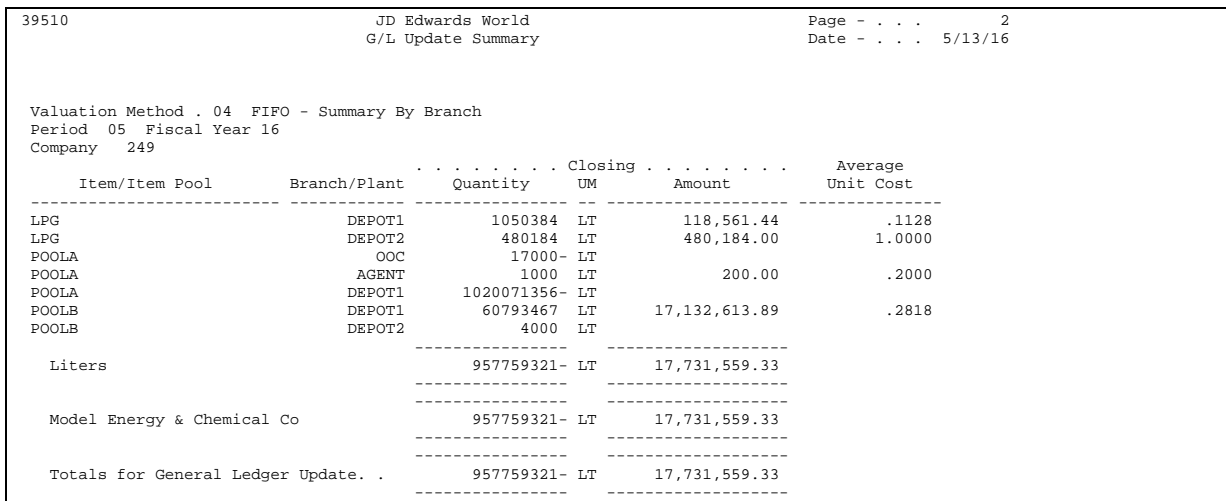

## **Processing Options**

See [General Ledger Update Summary \(P39510\).](#page-100-0)

# **Unit Cost Period Report**

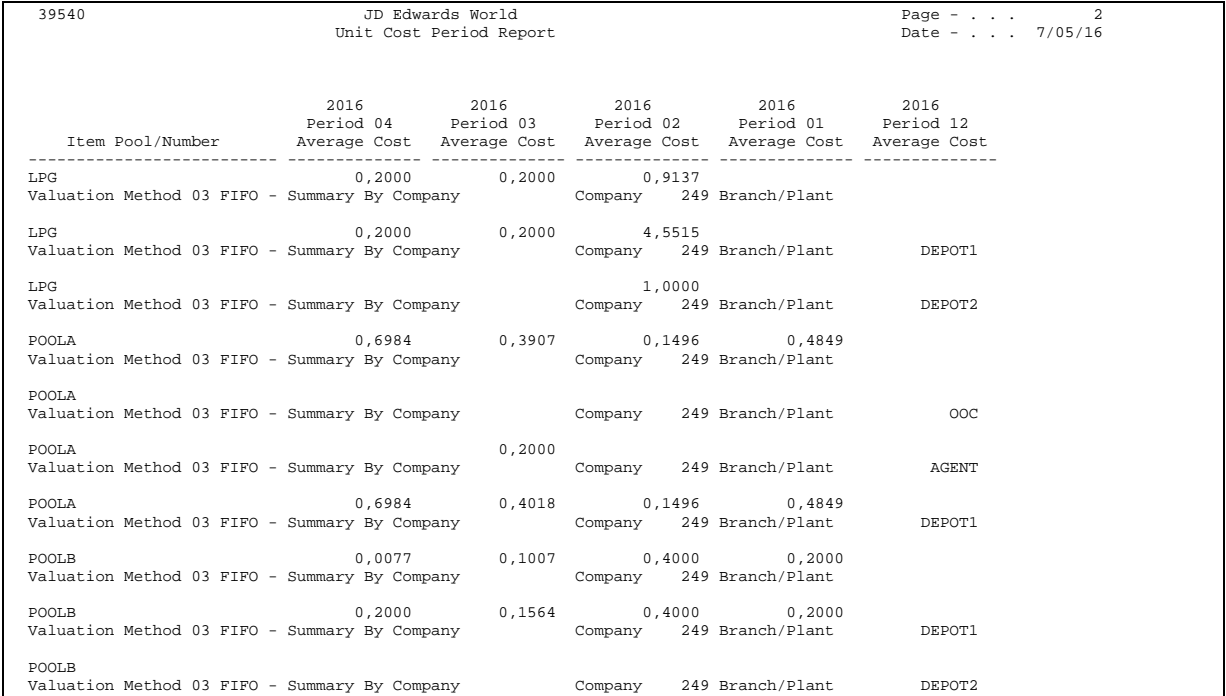

# **Processing Options**

See [Unit Cost Period Report \(P39540\).](#page-96-0)

## **Stock Valuation Detail Report**

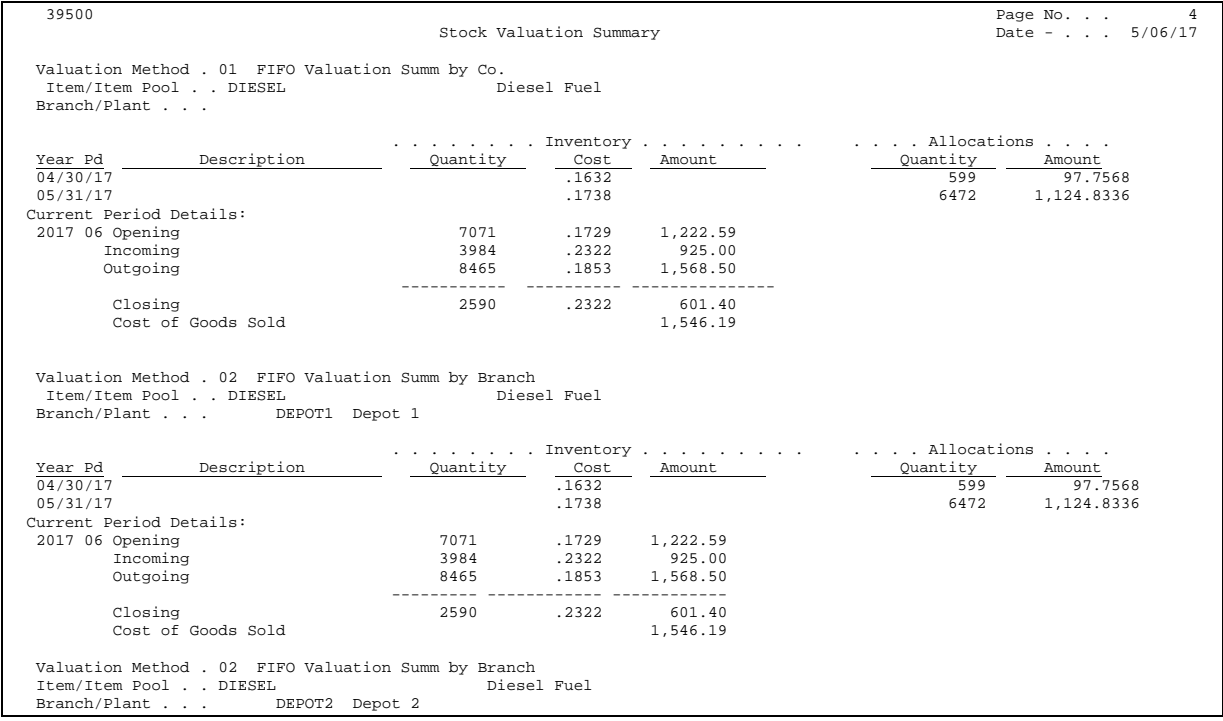

## **Processing Options**

See [Stock Valuation Detail Report \(P39400\)](#page-96-0).

## **Reviewing Results**

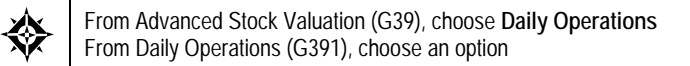

After you run any Valuation Period Extraction version, you can access the valuation information on several different forms. You can use these forms to research any problems with the extraction before you run another version or accept the results of the valuation. You can continue to use these forms to review different aspects of the valuation throughout the period until you post the next period's valuation.

With most of these review options, you can review item or pool information by a specific valuation method. The system can only display valuation information using one of the methods that are assigned to an item on the Item/Pool Valuation Maintenance form.

You can review results in the following ways:

- Review item or pool quantities
- Review a summary by period
- **Review historical layers**
- **Review methods**
- Review the year-to-date summary
- Review by document types
- Review  $G/L$  adjustments

#### **What You Should Know About**

**Reviewing valuation of additional inventory** If you defined a valuation method to include in-transit inventory or loan and borrow accommodations, the system includes these amounts in the valuation. You can use Period Additional Quantities to review this information on separate detail lines from Valuation Period Review and Valuation Summary Review.

See also *Defining Valuation Methods.*

#### **See Also**

- *Assigning Valuation Methods (P3901)*
- *Reviewing Pools (P39001)* for information about reviewing items in a pool

#### **Reviewing Item or Pool Quantities**

Use Valuation Period Review to review the opening, incoming, outgoing, and period ending values of any item or pool for a specific valuation method. You can toggle between domestic and stable currency modes.

# **To review item or pool quantities**

#### On Valuation Period Review

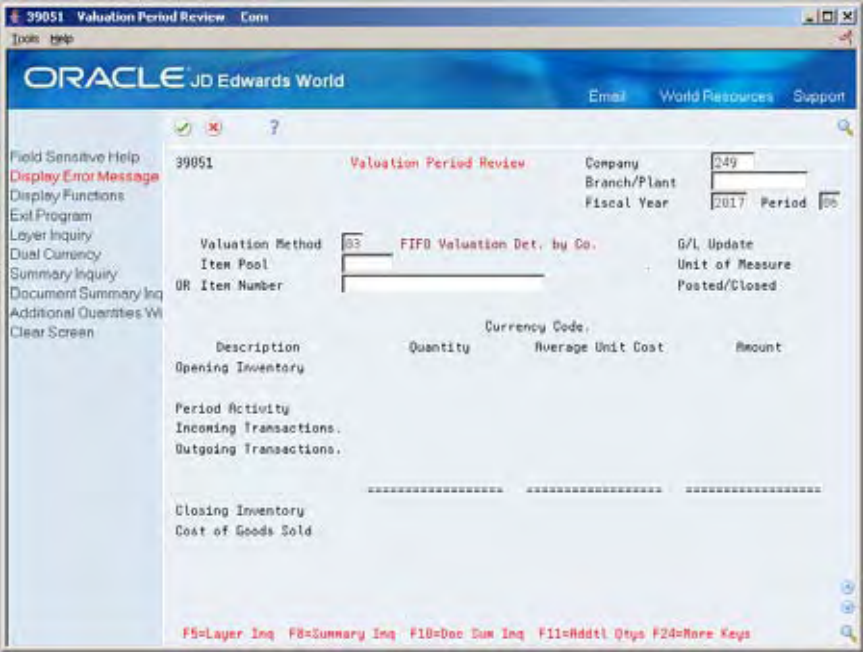

- **1.** Complete the following field:
	- **•** Valuation Method
- **2.** Complete one of the following fields:
	- **Item Pool**
	- **Item Number**
- **3.** If the valuation method is allocated within all branch/plants, complete the following field:
	- **Branch/Plant**

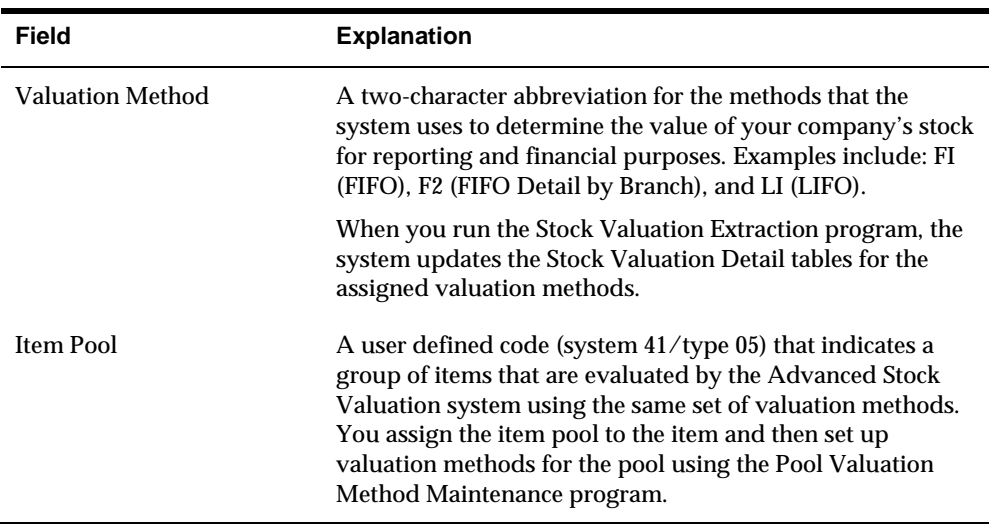

#### **What You Should Know About**

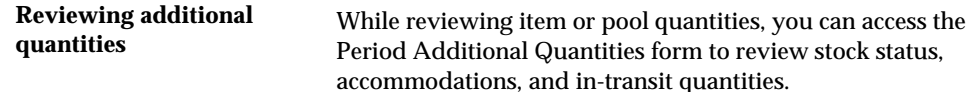

#### **Processing Options**

See [Valuation Period Review \(P39051\)](#page-98-0).

#### **Reviewing a Summary by Period**

Use Valuation Summary Review to review a summary of the valuation for any item or pool and a specific valuation method. You can toggle between domestic and stable currency modes.

#### **To review a summary by period**

On Valuation Summary Review

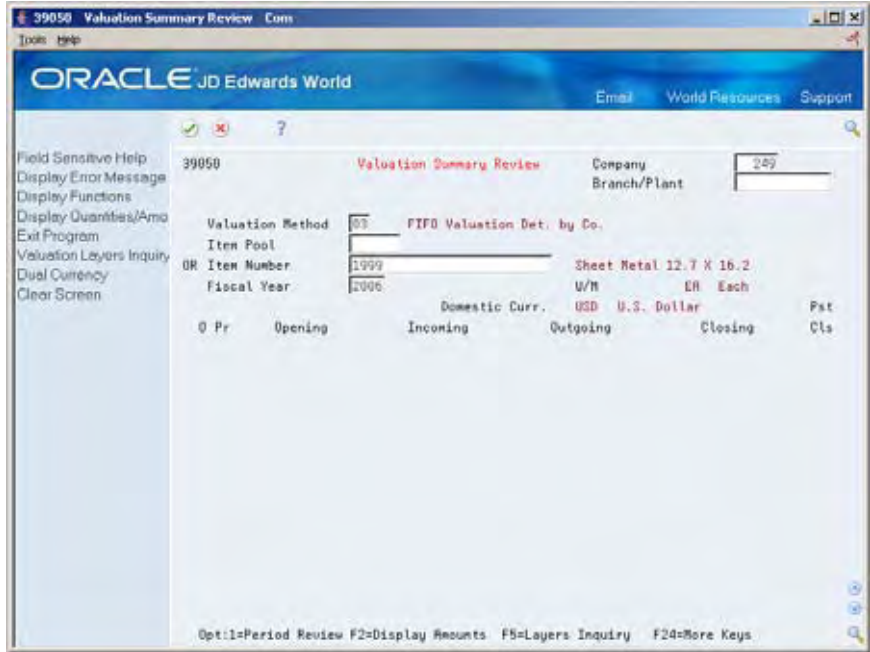

- **1.** Complete the following field:
	- **•** Valuation Method
- **2.** Complete one of the following fields:
	- **Item Pool**
	- **Item Number**
- **3.** Complete the following optional fields:
	- Company
	- **Branch/Plant**

#### **Processing Options**

See [Valuation Summary Review \(P39050\).](#page-97-0)

#### **Reviewing Historical Layers**

Layers are receipts of product that you enter into the system. Use this option to review the historical layers for your ending inventory. You can toggle between domestic and stable currency modes.

You can identify and review the layers in one of two different formats. The system presents the information in either detail or summary mode, depending on how you defined the valuation method:

- If you defined the valuation method to use detail mode, each receipt is a layer.
- If you defined the valuation method to use summary mode, each period is a layer and the prior years' layers are rolled up at the year end into one layer.

#### **See Also**

*Defining Valuation Methods (P3902)* 

#### **To review historical layers**

#### On Valuation Layers Review

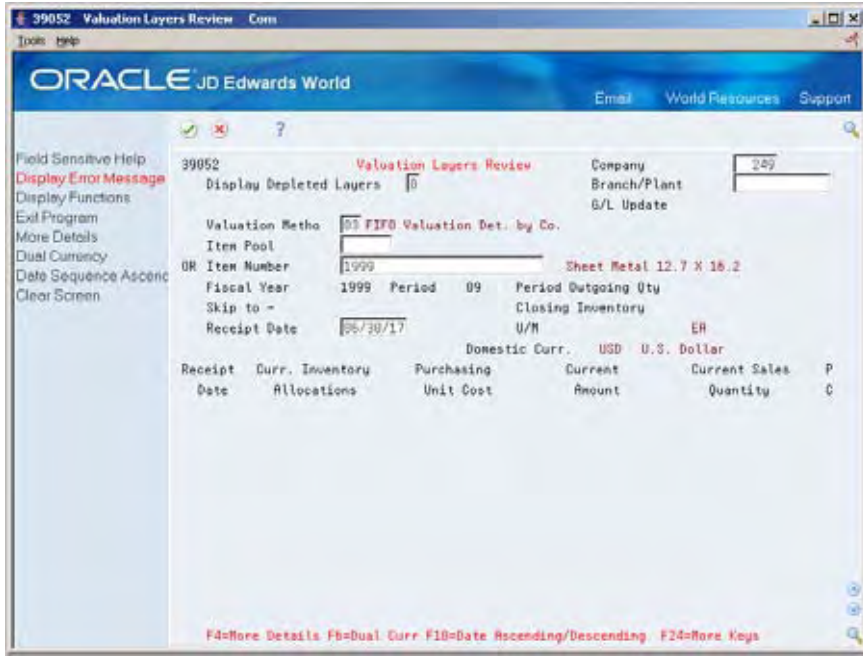

- **1.** Complete the following field:
	- **•** Valuation Method
- **2.** Complete one of the following fields:
	- **Item Pool**
	- **Item Number**
- **3.** If the valuation method is allocated within all branch/plants, complete the following field:
	- Branch/Plant
- **4.** If you want to view the depleted layers, complete the following field:
	- **Display Depleted Layers**

#### **Reviewing Methods**

Use Valuation Methods Comparison to compare the valuation differences between two different methods. You can toggle between domestic and stable currency modes.

#### **To review methods**

On Valuation Methods Comparison

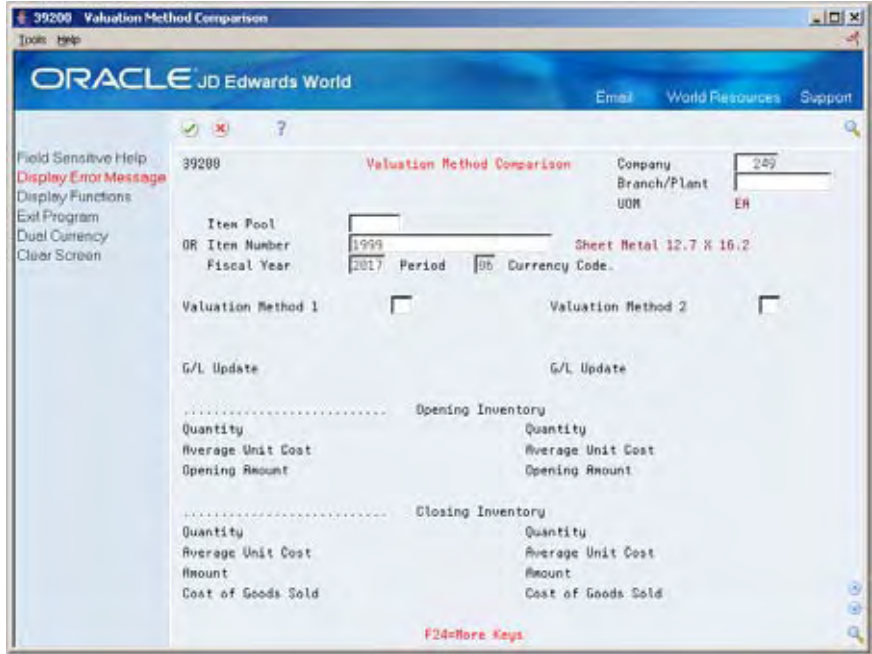

- **1.** Complete one of the following fields:
	- **Item Pool**
	- **Item Number**
- **2.** Complete the following fields:
	- **Valuation Method 1**
	- **Valuation Method 2**

#### **Reviewing the Year-to-Date Summary**

Use Period Summary Review to review period activities for the year to date. You can toggle between domestic and stable currency modes.

#### **To review the year-to-date summary**

On Period Summary Review

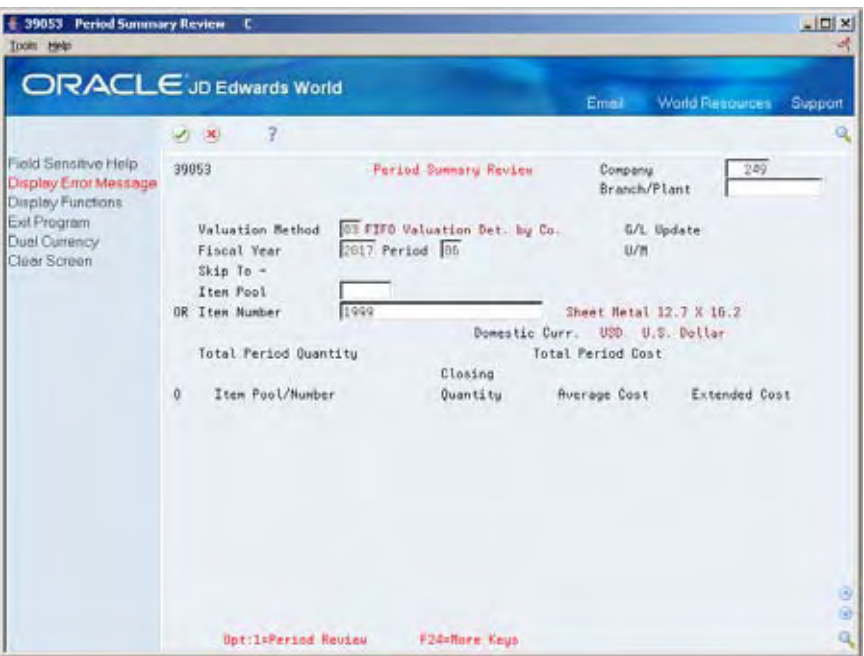

- **1.** Complete the following field:
	- **•** Valuation Method
- **2.** Complete one of the following fields:
	- **Item Pool**
	- **Item Number**

## **Processing Options**

See [Period Summary Review \(P39053\)](#page-98-0) .

## **Reviewing by Document Type**

Use Document Summary Review to review a summary of transactions by document type. Use this option to resolve problems that might be caused by missing or inaccurate document type information.

You can choose specific transaction types, such as incoming, outgoing, or both. If you choose to review by a specific item or pool, the system displays quantity and amount totals also. You can toggle between domestic and stable currency modes.

#### **To review by document type**

On Document Summary Review

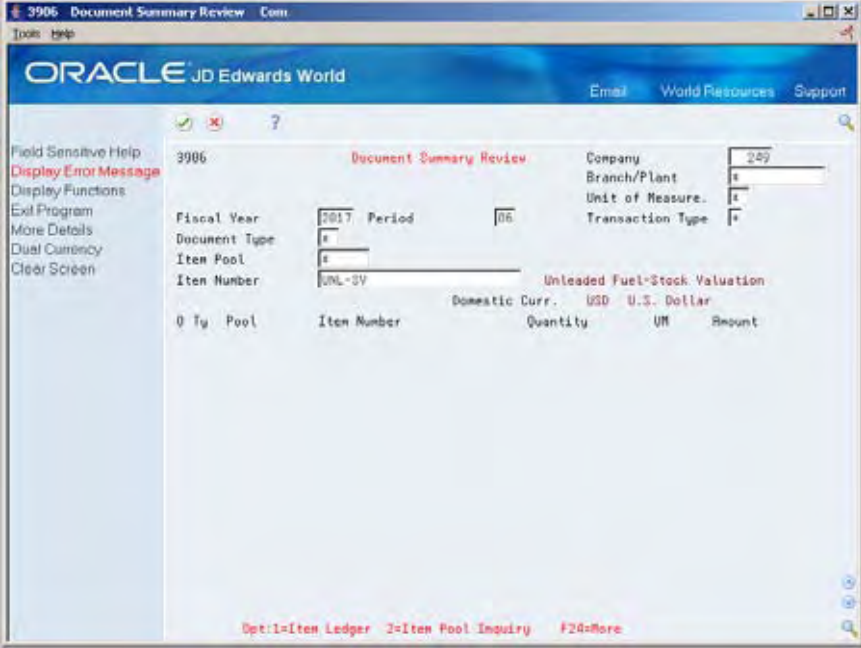

- **1.** Complete the following field:
	- **Branch/Plant**
- **2.** Accept the defaults, or complete the following optional fields:
	- **Transaction Type**
	- Document Type
- **3.** Complete one of the following optional fields:
	- **I**tem Pool
	- Item Number

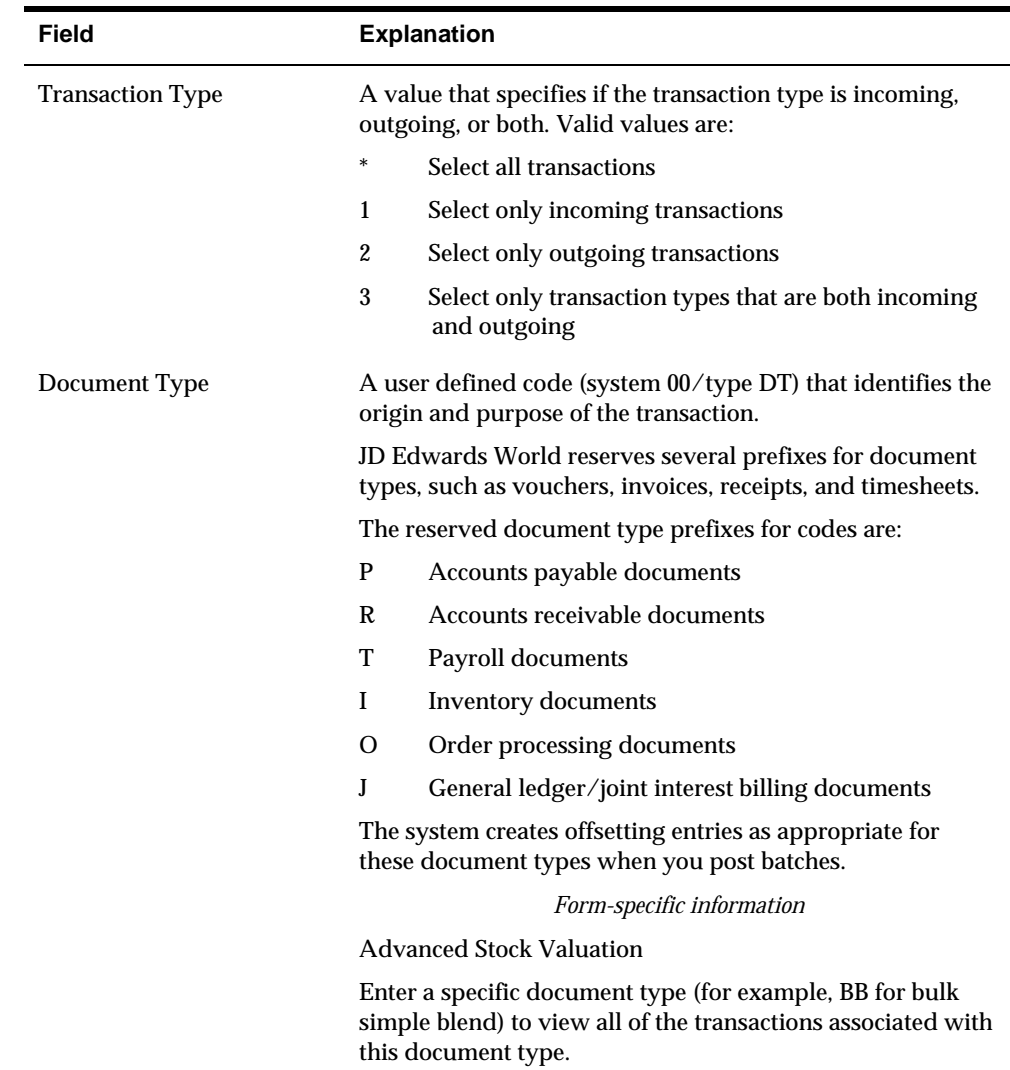

# **Processing Options**

See [Document Summary Review \(P3906\)](#page-98-0).

#### **Reviewing G/L Adjustments**

You can view stock valuation adjustments to the general ledger with the Valuation G/L Adjustment Inquiry program. You can toggle between domestic and dual currency modes.

#### **To review G/L adjustments**

On Valuation G/L Adjustment Inquiry

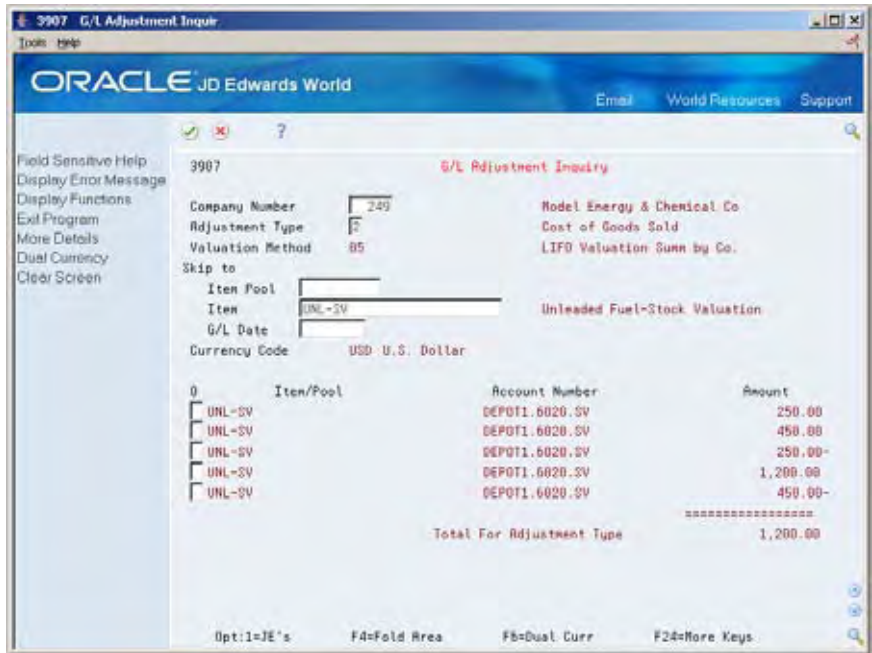

- **1.** Complete the following fields:
	- **Adjustment Type**
	- **Company Number**
- **2.** To skip to a pool or item, complete one of the following optional fields:
	- Pool
	- **Item**
- **3.** To skip to a specific G/L date, complete the following field:
	- G/L Date

## **Updating the General Ledger**

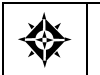

From Advanced Stock Valuation (G39), choose **Special Updates/Inquiries** From Adv. Stock Valuation Special Updates/Inquiries (G3921), choose **Valuation G/L Update**

Run the Valuation G/L Update program after you review the data from the Period Extraction program. Valuation G/L Update updates the general ledger for the

valuation methods defined as general ledger update methods. The program updates the general ledger based on one valuation method for each item/item pool. The Period Extraction program calculates the amounts to be updated. For dual currency, the program additionally writes a record to the general ledger for the stable currency.

You can set up proof and final versions of this program. The proof version does not update the general ledger. After you review the proof version, you can run the final version to update the general ledger.

#### **See Also**

*Assigning Valuation Methods (P39130)* 

#### **What You Should Know About**

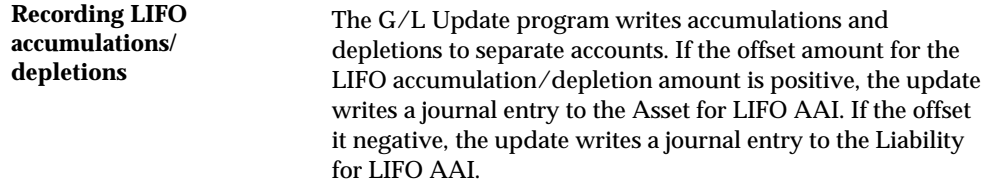

## **Processing Options**

See [Stock Valuation G/L Update - Final \(P39130\).](#page-97-0)

## **Reviewing and Approving Batches**

From Advanced Stock Valuation (G39), choose **Special Updates/Inquiries** ╬ From Adv. Stock Valuation Special Updates/Inquiries (G3921), choose **Valuation Batch Review**

When you update the general ledger, the system produces batch files of the results. You can review or approve the batches produced by the system before you actually post them to the journal.

If your company requires both review and management approval before posting a batch to the general ledger, only users with an authorized approval user ID can change a batch to an approved status.

#### **To review and approve batches**

#### On Valuation Batch Review

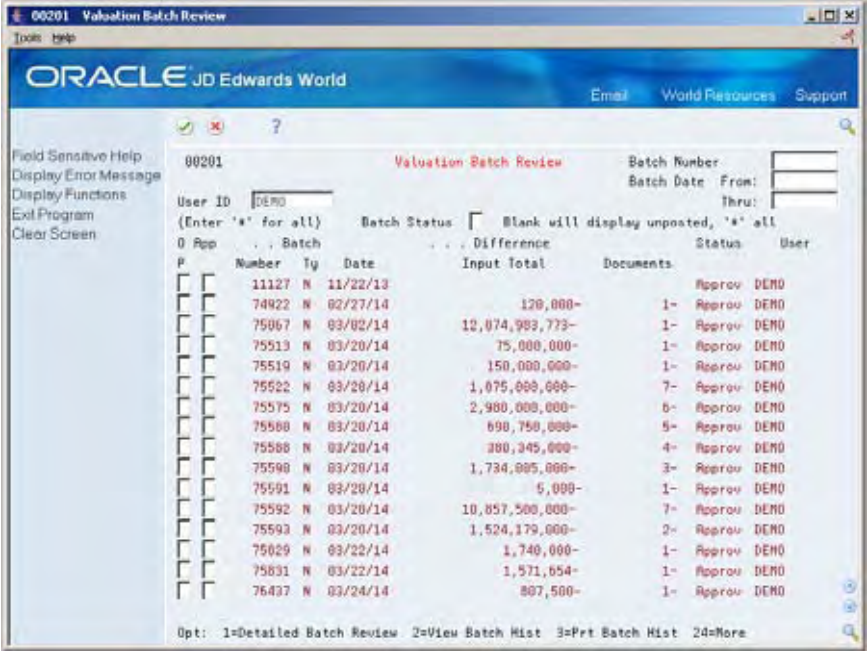

- **1.** Display all batches for all users and for all statuses or complete one or more of the following fields to limit your search:
	- User ID
	- **Batch Number**
	- **Batch Date From**
	- **Batch Date Thru**
	- **Batch Status**
- **2.** Choose the batch job that contains the transactions you want to review.
- **3.** Choose the option for detailed batch review.

General Ledger Batch Review appears with a list of the general entries.

- **4.** On General Ledger Batch Review, review the transactions.
- **5.** Return to Valuation Batch Review.
- **6.** On Valuation Batch Review, complete the following field:
	- **Approved**

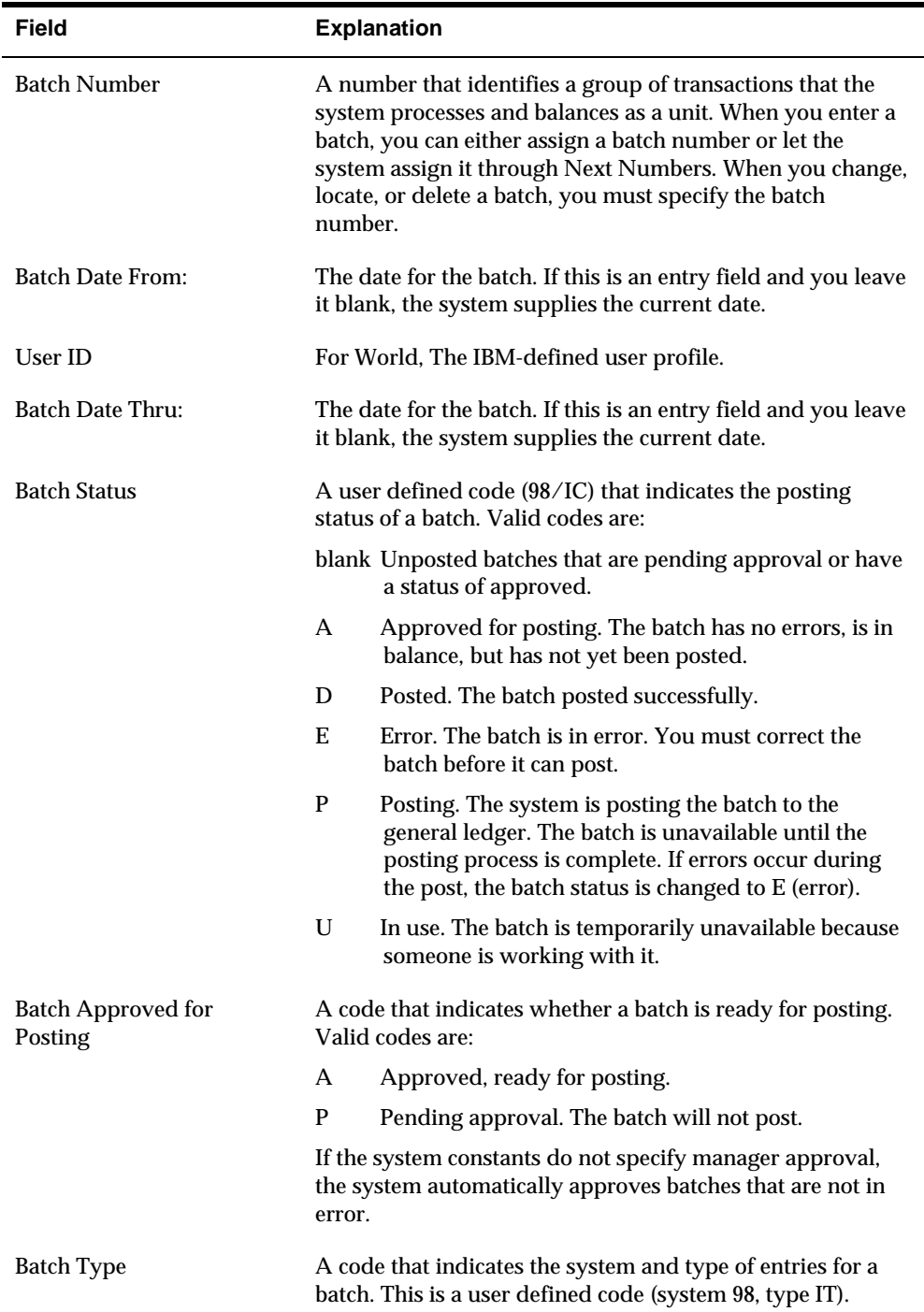

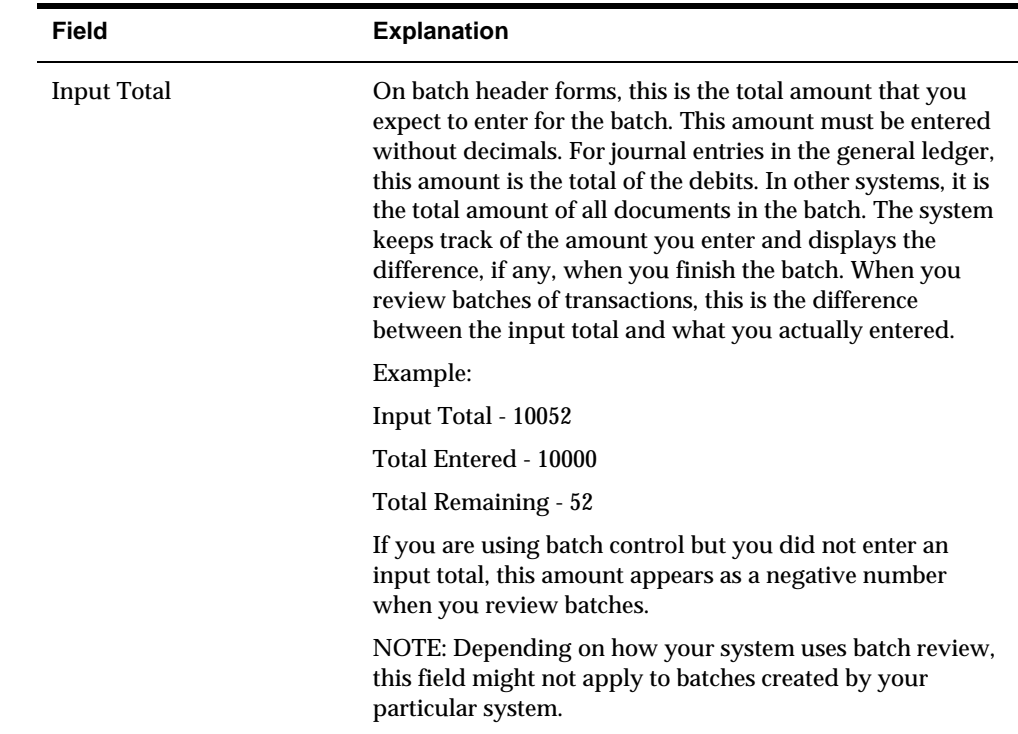

# **Posting the Journal Entries**

From Advanced Stock Valuation (G39), choose **Special Updates/Inquiries** ◈ From Adv. Stock Valuation Special Updates/Inquiries (G3921), choose **Post Adjustments to G/L**

After you approve the general ledger updates, you can post them to the general ledger. This completes the valuation process and posts the actual stock value for the period end.

#### **Processing Options**

See [General Ledger Post \(P09800\)](#page-103-0).

**Advanced Stock Valuation Setup** 

# **Overview to Advanced Stock Valuation Setup**

## **Objectives**

To complete the setup tasks that define how your company valuates stock

## **About Advanced Stock Valuation Setup**

Before you can use the Advanced Stock Valuation system, you must complete certain tasks to define information that the system uses during processing. You can customize much of this information to meet your company's business needs.

To set up the Advanced Stock Valuation system, complete the following tasks:

- Set up user defined code (UDC) lists
- **•** Define valuation methods
- Work with pools and items
- Set up automatic accounting instructions (AAIs)
- **Set up company selection**

#### **System Setup Requirements**

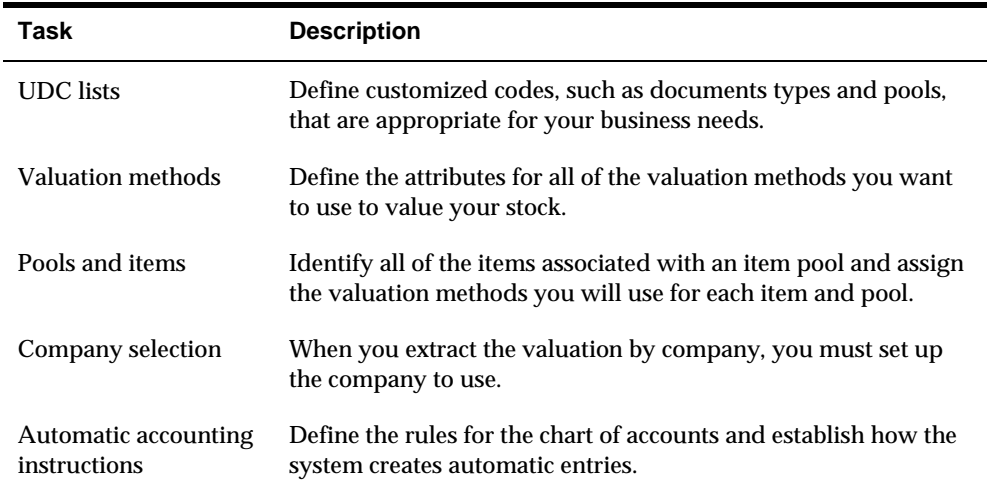

# **Set Up User-Defined Code Lists**

### **Setting Up User-defined Codes for Advanced Stock Valuation**

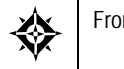

From any Menu command line, enter **UDC**

You can define most standard information in user-defined code (UDC) tables. Generally, you define these codes for your business purposes. Many of these codes are set up by JD Edwards World and are included when you install your system. When a UDC is referred to as hard coded, you should not change it. Programming has been defined to work with hard-coded UDCs. If you change the UDC, the programming will not work correctly.

Each system has its own UDC types. Advanced Stock Valuation is system 39. It also integrates with other systems, such as the Inventory Management system. UDCs are referenced by the system number and type. Therefore, system 39/type OD indicates that OD (Outbound Documents) is a UDC type for the Advanced Stock Valuation system. The following table lists the UDC types associated with stock valuation.

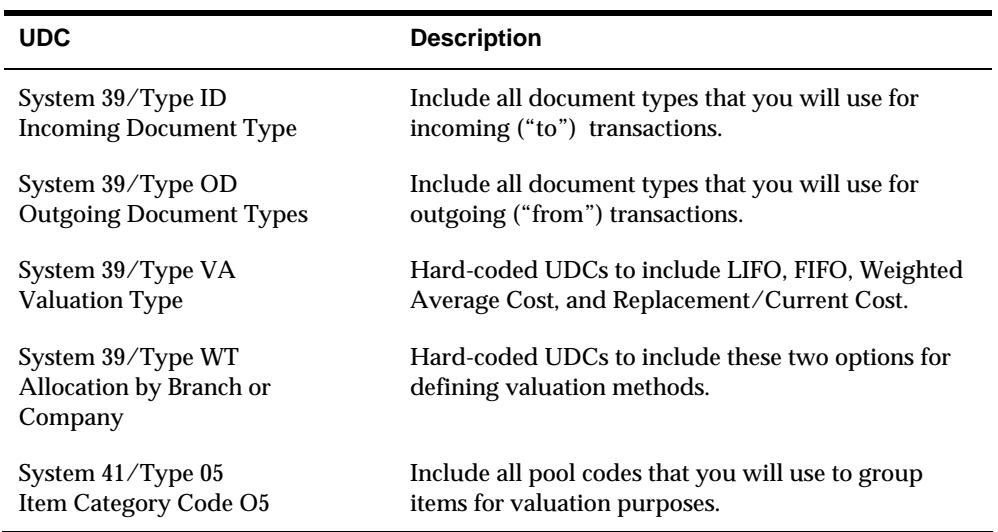

### **What You Should Know About**

**Document type UDCs** Document types can be classified as incoming, outgoing, or both. Document types classified as both indicate that this type of document can represent a transaction that is either bringing stock into the inventory or taking stock out of inventory. Bulk stock movements that use "from" and "to" transactions are examples of transactions that use a "both" document type.

> When you set up the stock valuation document types, you must enter information in the Special Handling Code field for all document types that you can use for both "from" and "to" transactions. You must also set up these documents in both the system 39/type OD and system 39/type ID tables:

System 39/type OD (Outgoing documents) -

Enter a minus (-) to indicate "from" transactions that take product out of your inventory.

Enter a minus (-) for the system 39/type OD documents that are also in the system 39/type ID tables.

System 39/type ID (Incoming documents) -

Enter a plus (+) to indicate "to" transactions that add product into your inventory.

Enter a plus (+) for the system 39/type ID document types that are also in the system 39/type OD table.

## **To set up UDC lists**

#### On General User Defined Codes

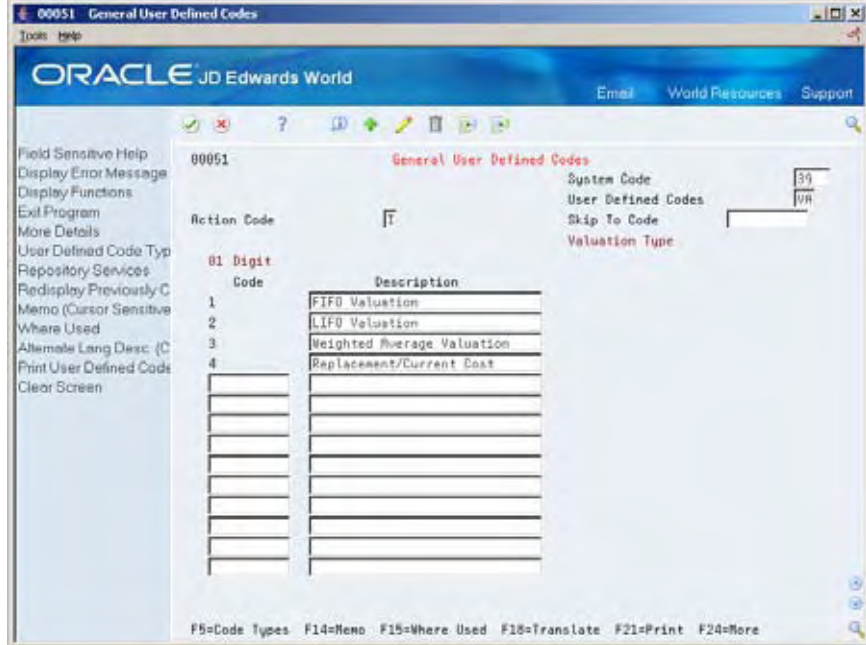

- **1.** Complete the following fields:
	- **System Code**
	- User Defined Codes

All UDCs for the system and type appear.

- **2.** Review the codes already set up to confirm that they meet your business needs.
- **3.** To add a new UDC or change existing codes, complete the following fields:
	- Code
	- **Description**
- **4.** Access the detail area.
- **5.** Complete the following optional fields:
	- Special Handling Code
	- **Hard Coded Y/N**

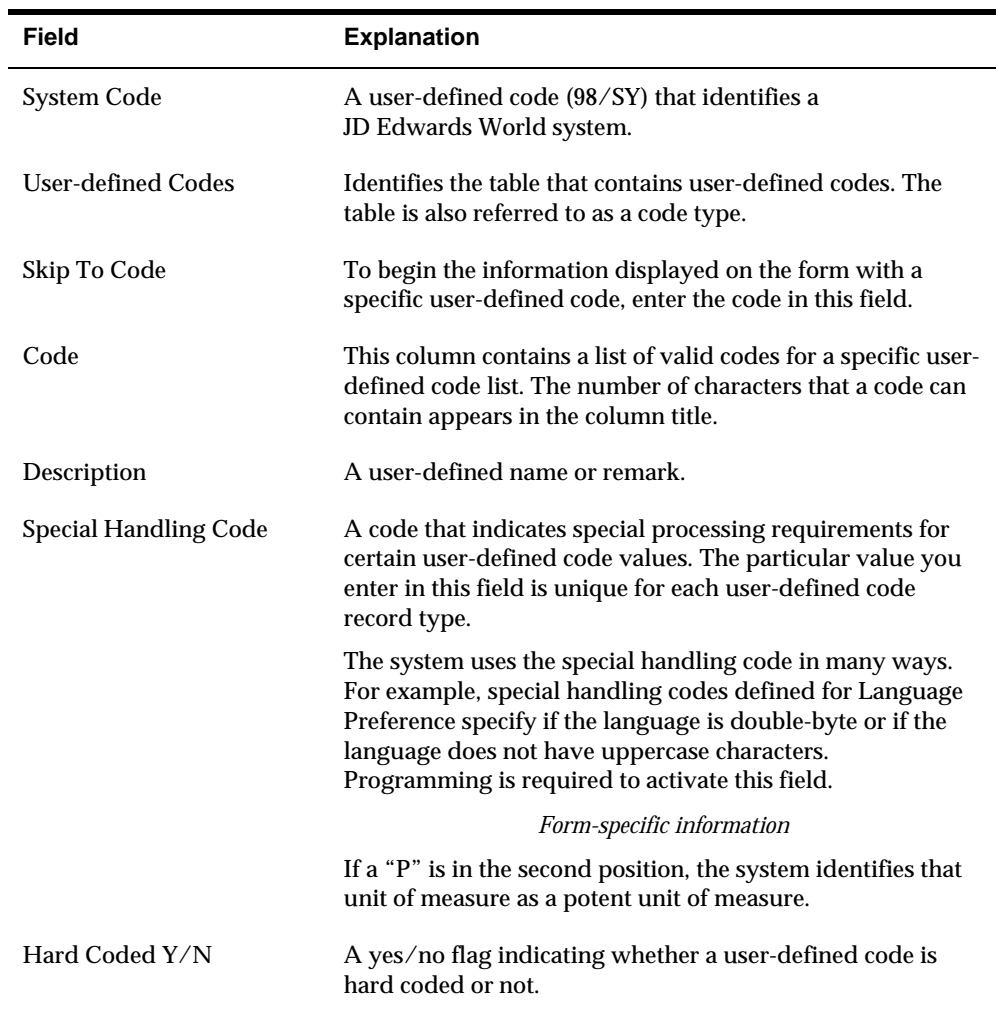

# **Define Valuation Methods**

## **Defining Valuation Methods**

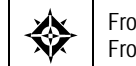

From Advanced Stock Valuation (G39), enter **29** From Advanced Stock Valuation Setup (G394), choose **Valuation Method Master**

You must define the name and attributes for your primary valuation method and each of your auxiliary methods. You need to consider all of your company's valuation requirements prior to setup. These definitions tell the system how to value the stock, what to include in the valuation, and how to display and report the results.

The following descriptions provide an overview of the stock valuation methods available with JD Edwards World systems. Appendix A contains examples with sample data illustrating how the Advanced Stock Valuation system calculates the stock value using FIFO, LIFO, and Weighted Average Cost methods.

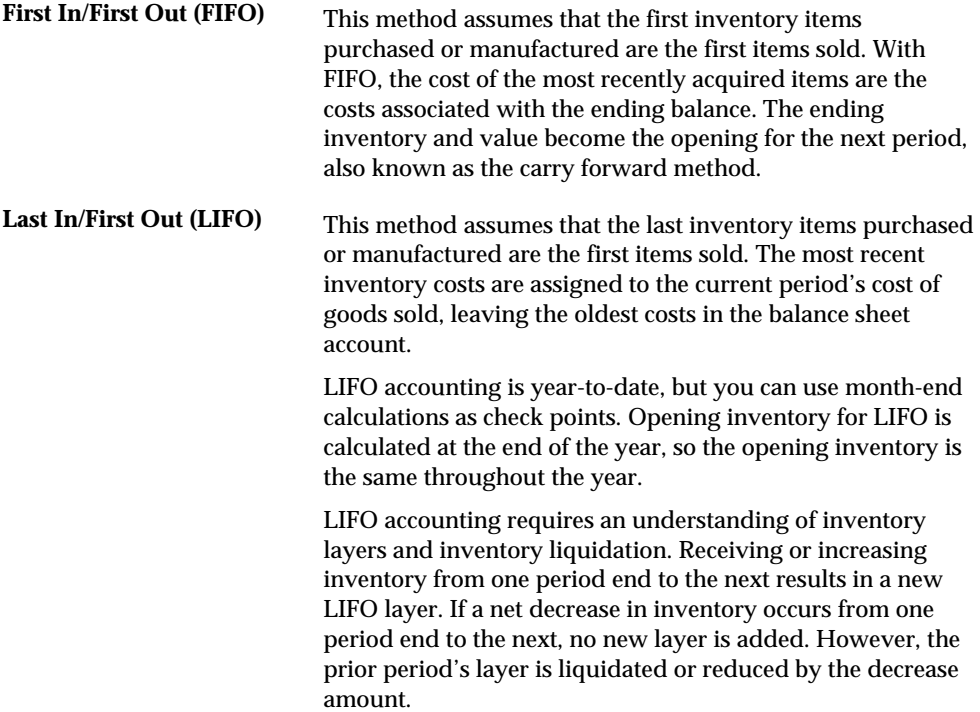

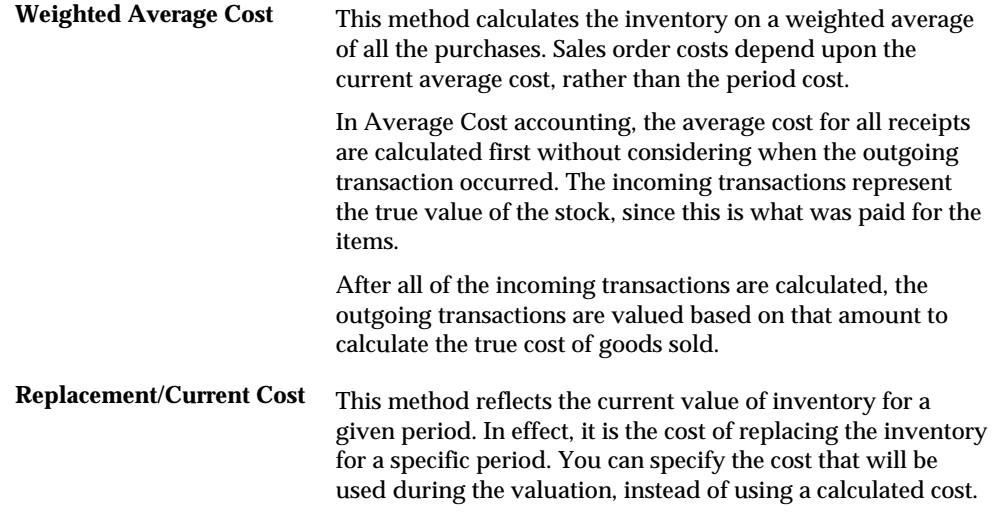

It is not unusual for a company to need more than one method for valuating stock. For example, local governments might require a different method for financial reporting than the method that you use within the company. Taxes might require a different method than used for profitability reports within a company.

With the JD Edwards World Advanced Stock Valuation system, you can choose one primary method of stock valuation per company to update the general ledger for standardized accounting and reporting. However, you can also assign auxiliary methods to use for comparison or other reporting purposes.

#### **To define valuation methods**

On Valuation Method Master

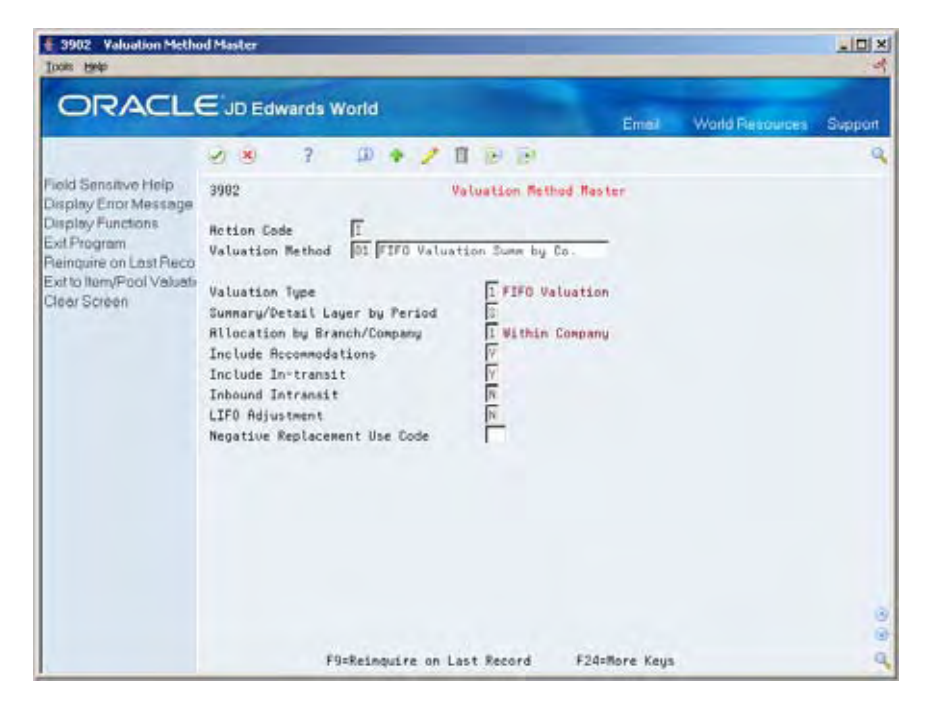

- **1.** Complete the following fields:
	- **•** Valuation Method
	- **Description**
	- **valuation Type**
	- **Within Branch or Company**
	- **Include Accommodations**
	- **Include In-transit**
- **2.** In you are using receipts routing, complete the following field:
	- **Include Not in Stock**
- **3.** If the valuation method is LIFO, complete the following field:
	- **LIFO Adjustment**
- **4.** If the closing inventory quantity is negative for the period:
	- Negative Replacement Use Code

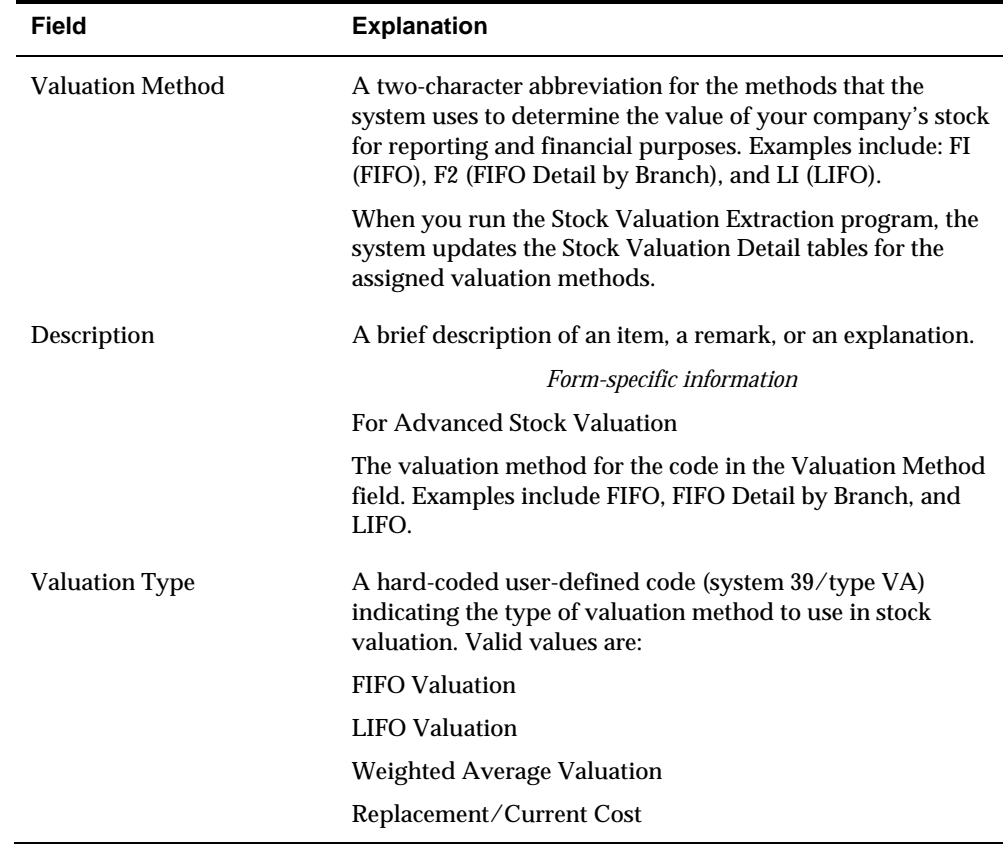

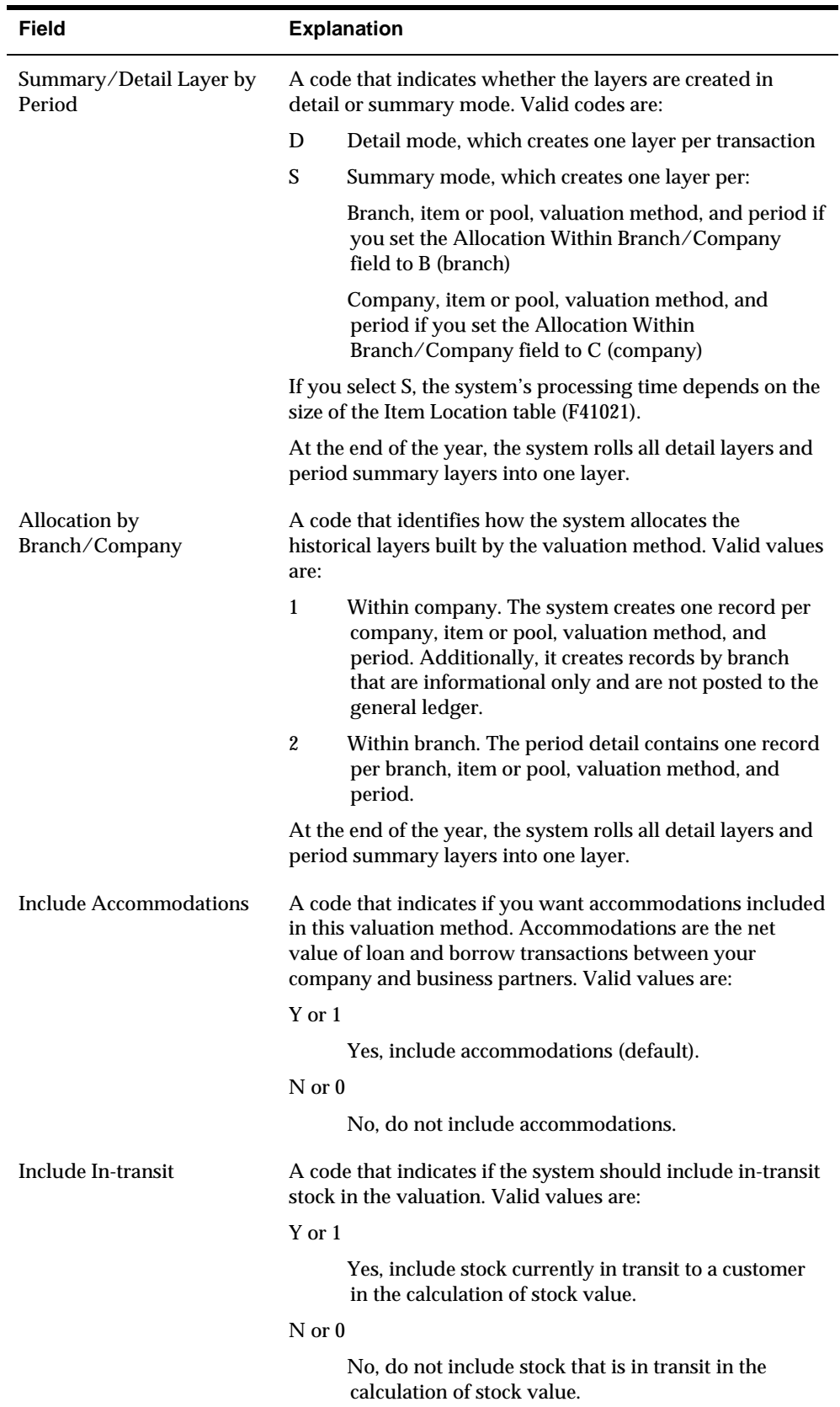

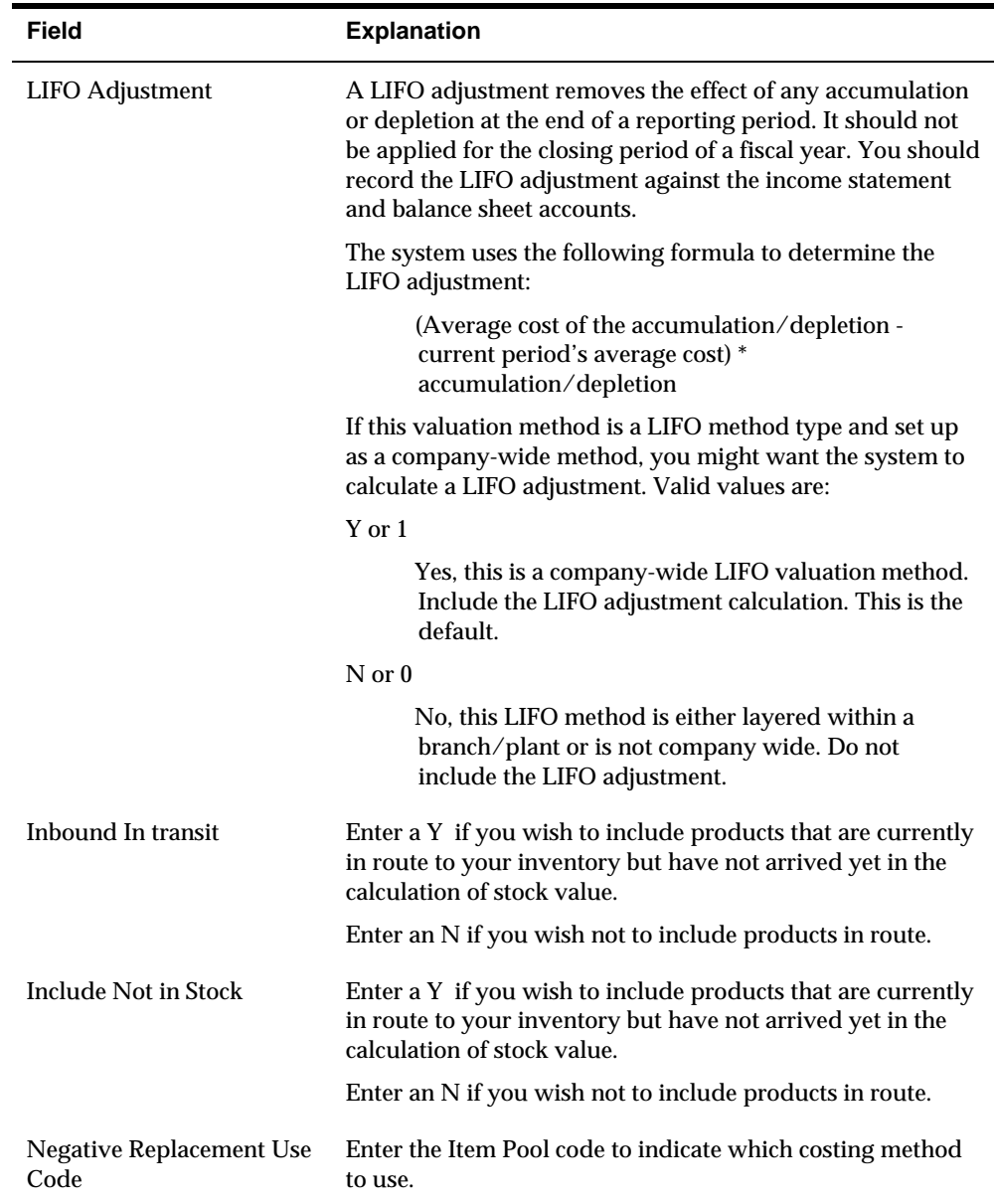

# **Processing Options**

See [Valuation Method Master \(P3902\)](#page-105-0).

# **Work with Pools and Items**

### <span id="page-68-0"></span>**About Pools and Items**

The system can compute the value of stock at the item level or the pool level.

If you want to value stock at the item level, the system calculates the cost and value of each item.

To value stock at the pool level, group items of similar products and relatively similar purchase prices:

- If you define the pool's valuation method to use a summary layer, the system can apply a single purchase price to all items in the pool for a period.
- If you define the pool's valuation method to provide detailed layers, the system uses each purchase as a layer to determine the pool's value.

You can value part of your stock at the item level and part in pools. The primary method of valuation (the method used to update the general ledger) must be the same for all items and pools within a company.

Complete the following tasks:

- [Assigning Pools](#page-68-0)
- **[Reviewing Pools](#page-71-0)**
- **[Assigning Valuation Methods](#page-72-0)**
- [Assigning Unit Cost](#page-76-0)

## **Assigning Pools**

Complete this task only for items that you want to value at the pool level. If you want a valuation for an item only at the individual item level, do not assign a pool to that item.

Complete the following tasks:

- Assign default pools for new items
- Assign branch/plant pools for existing items

#### **Before You Begin**

- Set up User Defined Codes for pools. See *Setting Up User Defined Code Tables.*
- Set up an item or complete this step during item setup. See *Entering Item Master Information* in the *Inventory Management Guide.*

### **What You Should Know About**

**Kit items** You price kit items at the master item (kit) level, but you set up costs at the component level. The system maintains inventory for each component item of the kit, not the master kit number. Therefore, the master kit item has no stock valuation.

> See *Entering Item Master Records for Kits* in the *Inventory Management Guide.*

#### **Assigning Default Pools for New Items**

From Advanced Stock Valuation (G39), enter **29** From Advanced Stock Valuation Setup (G394), choose **Item Master Class Codes**

When you first set up a new item, you must assign a pool code if you want that item included in a pool for stock valuation purposes. The system automatically includes the default pool you enter here to the branch/plant level.

#### **To assign default pools for new items**

On Item Master Class Codes

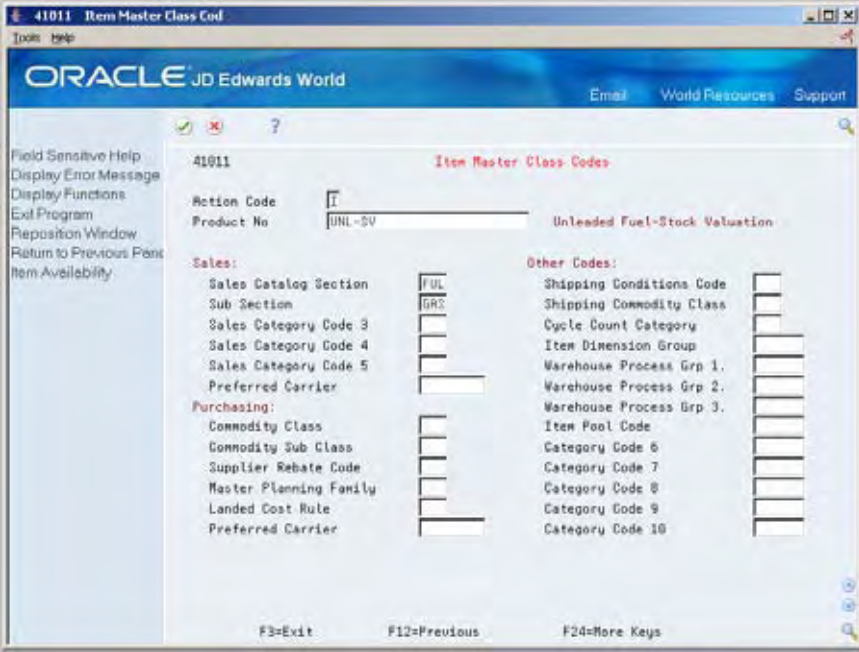

Complete the following fields:

- Product Number
- Item Pool Code

## **Assigning Branch/Plant Pools for Existing Items**

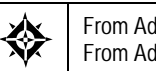

From Advanced Stock Valuation (G39), enter **29** From Advanced Stock Valuation Setup (G394), choose **Branch/Plant Class Codes**

If you are assigning pool codes to items you set up previously, you must enter the pool code at the branch/plant level for each item you want to include in a pool. The Advanced Stock Valuation system uses only the information designated at the branch/plant level, so it is not necessary to change the information on the Item Master Class Code form if you previously set up this item.

#### **To assign branch/plant pools for existing items**

On Branch/Plant Class Codes

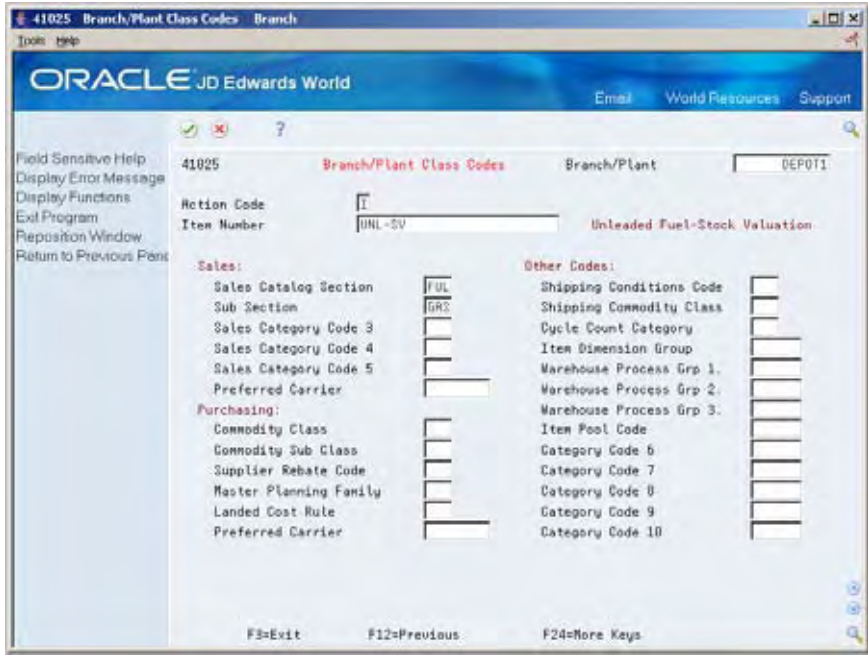

Complete the following fields:

- Branch/Plant
- Item Number
- **Item Pool Code**

<span id="page-71-0"></span>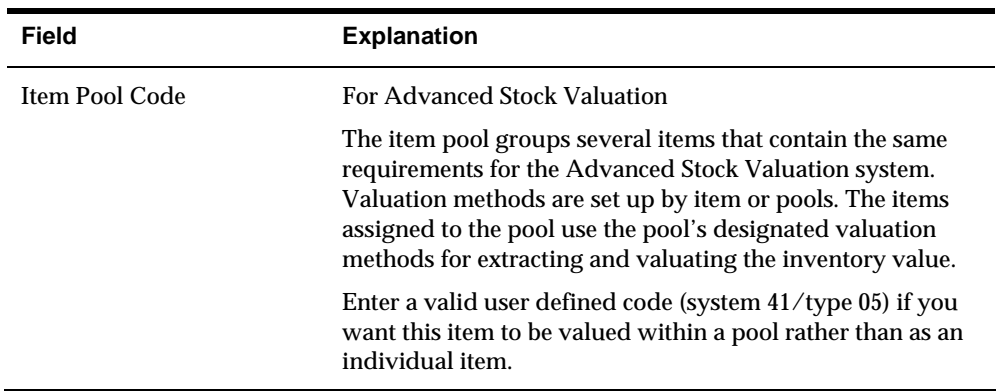

# **Reviewing Pools**

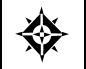

From Advanced Stock Valuation (G39), choose **Daily Operations** From Advanced Stock Valuation Daily Operations (G391), choose **Item Pool Inquiry**

You can review a list of items that are assigned to a pool. This is useful when you want to verify that all items are correctly assigned to a pool or to resolve problems that you identify after the period extraction.

#### **To review pools**

On Item Pool Inquiry

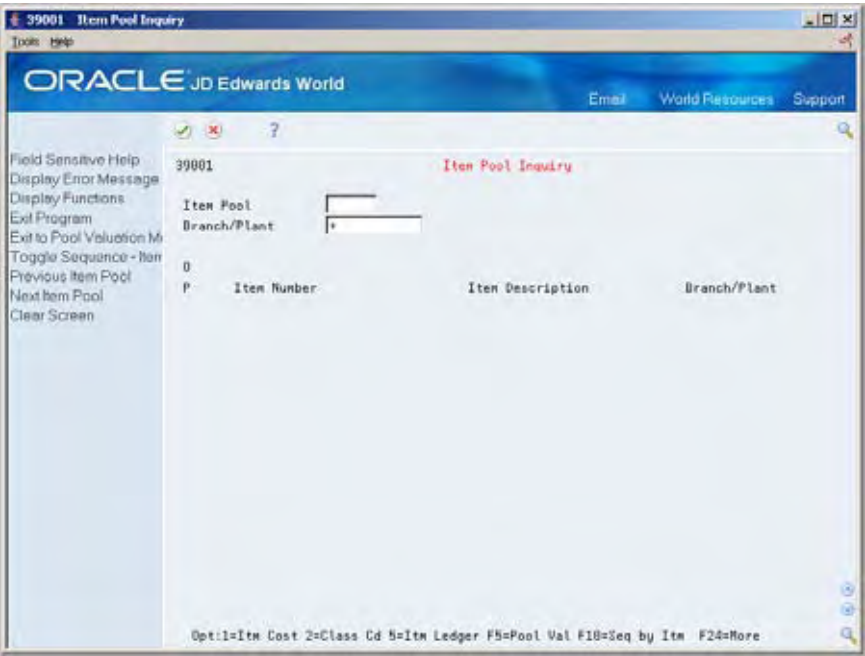

Complete the following fields:

**Item Pool**
**Branch/Plant** 

#### **Processing Options**

See **[Item Pool Inquiry \(P39001\)](#page-104-0)**.

## **Assigning Valuation Methods**

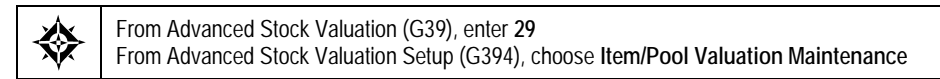

You must assign a valuation method to each item and pool that you want valuated. The system uses this information to calculate the value of your stock. If you want to update the general ledger, you must assign only one method as the G/L update for all items and pools. The valuation method you use to update the general ledger is often called the primary method.

You can assign any number of auxiliary methods. The system uses the auxiliary methods to track the value of stock for comparison or reporting purposes, but does not post the auxiliary results to the general ledger.

When you add an item or pool with Item/Pool Valuation Maintenance, the system checks to ensure that it does not yet exist in this table. The system does not allow you to make duplicate entries for the same item or pool.

If you are using dual currency, you can specify for each valuation method within a company and item/pool, whether to enable dual currency.

#### **Before You Begin**

- Define the valuation methods. See *Defining Valuation Methods (P3902)*.
- For dual currency, set up multi-currency. See *Setting Up Multi-Currency* in the *General Accounting I Guide*.

#### **See Also**

- *About Dual Currency*
- *About Multi-Currency* in the *General Accounting I Guide*

#### **To assign valuation methods**

#### On Item/Pool Valuation Maintenance

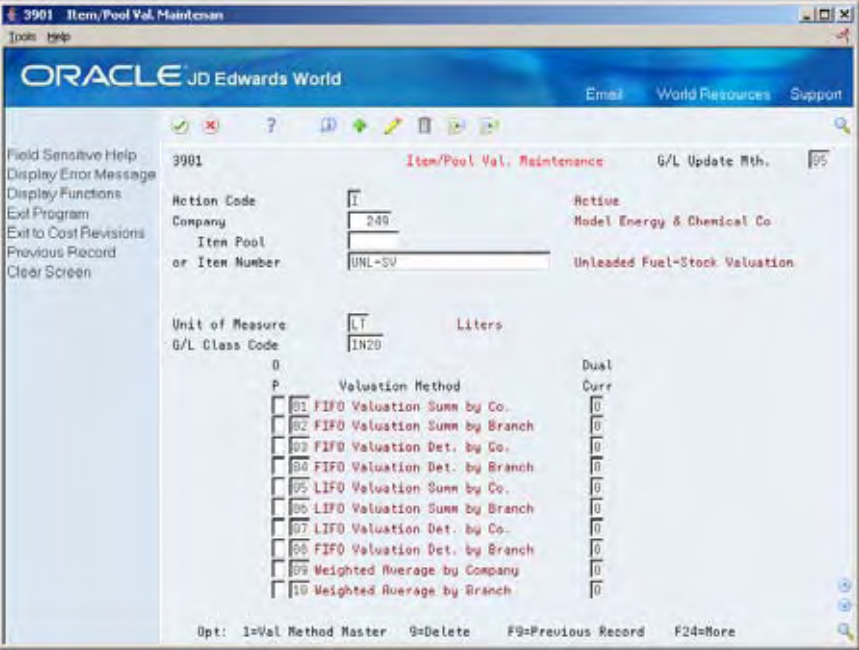

- **1.** Complete the following field:
	- **Company**
- **2.** If you want the valuation to update the general ledger, complete the following field:
	- G/L Update Method
- **3.** Complete one of the following fields:
	- **Item Pool**
	- **Item Number**

The system will not accept an item number that is already included in a pool.

- **4.** If you entered an item pool instead of an item number, complete the following fields:
	- **Unit of Measure**
	- G/L Class Code
- **5.** On a separate line for each, enter the primary and all auxiliary valuation methods you want to use for this item or pool in the following field:
	- Valuation Method
- **6.** If you are using dual currency, complete the following field:
	- Dual Currency

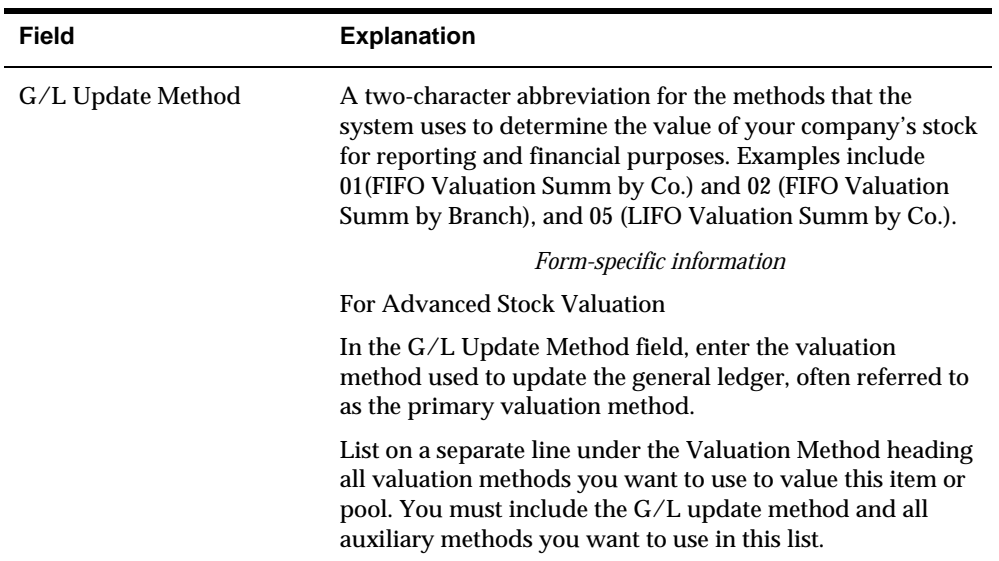

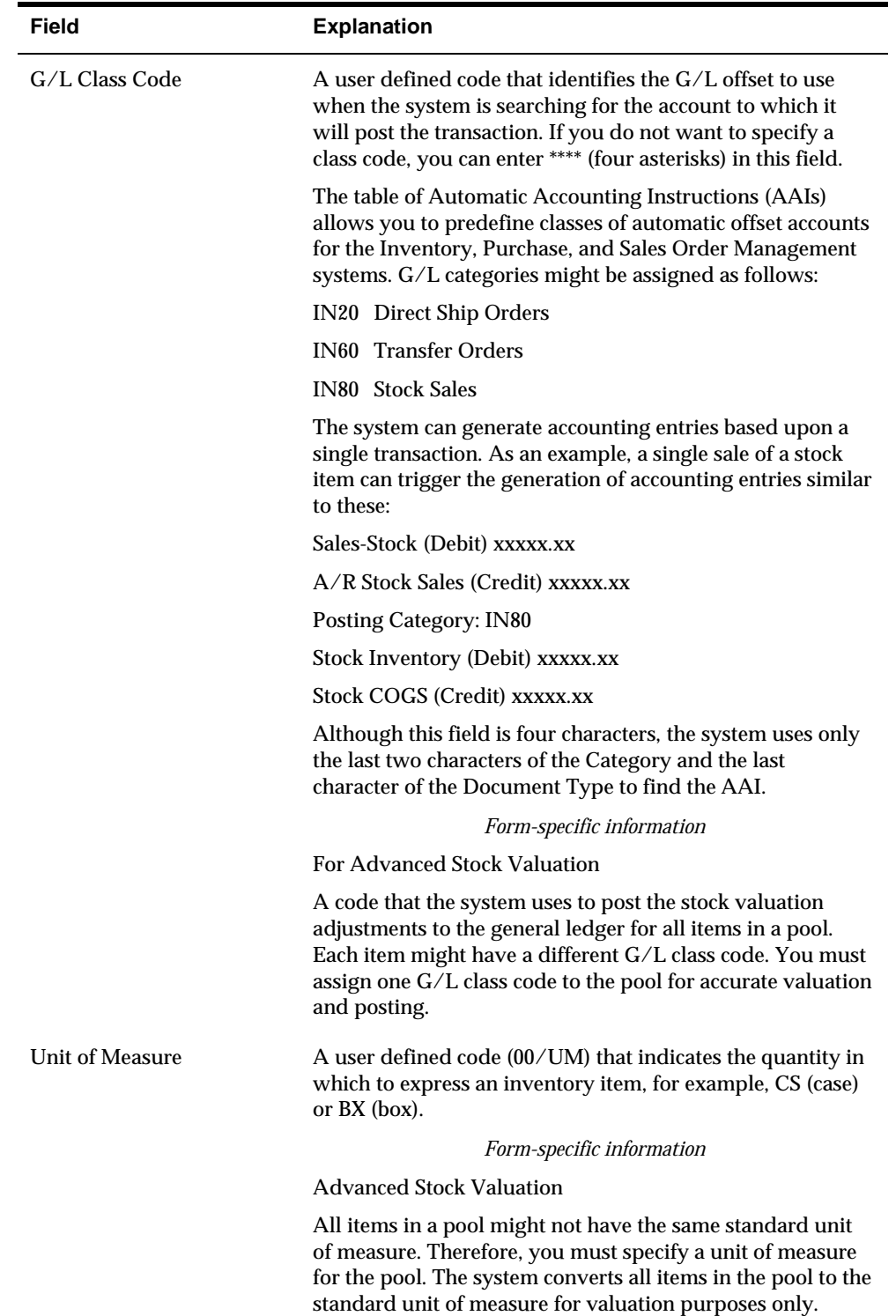

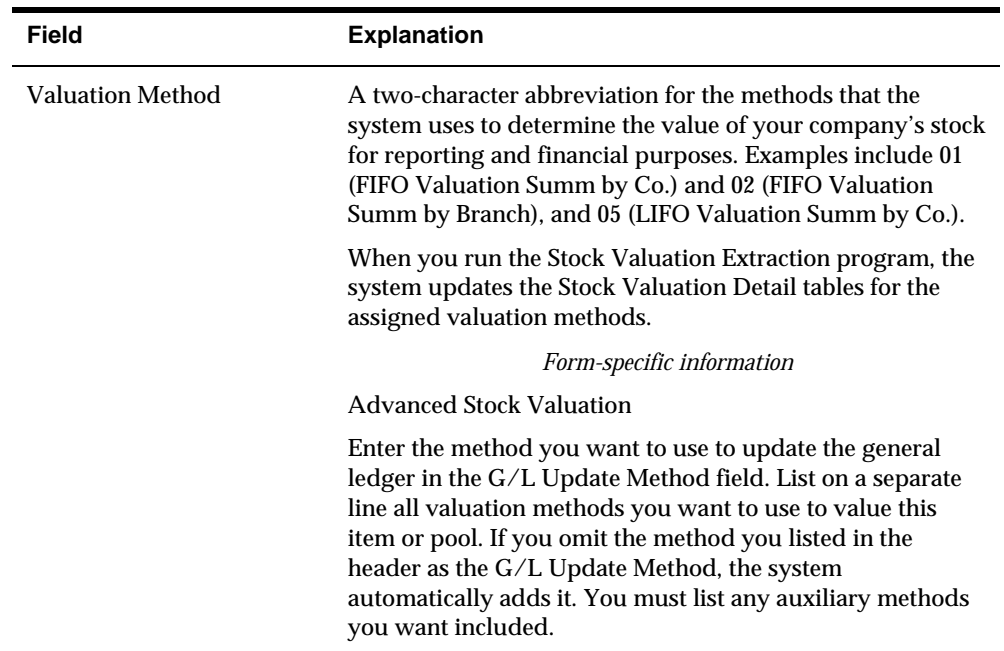

### **What You Should Know About**

**Changing or deleting auxiliary valuation methods** 

If you change or delete a method that contains valuation records for an item or pool, the system displays a warning message. The system does not prohibit the change or deletion.

### **Assigning Unit Cost**

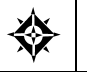

From Advanced Stock Valuation (G39), enter **29** From Advanced Stock Valuation Setup (G394), choose **Item/Pool Cost Maintenance**

Instead of using a calculated cost, you can specify a cost for each item and pool that you want to valuate using the replacement/current cost method. The system uses this information to calculate the value of your stock.

#### **Before You Begin**

Define the valuation methods. See *Defining Valuation Methods (P3902)*.

#### **To assign cost methods**

#### On Item/Pool Cost Maintenance

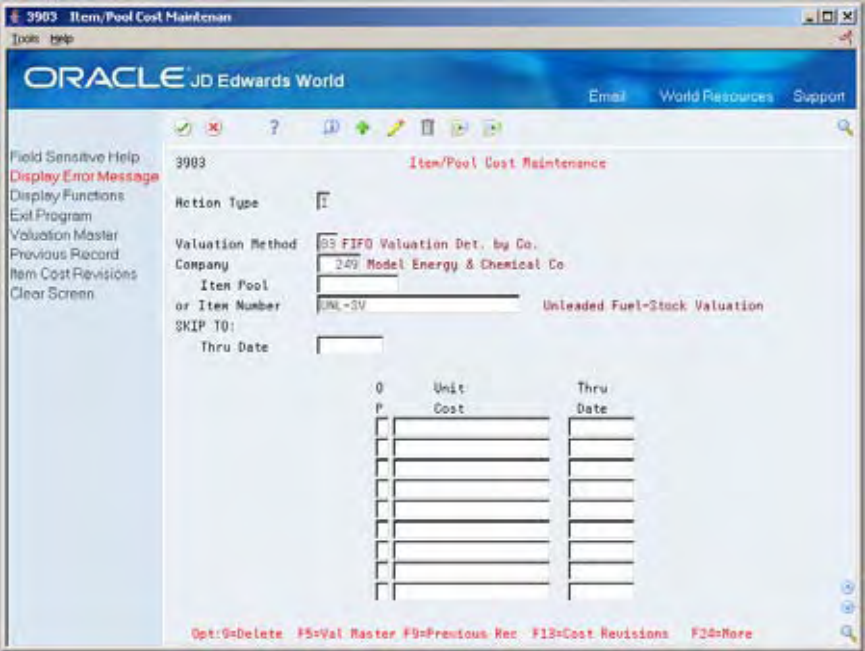

- **1.** Complete the following fields:
	- **Company**
	- **•** Valuation Method
- **2.** Complete one of the following fields:
	- **Item Pool**
	- **Item Number**
- **3.** Accept the entries.

The program displays any previous unit cost information.

- **4.** To change the information, complete the following fields:
	- **Unit Cost**
	- **Thru Date**

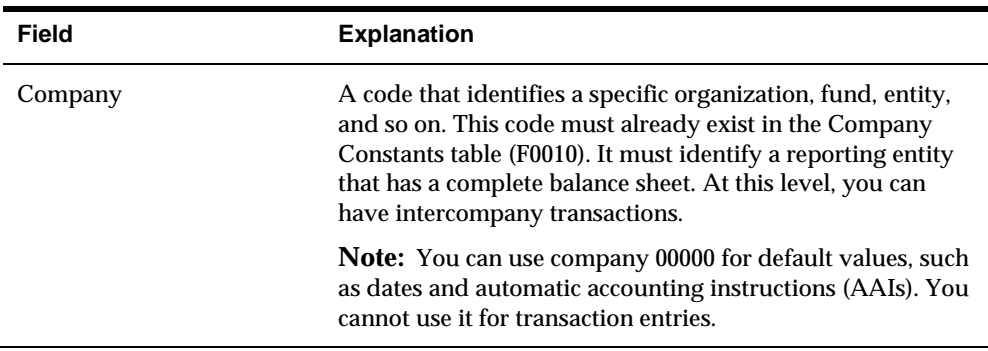

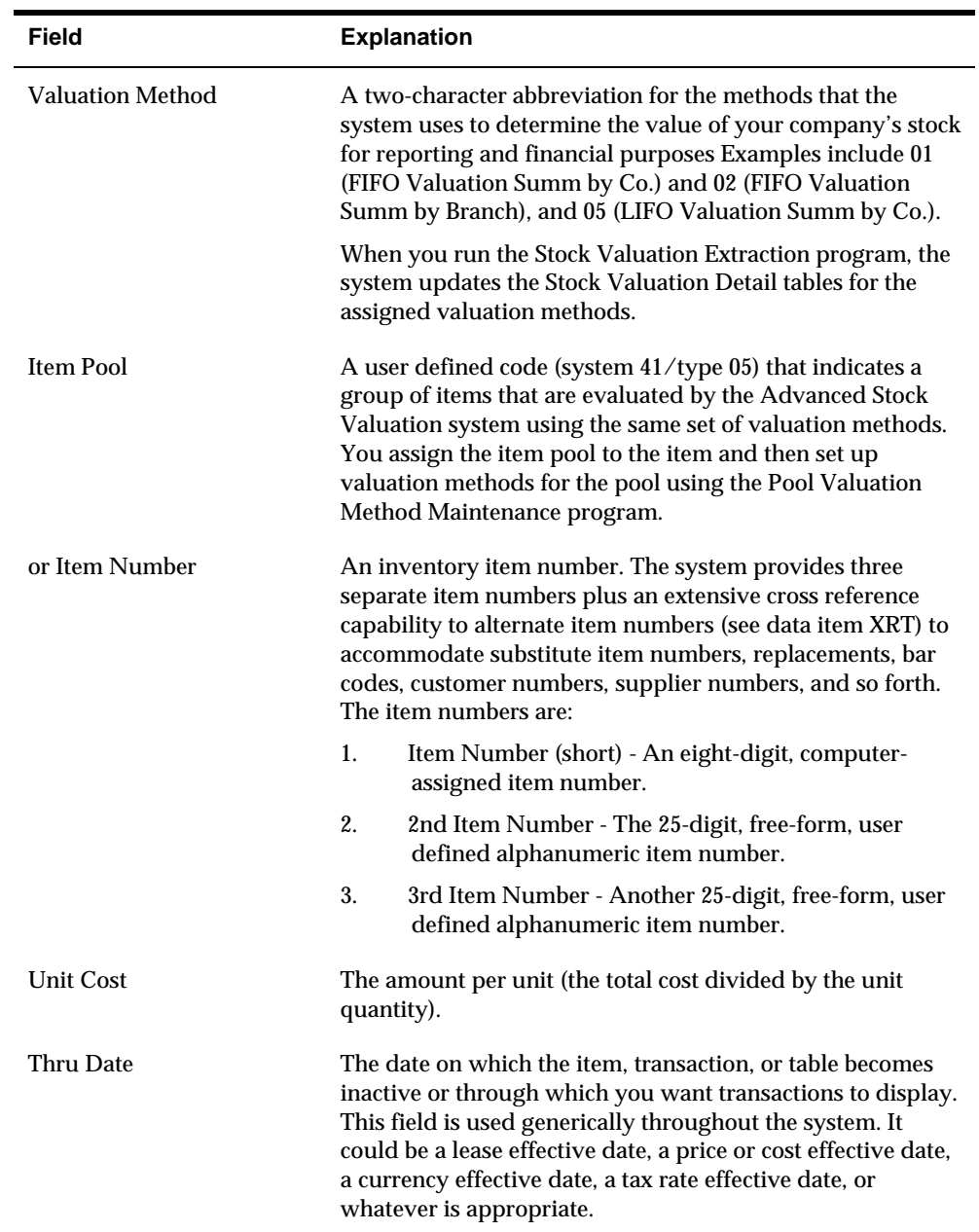

### **Processing Options**

See **Item/Pool Cost Maintenance (P3903)**.

## **Set Up Automatic Accounting Instructions**

### **Setting Up Automatic Accounting Instructions**

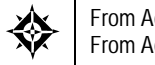

From Advanced Stock Valuation (G39), enter **29** From Advanced Stock Valuation Setup (G394), choose **Automatic Accounting Instructions**

Automatic Accounting Instructions (AAI) tell the system how to create general ledger entries for programs that generate automatic journal entries. AAIs are the user-defined bridge between program functions, your chart of accounts, and financial reporting. AAIs direct transactions to the appropriate general ledger accounts.

The system already has AAIs in place. You need to ensure that these AAIs are appropriate for your business needs. You can revise existing AAIs and set up additional AAIs as needed to accommodate growth and change in your business functions and financial reporting. Follow the same setup steps to create a new AAI or to revise an existing AAI.

For distribution systems, you must create AAIs for each unique combination of company, transaction, document type, and general ledger class that you will use. Each AAI identifies a specific general ledger account consisting of a business unit, an object, and a subsidiary. When the system processes a transaction, it creates accounting entries.

When setting up each AAI item, verify that there is a default for company 00000. For each company requiring specific instructions, verify that there is a business unit or object account. In many companies, the accounting department is responsible for AAI setup and maintenance.

#### **What You Should Know About**

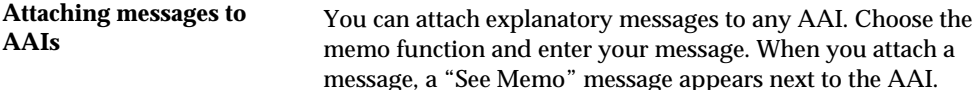

### **To set up automatic accounting instructions**

#### On Automatic Accounting Instructions

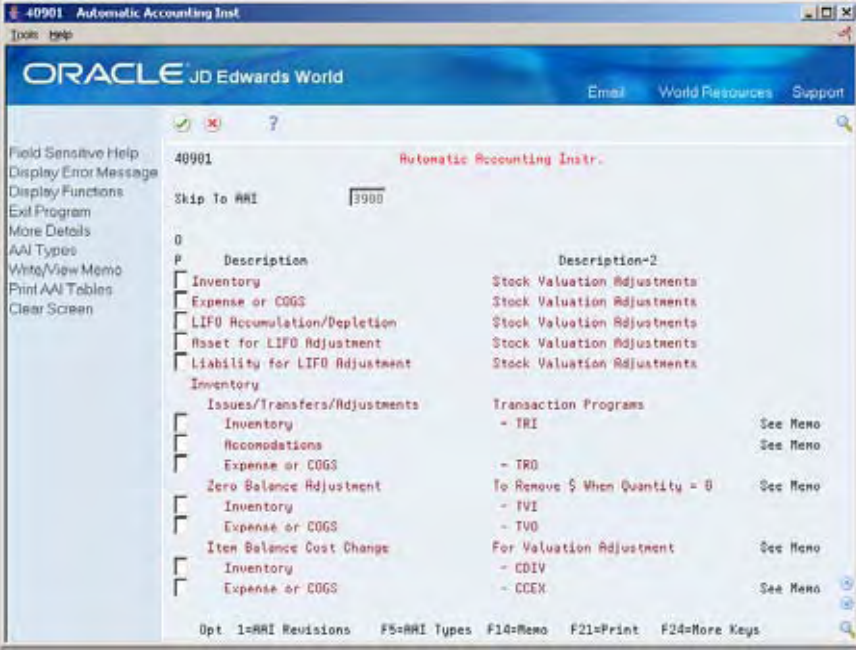

- **1.** Choose an AAI.
- **2.** Access AAI Revisions.

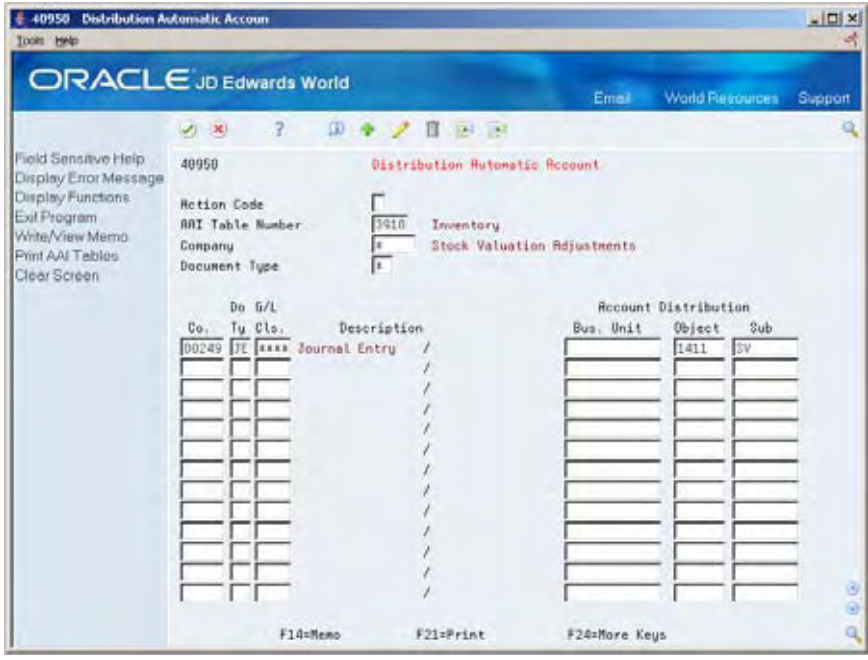

- **3.** On Distribution Automatic Account, complete one or more of the following fields:
	- **Company**
	- **Document Type**
	- General Ledger Posting Category
	- **Business Unit**
	- Object Account
	- **Subsidiary**

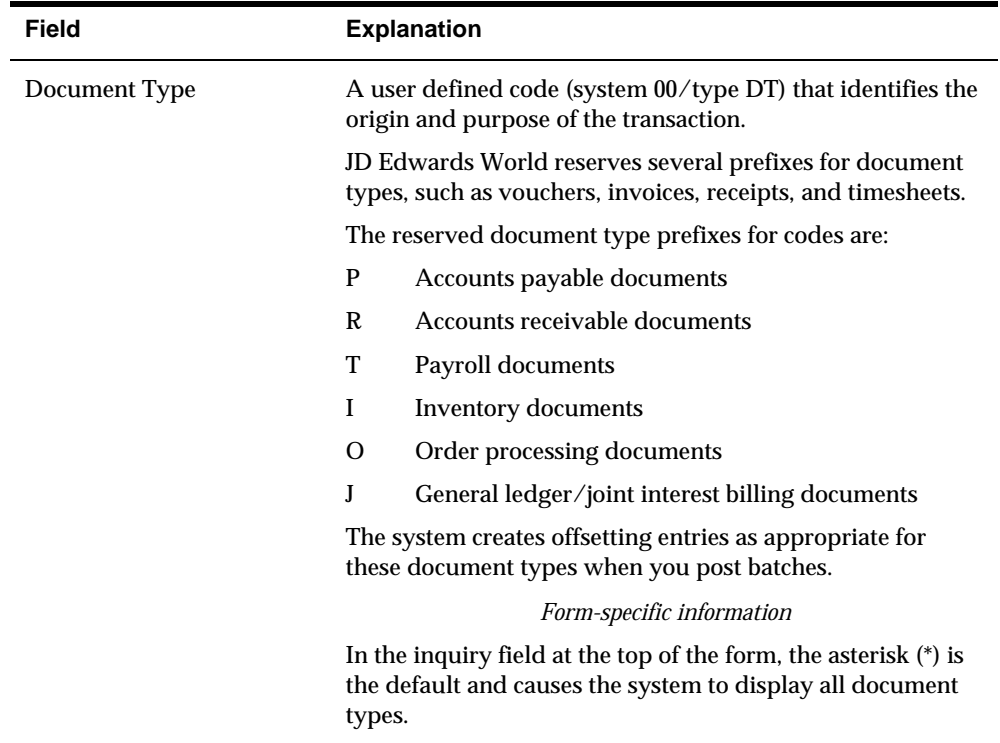

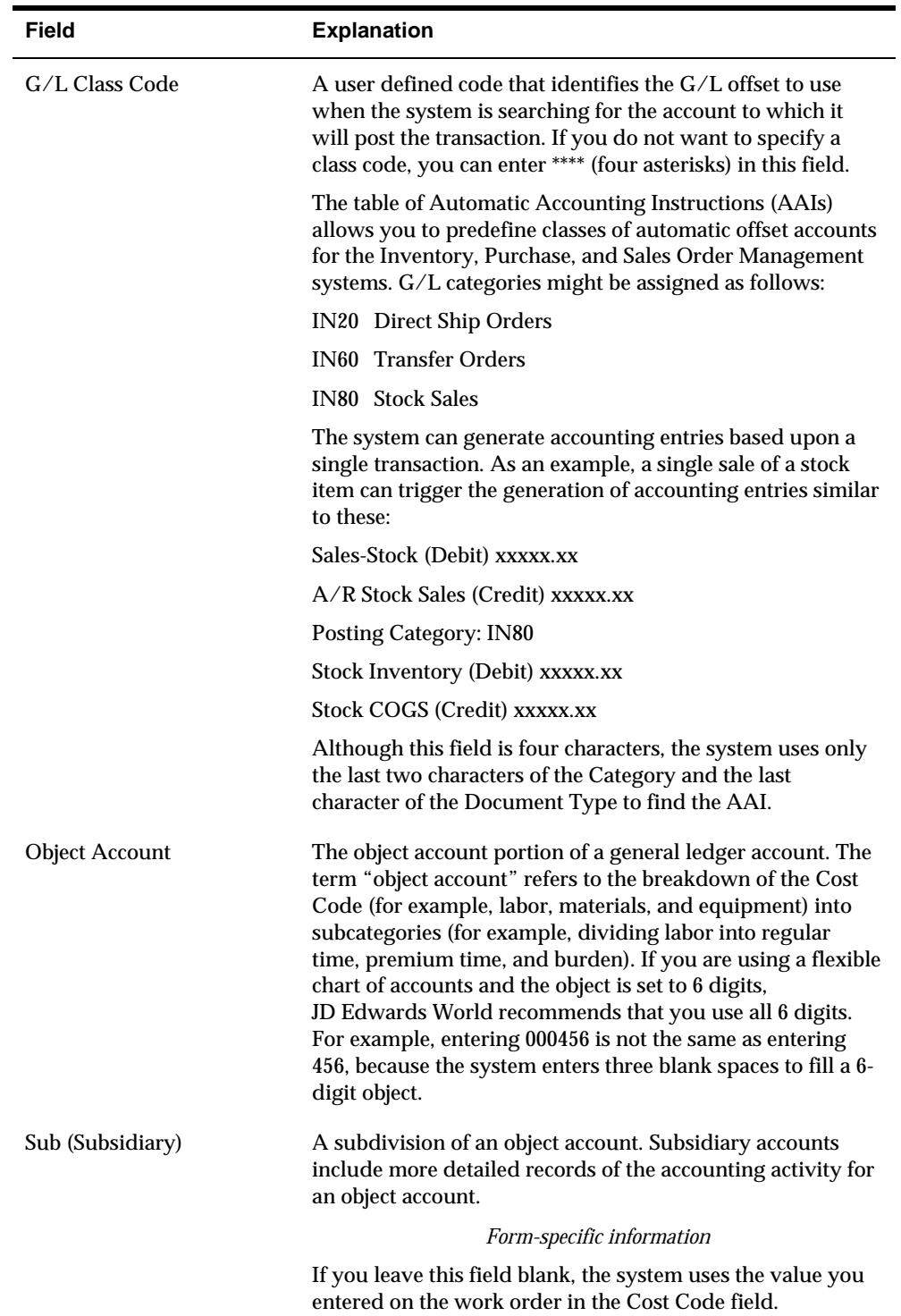

# **Set Up Company Selection**

### **Setting Up Company Selection**

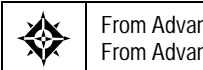

From Advanced Stock Valuation (G39), enter **29** From Advanced Stock Valuation Setup (G394), choose **Period Extraction Company Selection**

If you want the system to select information by company during the period extraction, you must set up all the companies you want selected.

#### **See Also**

*Running the Period Extraction* 

#### **Data Selection Values**

- **1.** Type Y in the Include field for Company.
- **2.** Move the cursor to the Value field.
- **3.** Enter one of the following values:
	- \*All to extract all companies
	- The number of the company you want selected during the period extraction
	- \*Values

A form appears where you can list all the companies you want extracted.

# **Advanced & Technical**

## **Overview to Technical Processes**

## **Objectives**

To understand the purge programs

## **About Technical Processes**

The Advanced Stock Valuation system contains purge programs to remove data from the valuation tables.

**Caution:** Only trained, technical staff should complete the purges.

## **Purge Valuation Data**

### **Purging Valuation Data**

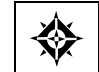

From Advanced Stock Valuation (G39), enter **27** From Advanced Stock Valuation Technical Operations (G393), choose **Valuation File Purge**

When data becomes obsolete or you need more disk space, you can remove files with the purge program. The system purges information from the following files:

- Document Summary (F3906)
- Period Summary (F39051)
- Additional Quantities (F39053)

Purging can cause serious damage to your system if done incorrectly. The system administrator or operations personnel should perform the procedure. A company should authorize only those employees who understand the purging process and its results access to the purge program.

#### **Before You Begin**

- Back up all files you are planning to purge. There is no program to reverse a purge. If an error occurs and the system loses data, you can recover data only from the backup files.
- Ensure that no users are working with the records or files you want to purge. If a file is in use, the system cannot reorganize it.

#### **What You Should Know About**

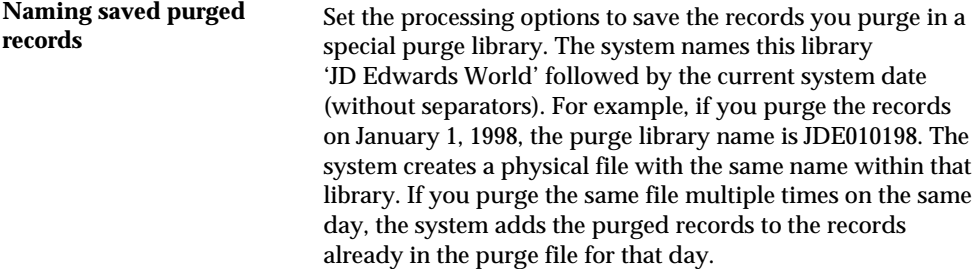

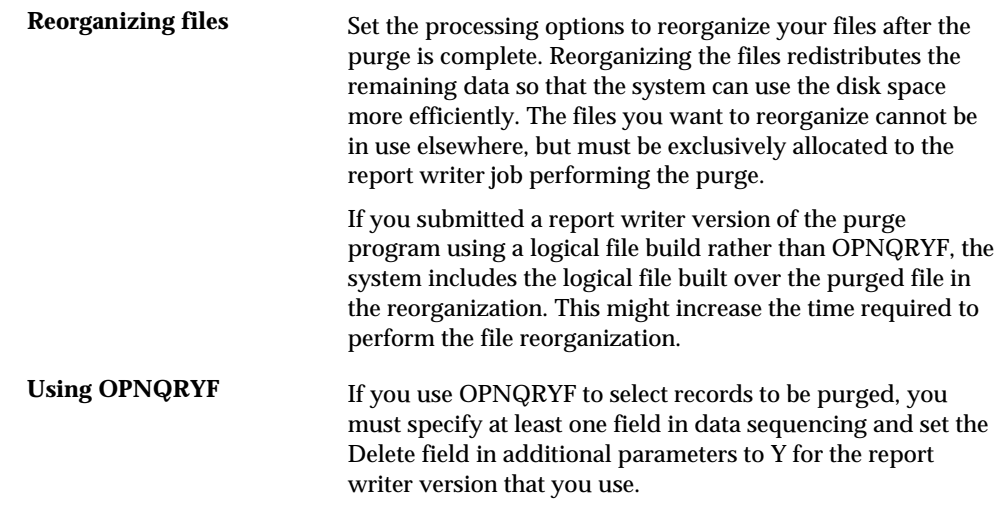

## **Processing Options**

See **Stock Valuation Purge (P39900)**.

# **Processing Options**

## **Advanced Stock Valuation Processing - Processing Options**

## **Stock Valuation Period Extraction (P39120)**

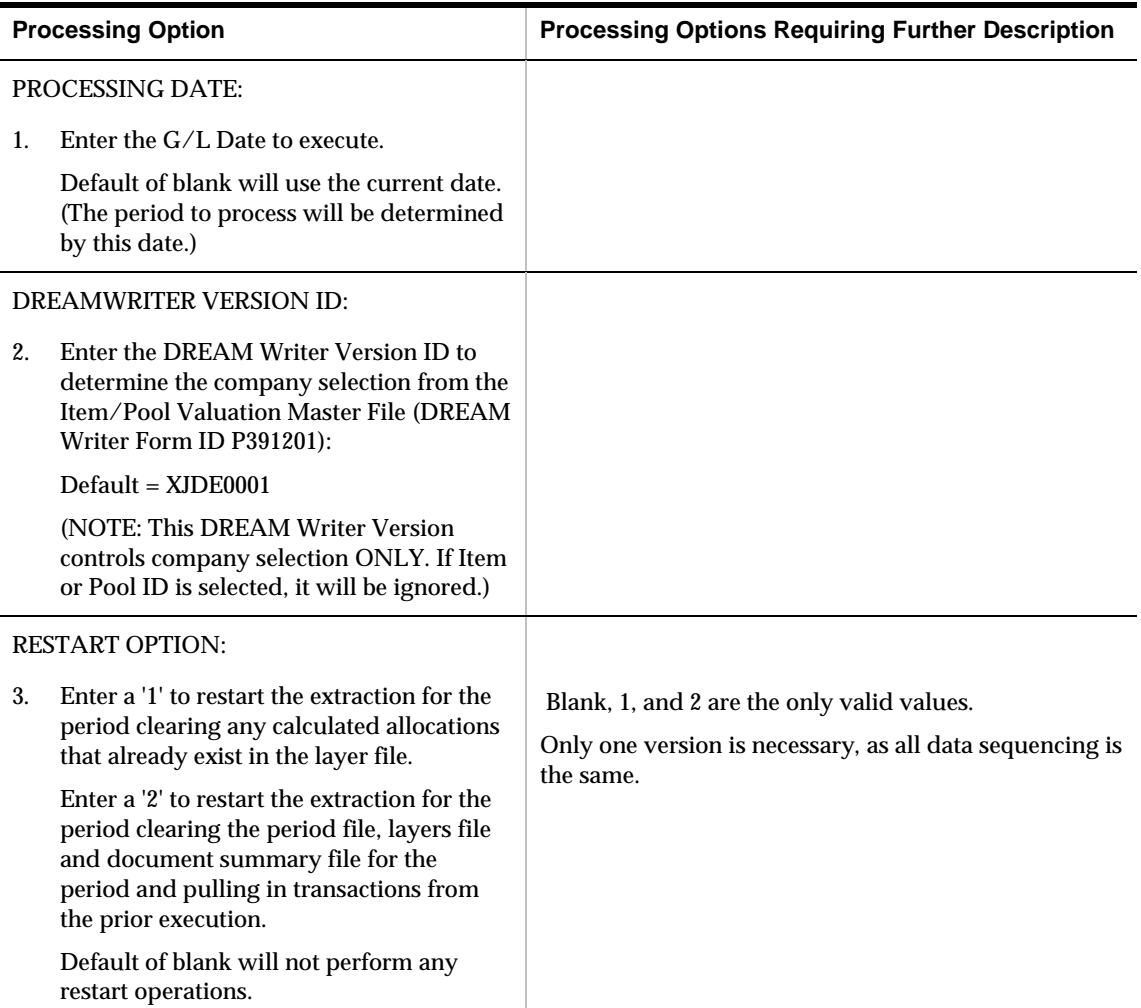

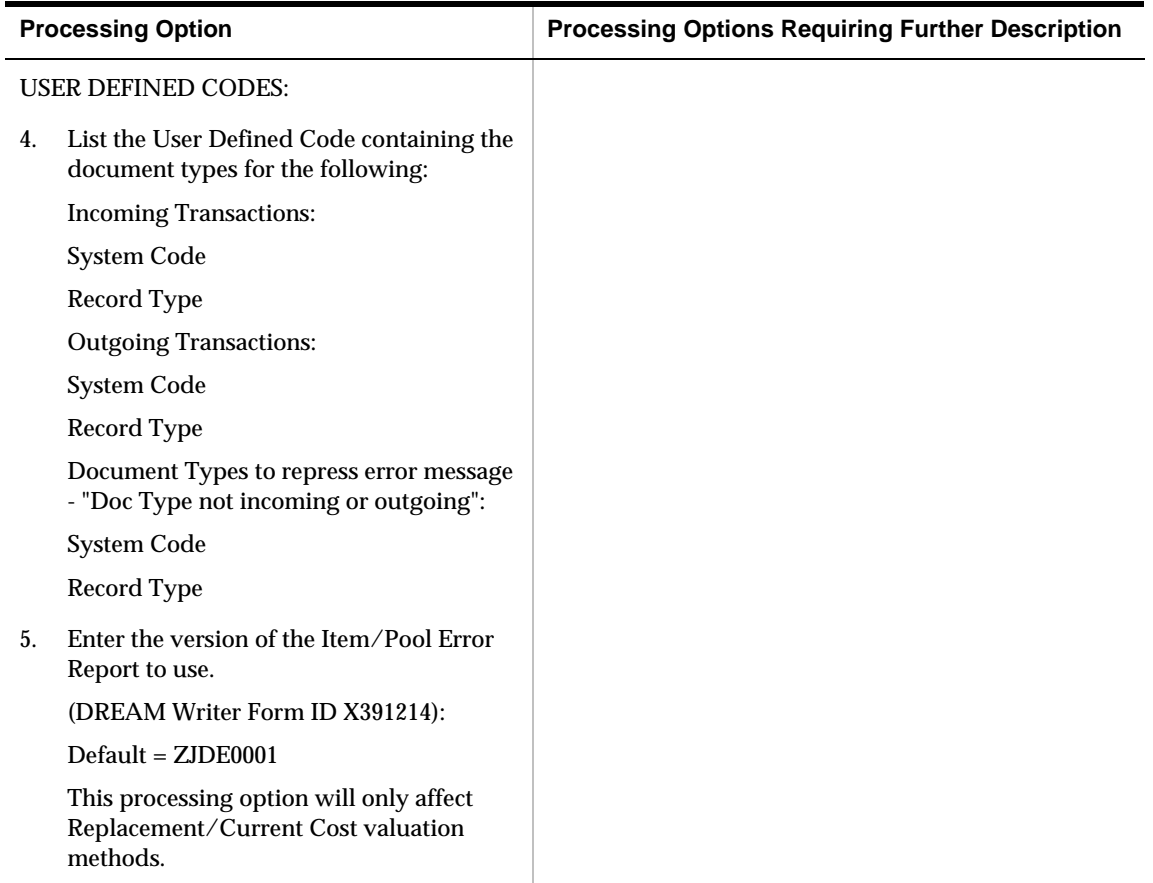

## **Unit Cost Period Report (P39540)**

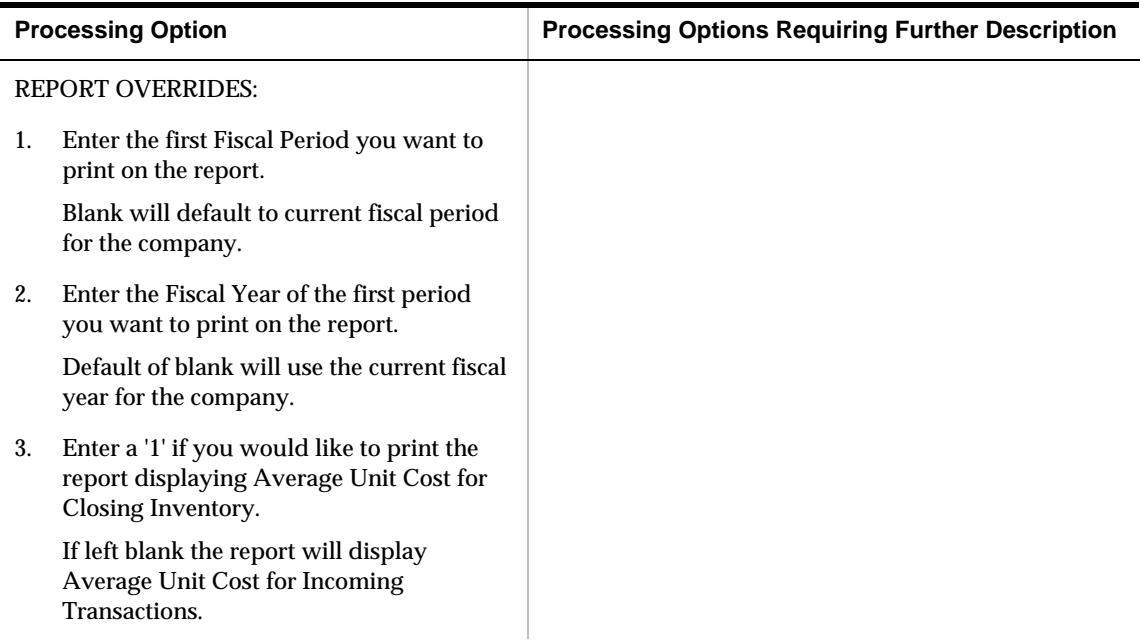

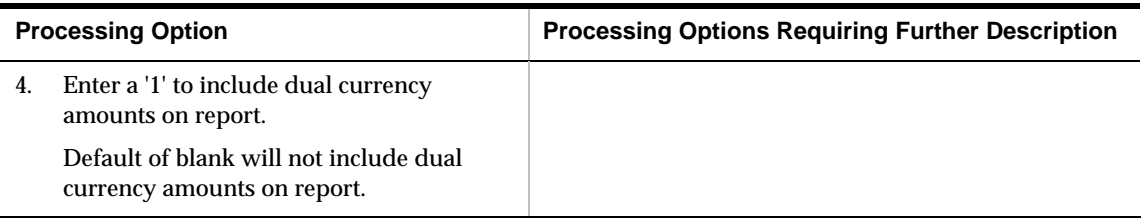

## **Stock Valuation Detail Report (P39400)**

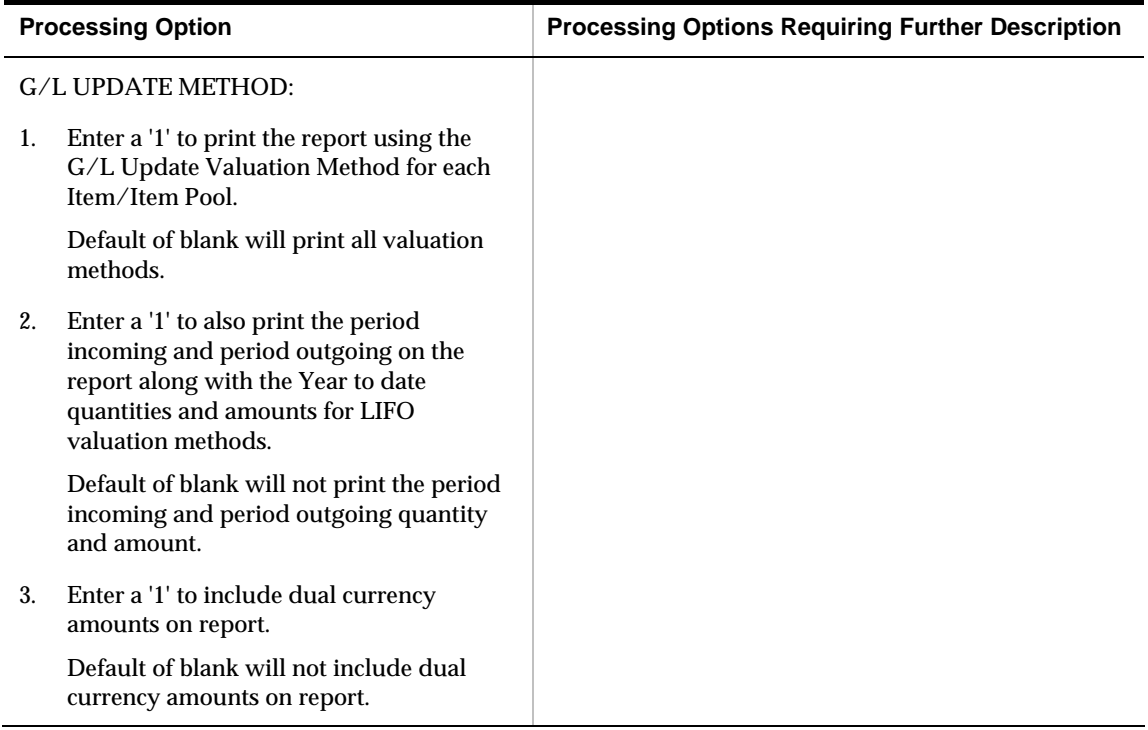

## **Stock Valuation G/L Update - Final (P39130)**

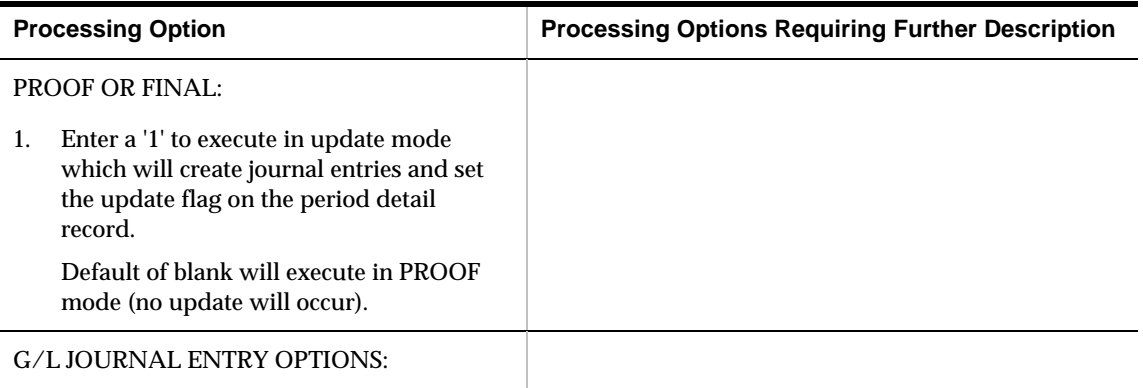

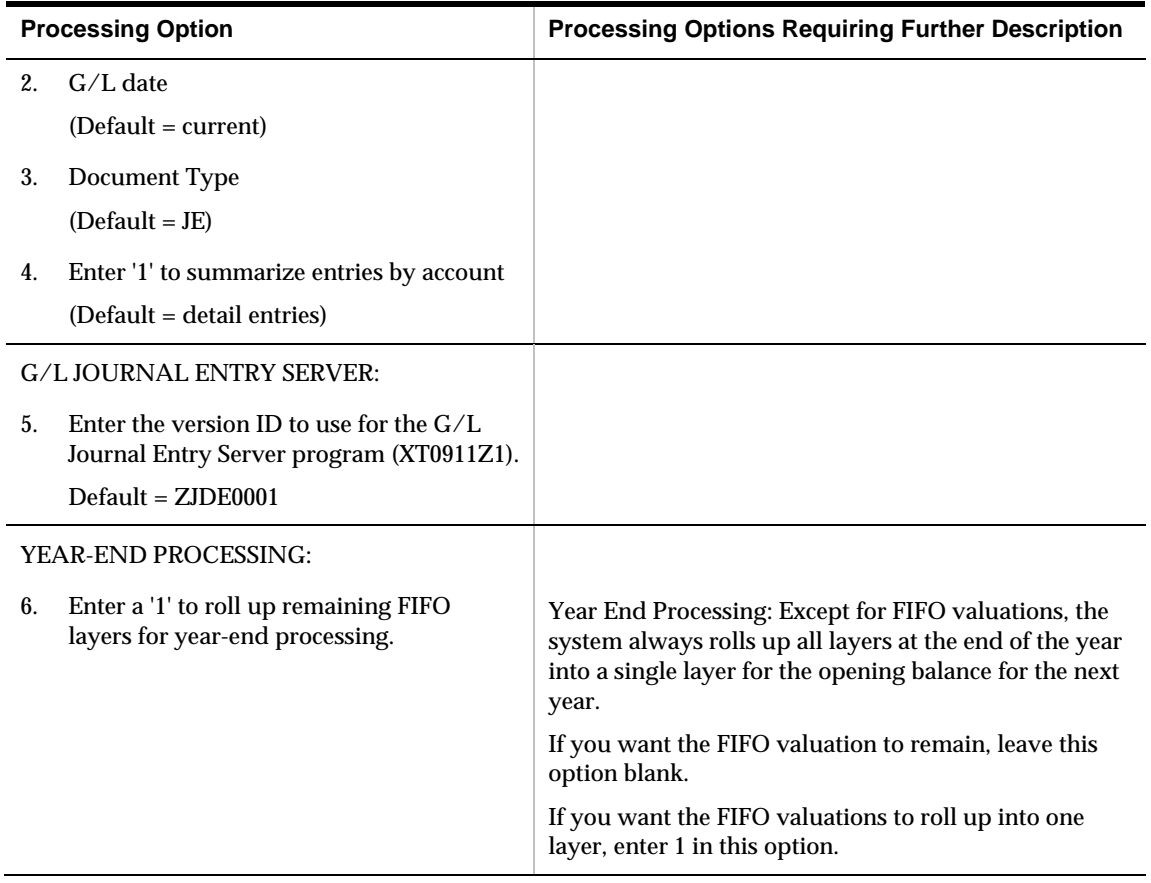

## **Valuation Summary Review (P39050)**

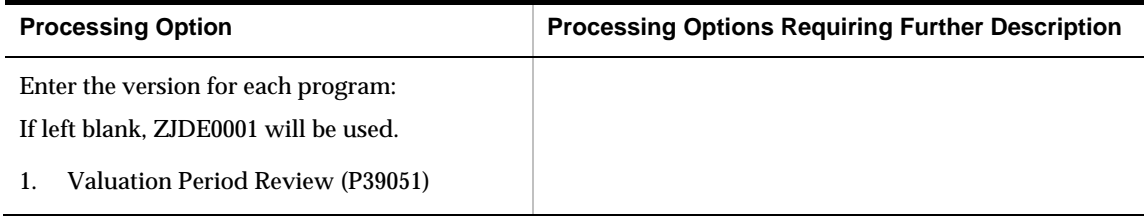

## **Valuation Period Review (P39051)**

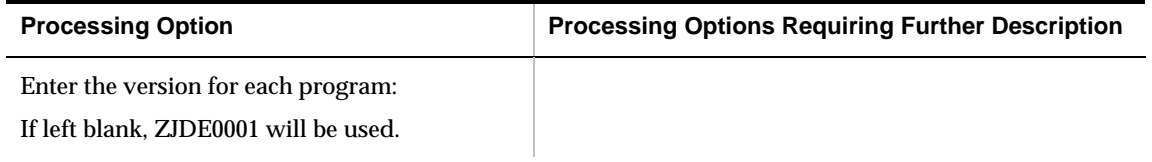

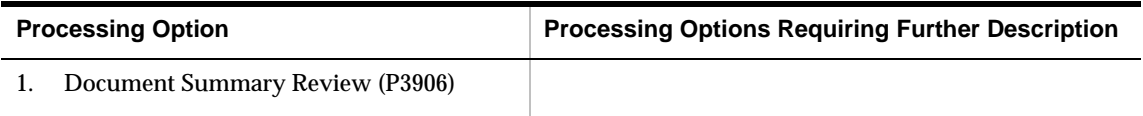

## **Period Summary Review (P39053)**

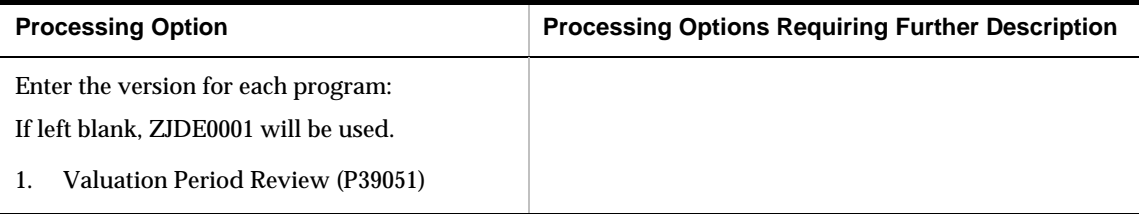

## **Document Summary Review (P3906)**

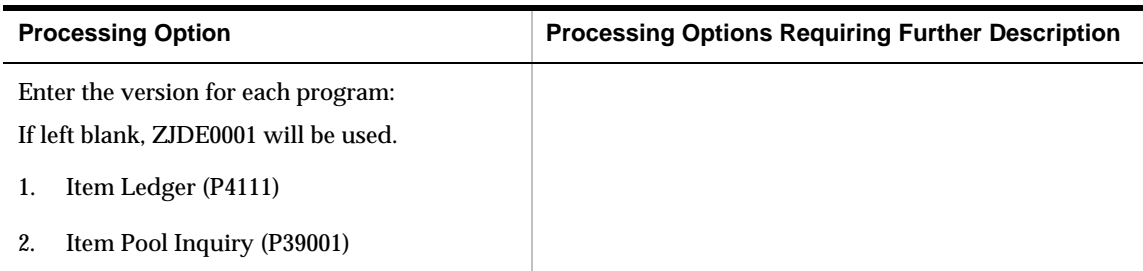

## **Period Extraction - Update Period (P39120)**

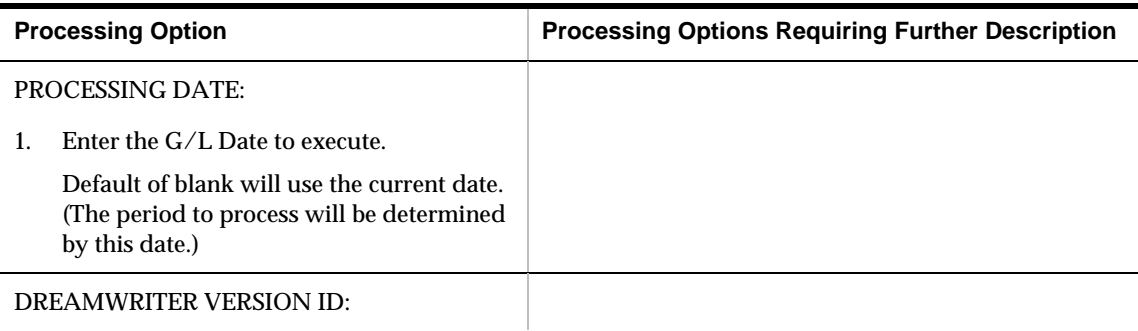

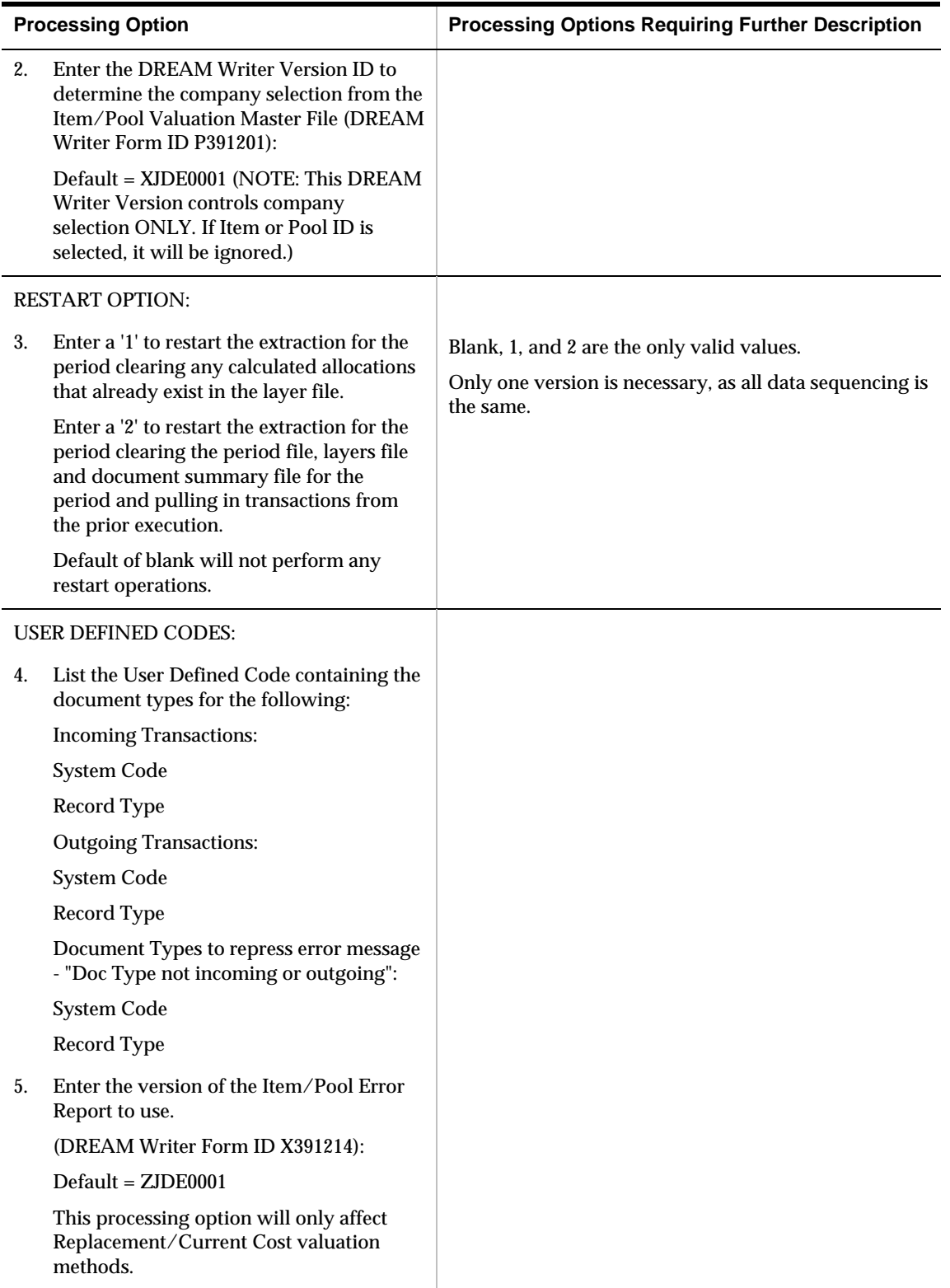

## **Stock Valuation Summary (P39500)**

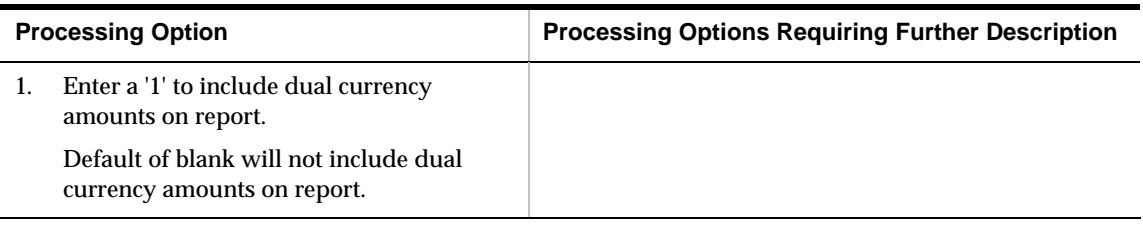

## **General Ledger Update Summary (P39510)**

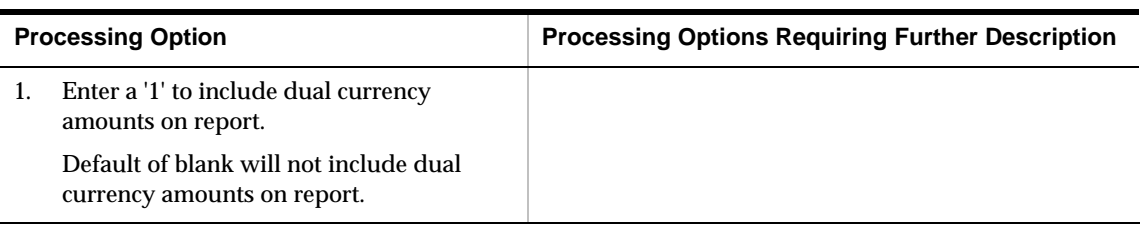

## **General Ledger Post (P09800)**

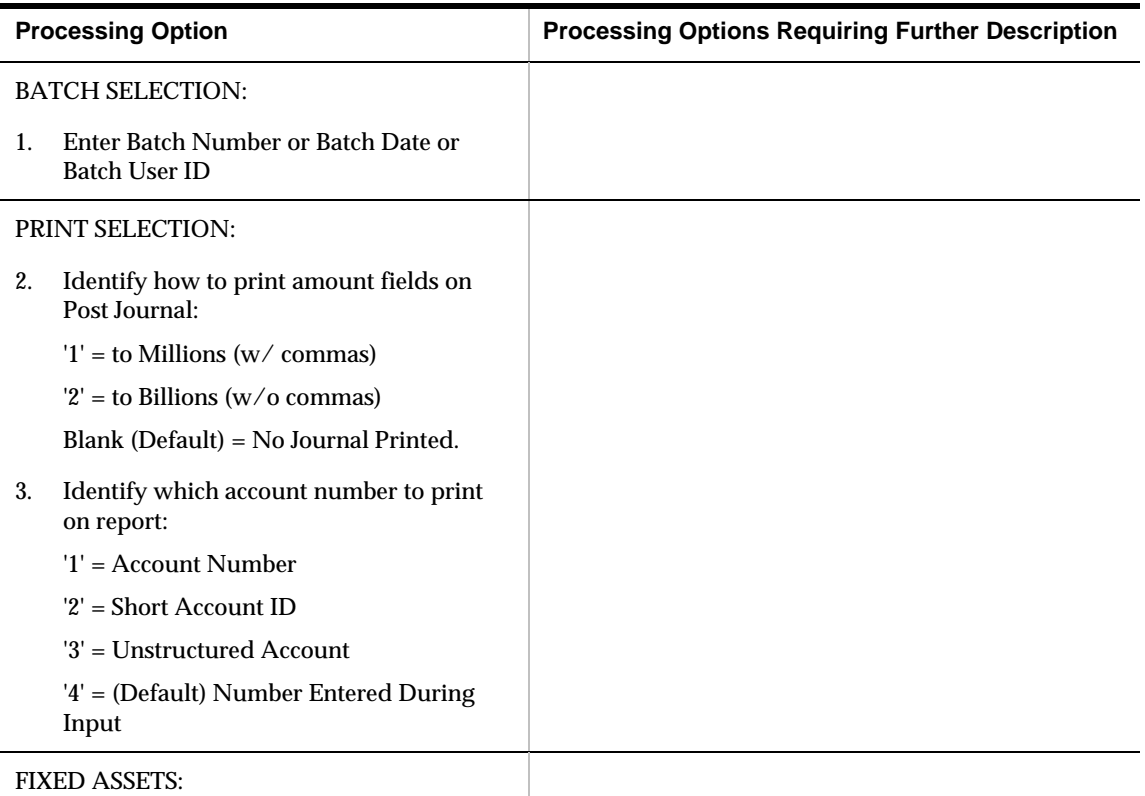

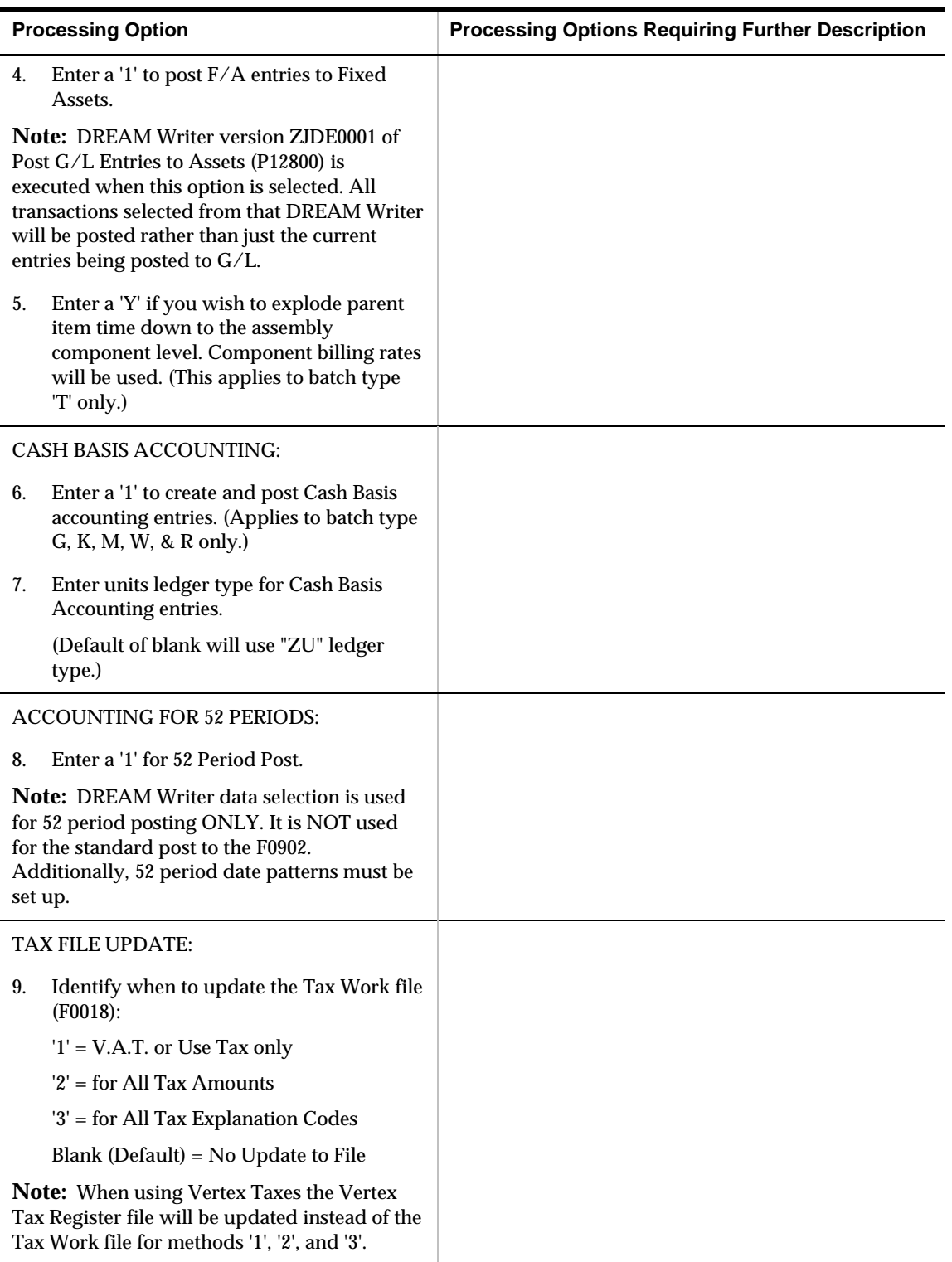

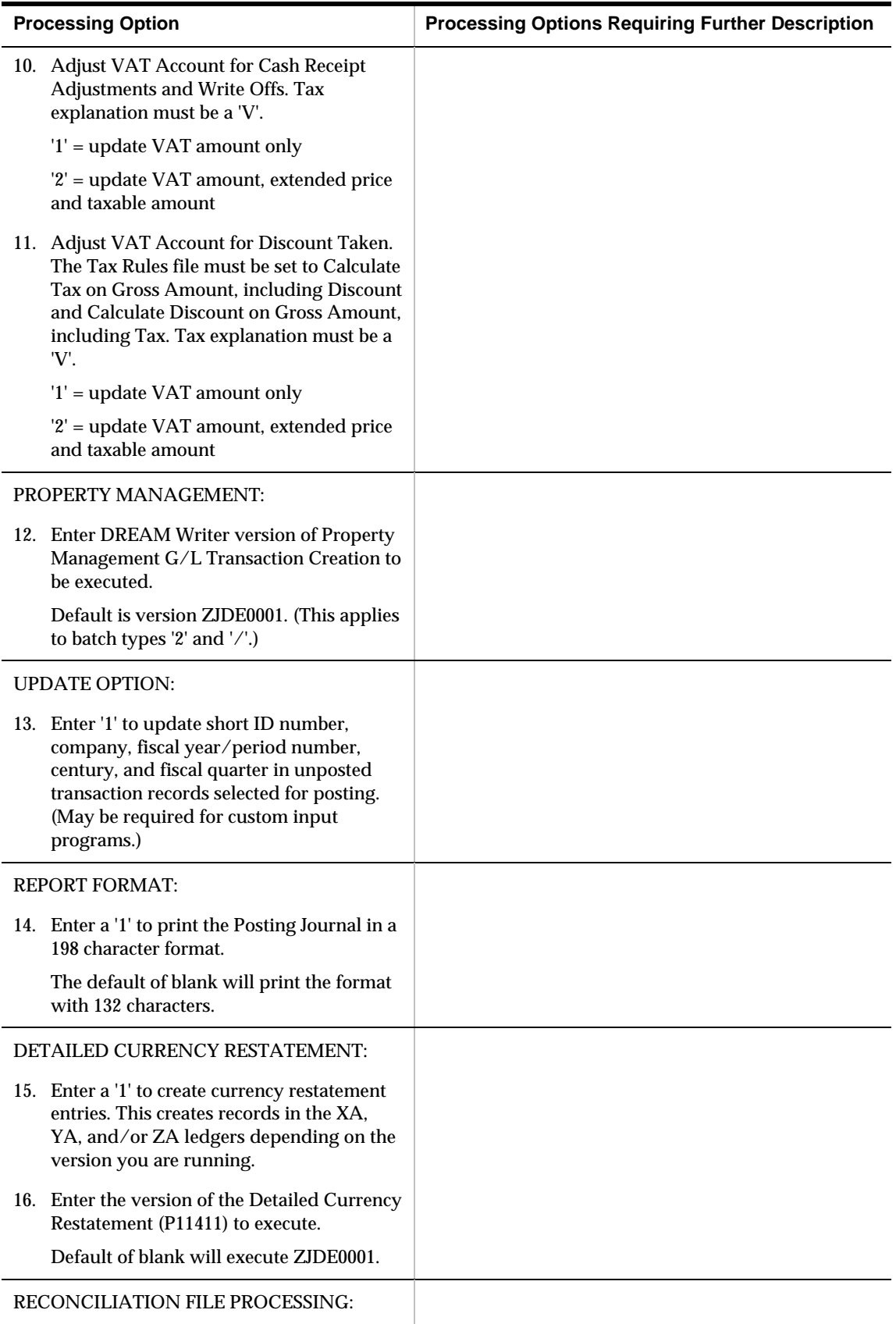

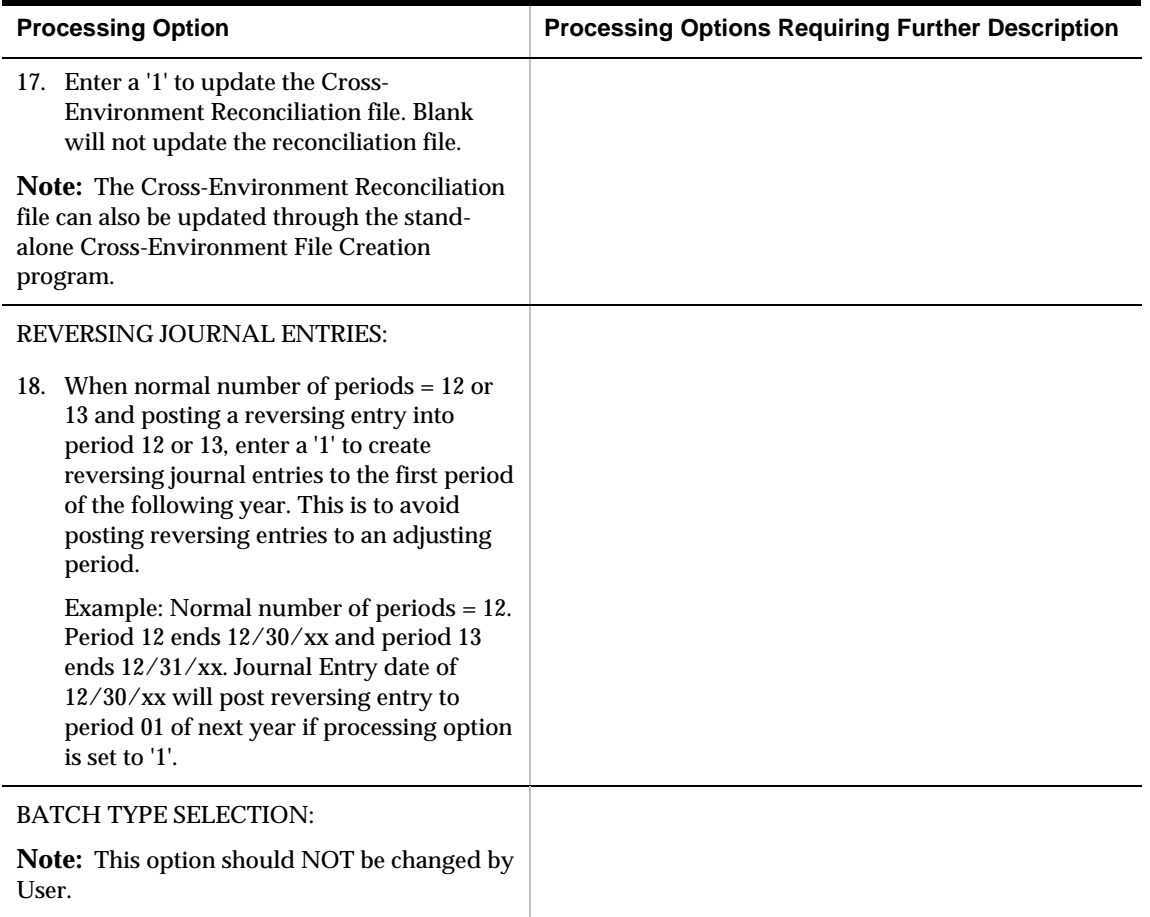

## <span id="page-104-0"></span>**Advanced Stock Valuation Setup Processing Options**

## **Item Pool Inquiry (P39001)**

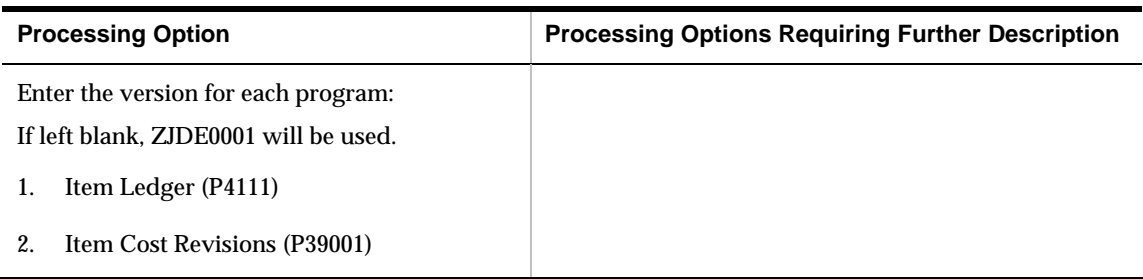

## **Item/Pool Valuation Master (P3901)**

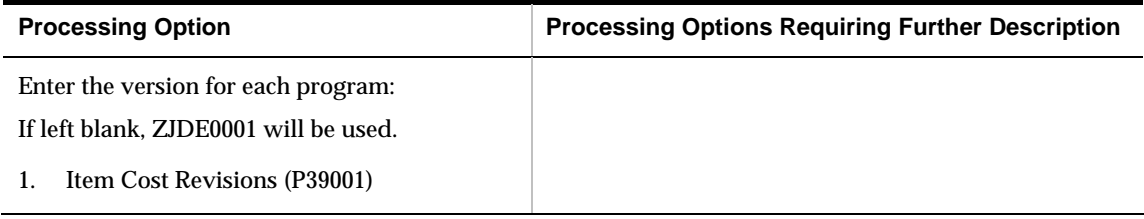

## **Item/Pool Cost Maintenance (P3903)**

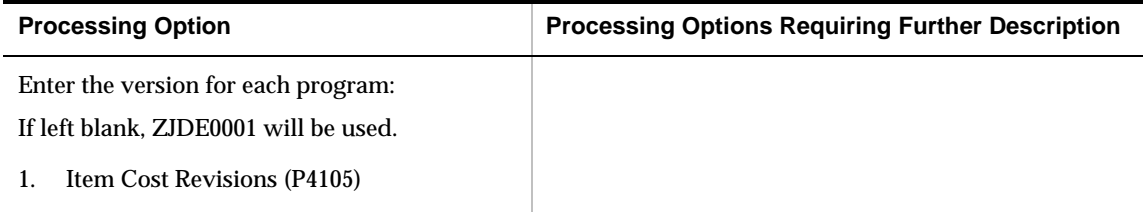

## **Valuation Method Master (P3902)**

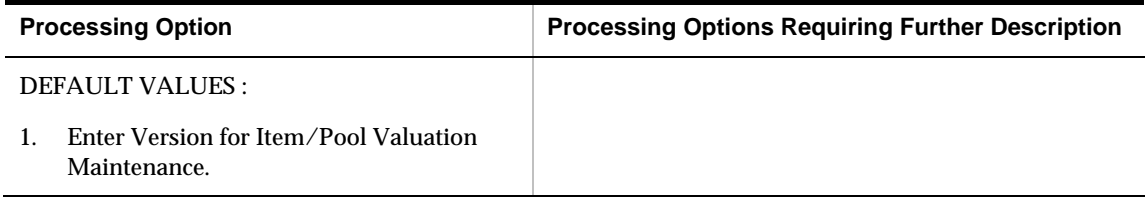

## <span id="page-106-0"></span>**Advanced & Technical Processing Options**

## **Stock Valuation Purge (P39900)**

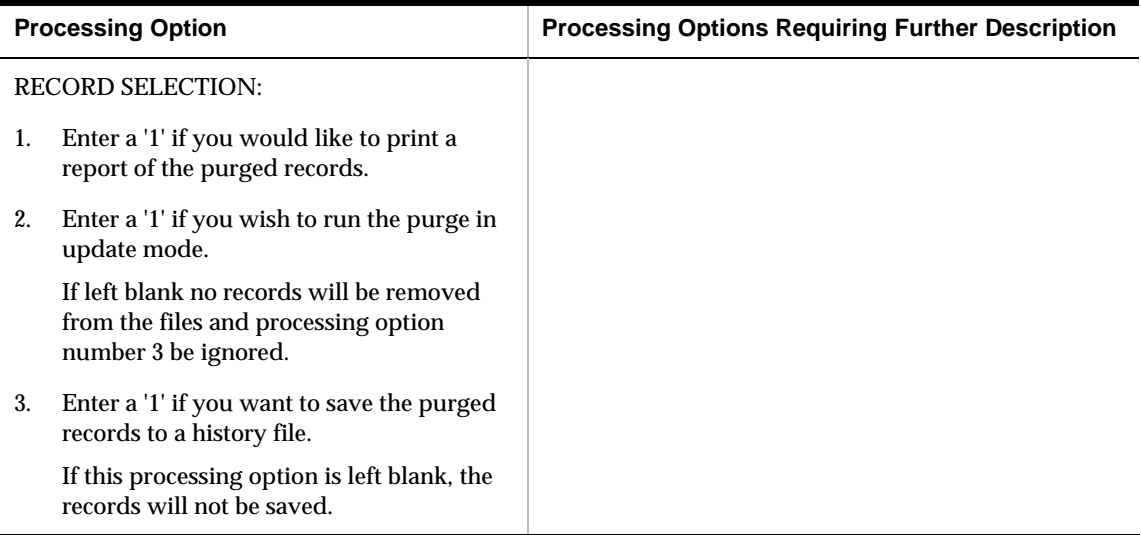
# **Appendices**

## **Appendix A – Valuation Calculations**

#### **First In/First Out (FIFO) Calculations**

The FIFO costing method assumes that the first inventory items purchased are the first ones sold. This method results in an ending inventory balance based on the costs associated with the most recent purchases. The allocated ending inventory and value become the opening inventory for the next period.

The following example demonstrates the FIFO principle using the first five and last months of a fiscal year.

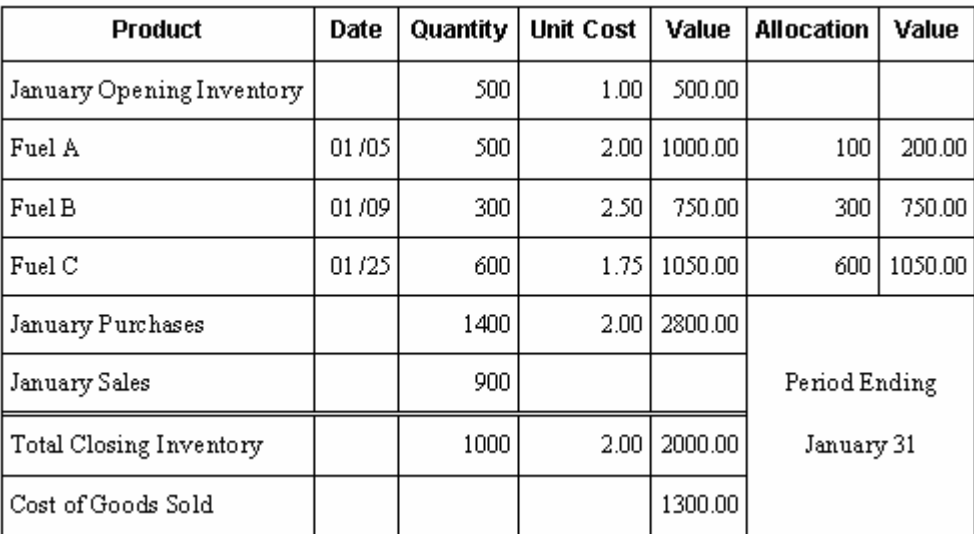

The example does not include the other factors, such as freight, exchange rate differences, and loans and borrows, that can affect the cost of the inventory.

The opening inventory quantity and price for Pool 1 for the month of January is the closing inventory from December of the previous year. In January, the company purchased a total of 1400 units for 2800.00. The company sold 900 units.

The system uses the following formula to calculate the closing inventory units:

Opening inventory (500) + purchases (1400) - sales (900) = closing inventory (1000)

In determining the closing inventory value using FIFO, the system allocates the closing inventory quantity to the most recently purchased quantities. Because this costing method specifies that the inventory purchased first is sold first, the system calculates the closing inventory as follows:

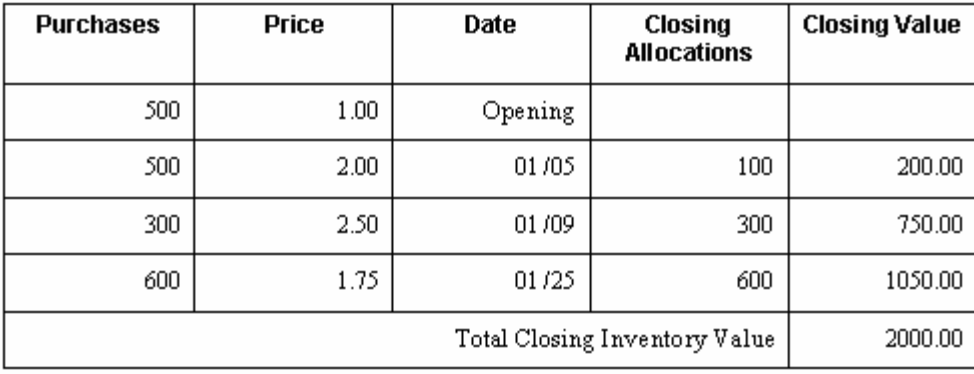

Once properly allocated, the system calculates the closing inventory value by multiplying the closing allocations by the respective purchase price and summing:

Closing inventory value = sum (closing allocations \* purchase price)

Closing inventory value (January) =  $(600 * 1.75) + (300 * 2.50) + (100 * 2.00) = 2000.00$ 

Once the system determines the closing inventory, then it calculates the cost of the goods sold (COGS) using the formula:

Opening inventory value (500.00) + purchases (2800.00) - closing inventory value  $(2000.00) = COGS(1300.00)$ 

The system calculates the cost of the closing inventory per unit as follows:

Closing inventory value (2000.00) / total closing inventory(1000) =  $2.00$ 

The January closing inventory becomes the February opening inventory. February through May follow the same calculation formulas as illustrated in the following tables:

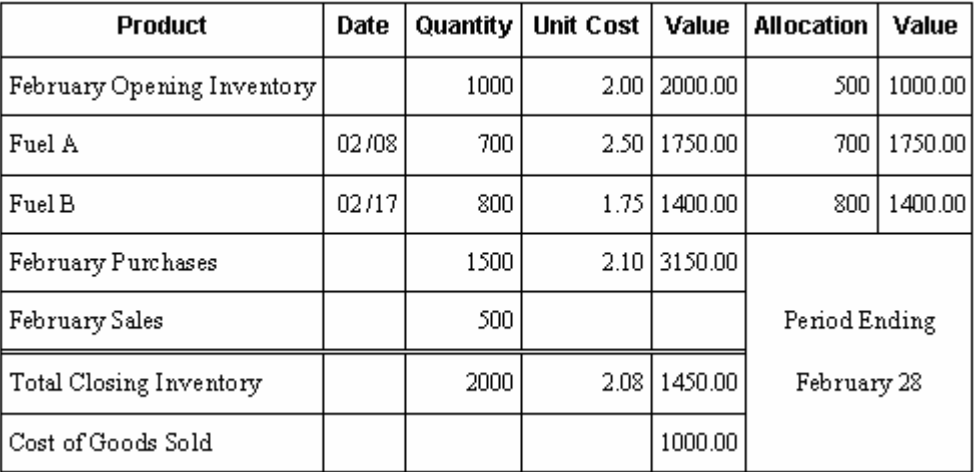

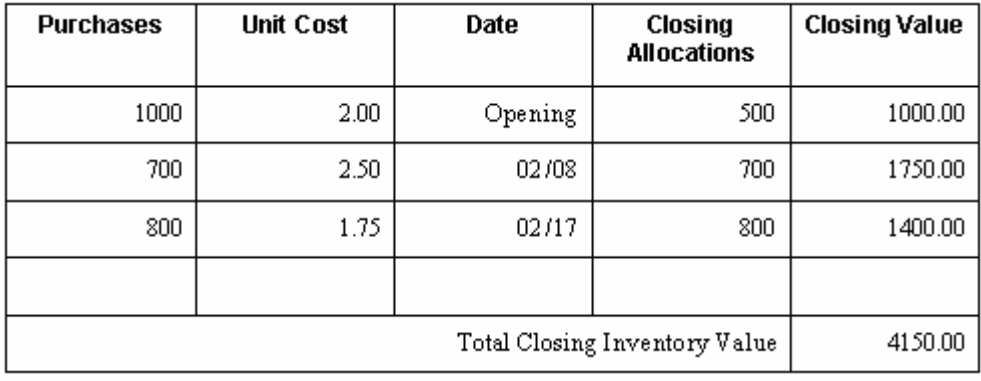

The closing inventory quantity allocation is as follows:

#### **March**

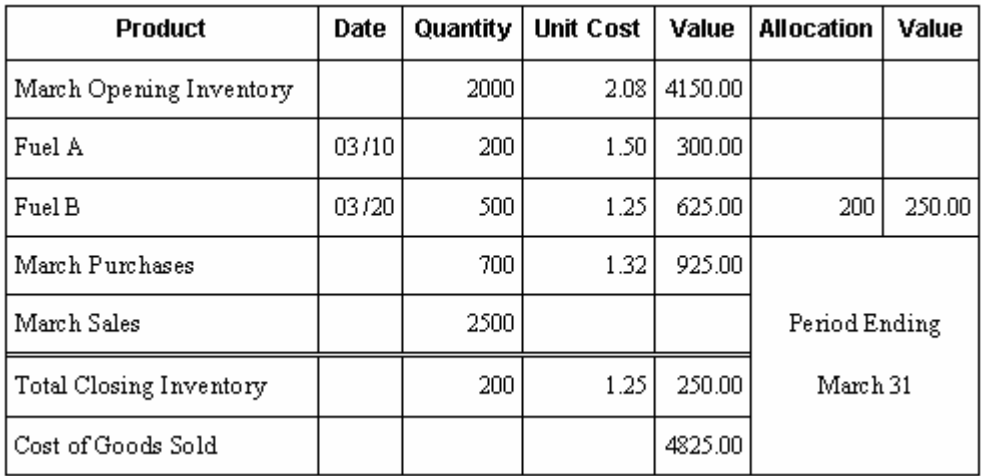

#### **April**

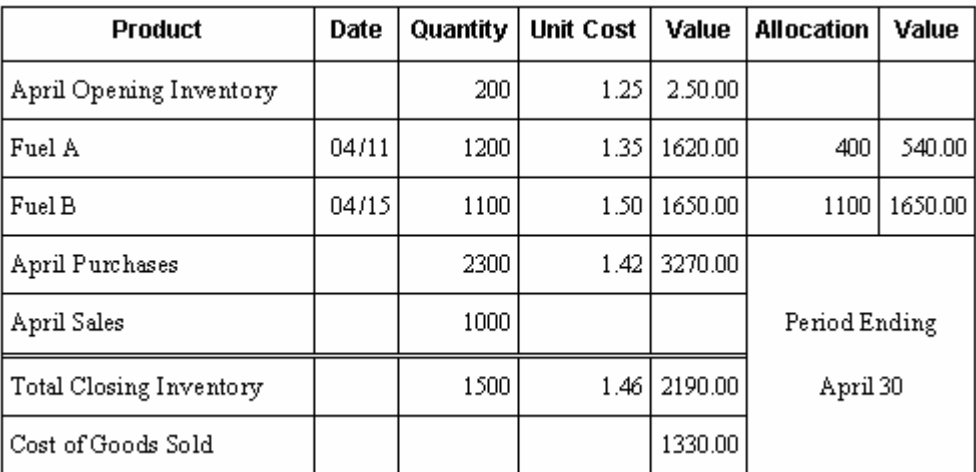

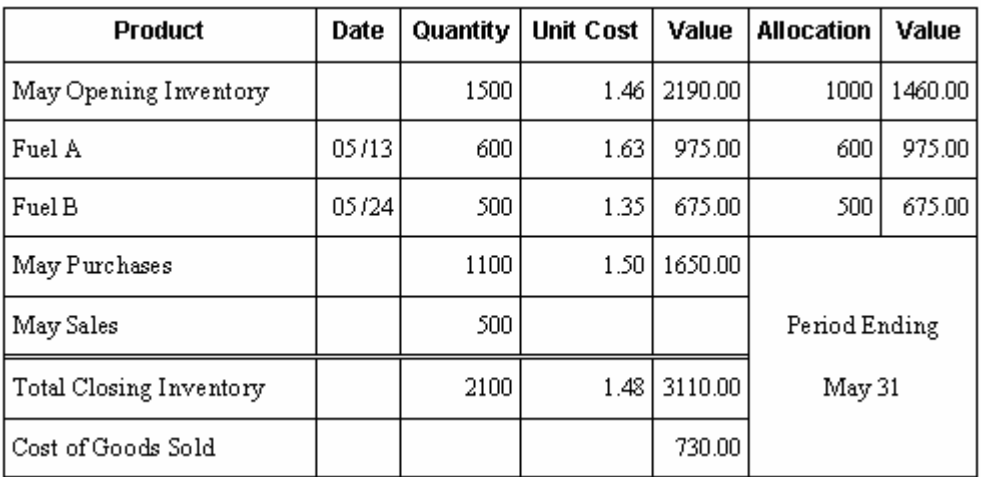

#### **May**

For simplicity, this example assumes the company made no transactions from June through November.

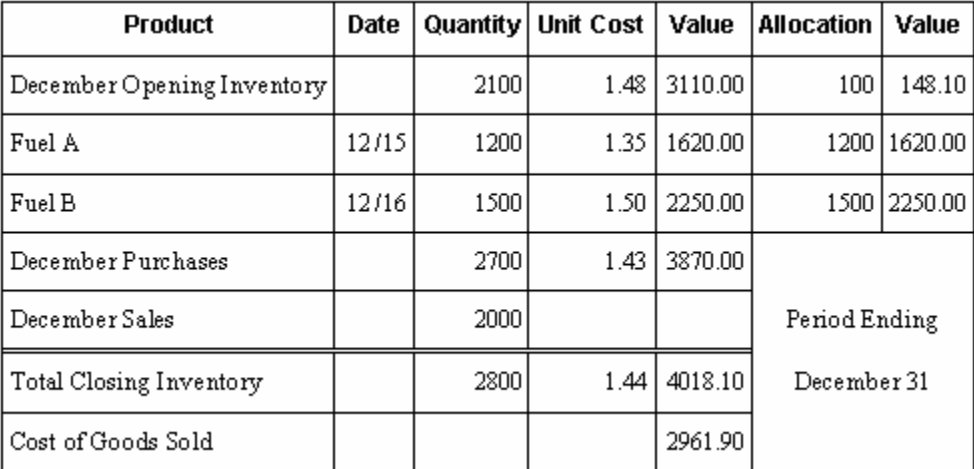

#### **Closing inventory**

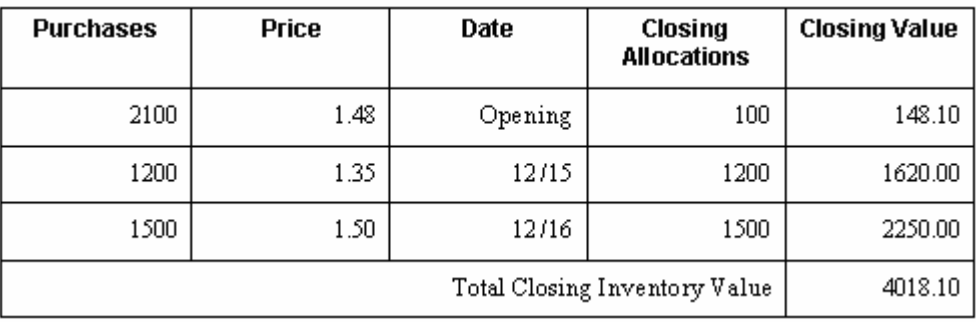

The system calculates the following end-of-year values as follows: Closing inventory value =  $(100 * 1.48) + (1200 * 1.35) + (1500 * 1.50) = 4018.10$ Closing inventory cost per unit =  $4018.10 / 2,800 = 1.44$ 

The system calculates the COGS for December as follows:

COGS (December) = 3110.00 + 3870.00 - 4018.10 = 2961.90

Using these calculations, the opening inventory values for January are:

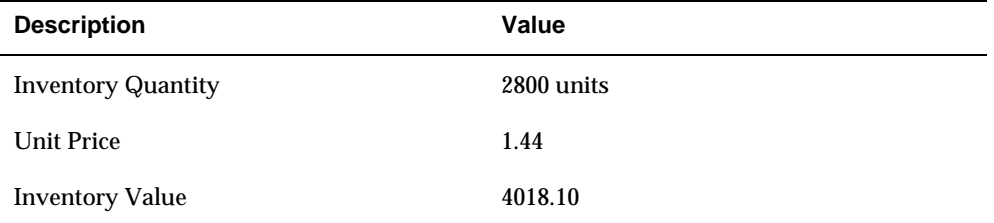

#### **Last In/First Out (LIFO) Calculations**

The LIFO costing method assumes that the last inventory items purchased are the first ones sold. This costing method determines the stock value and cost of goods sold based on the sale of the newest stock first. That is, the inventory that has been in stock the shortest amount of time is sold first. This method results in an ending inventory balance based on the costs associated with the oldest inventory. Second, this method requires that the system records historical costs for all years with stock remaining for that year.

The LIFO costing method values inventory using some unique processes that are important to point out:

The LIFO method values inventory based on the activity that occurred on a year-to-date basis instead of a rolling (carry forward) inventory balance. To facilitate this type of processing, when the system applies this method for each period, the prior period's entries are reversed, making the new entries the current year-to-date values.

This reversal is done for all periods except for the last period of the year.

The reversals every period also keep the opening inventory constant until the end of the year. Thus, the opening inventory is always the same regardless of what transpired in the prior period, because the prior period's entries are reversed.

 The system stores the total purchase quantity, amount, and average price for each period of the year. The stored information allows the system to allocate the closing inventory, starting with the current period and allocating to prior periods.

The LIFO example presented later in this documentation further illustrates this process.

 Because the LIFO method's purpose is to reflect the inventory value accumulation or depletion at the end of the year, the entries that are logged at the end of each period need to be adjusted to remove the effect of any accumulation or depletion. This adjustment is called a "LIFO adjustment." You must do a LIFO adjustment for all periods except the last period of the year. The system records the LIFO adjustment against the income and balance sheet

accounts. See the Accumulation/Depletion matrix for instructions on when to debit and credit the appropriate accounts.

 You might not always know the price of an item when you receive it. Because a quantity without a price can cause a large fluctuation in the average price, you can enter and use an override price for each period.

Later in this documentation the tables for May and December illustrate price overrides.

## **Abbreviation Definition**  ABS Absolute value of Accum Accumulation COGS Cost of good sold CPUR Current period average cost DEPLT Depletion FPUR First average cost (average allocated cost) INVL Inventory value INVQ Inventory quantity PTD Period to date PURQ Purchase quantity PURV Purchase value QTY Quantity SALQ Sales quantity YTD Year to date

#### **Formulas Used in LIFO Calculations**

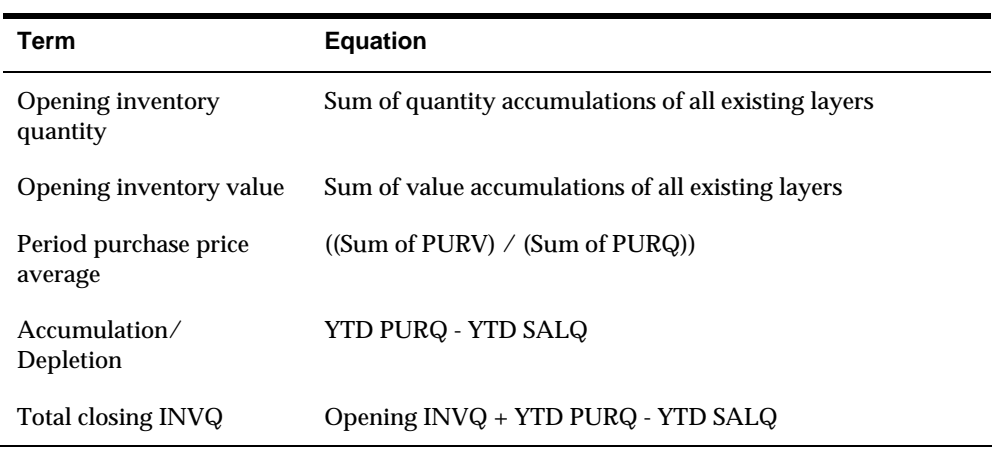

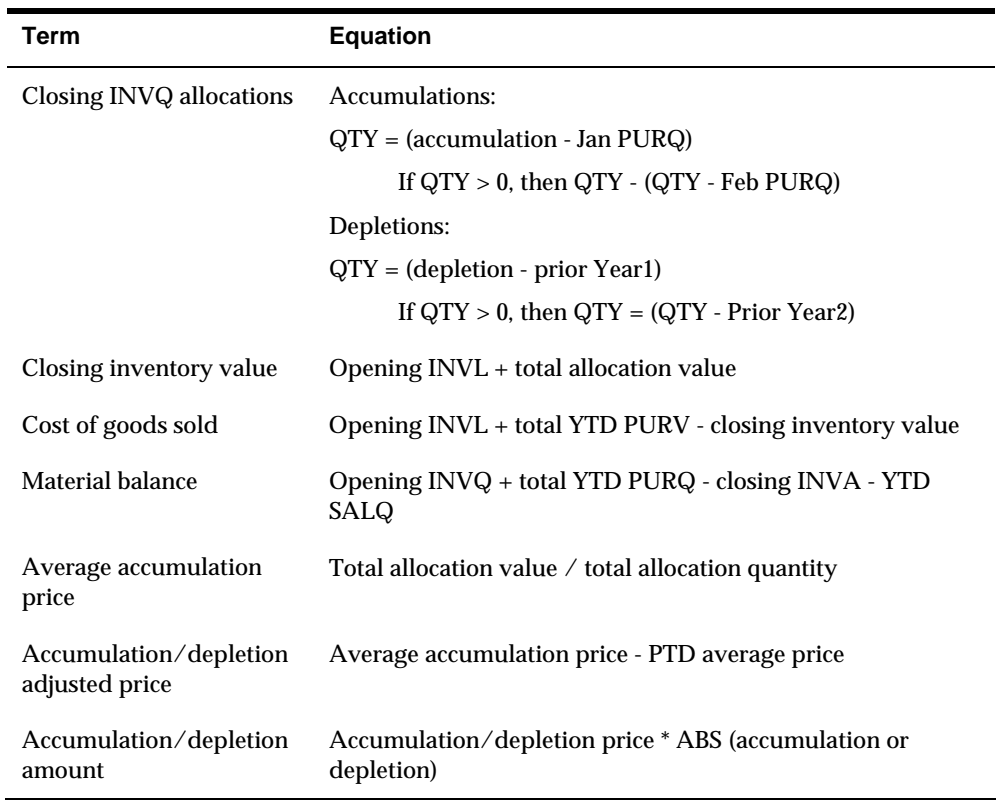

#### **Accumulation/Depletion Credit or Debit**

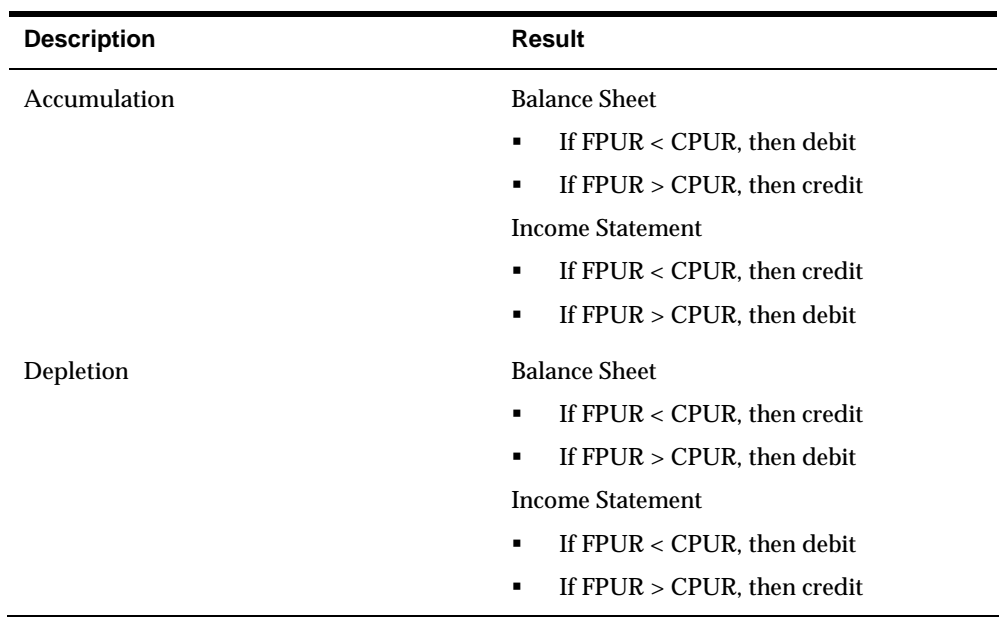

The following example demonstrates the LIFO principle using the first five and the last months of a fiscal year. For simplicity, the example assumes that the company made no transactions from May through November.

The example reflects only the effect of the purchase price on the cost of inventory. It does not show the other factors, such as freight, exchange rate differences, loans, and borrows, that can affect the cost of the inventory.

The example presents three layers of accumulation prior to the current year (2017). The opening balance for the year is the sum of the accumulations for the prior layers.

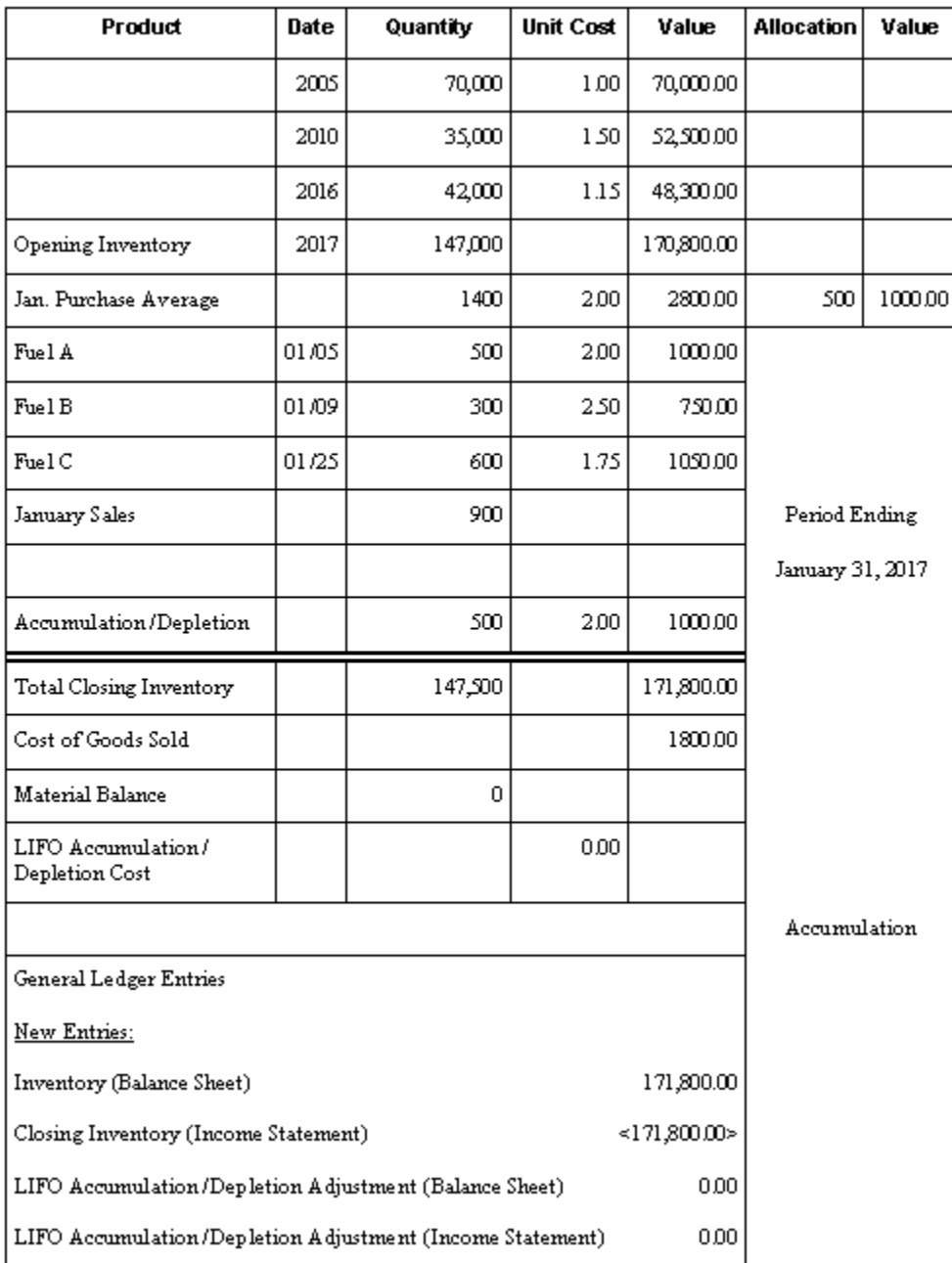

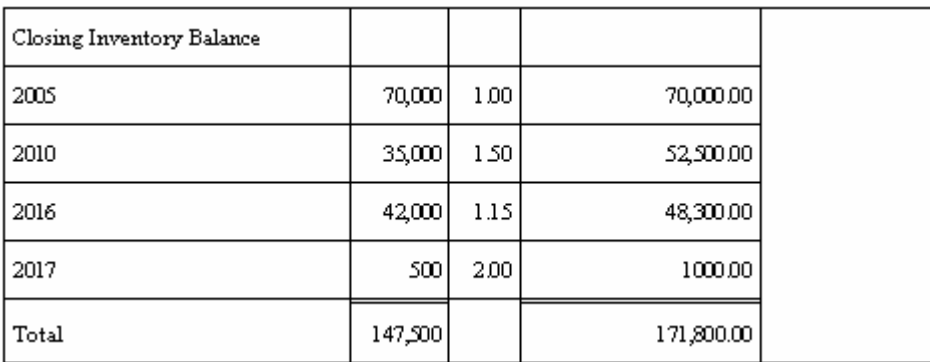

During January, the company purchased a total of 1400 units for 2,800.00. They sold 900 units. The system uses the following formula to determine the closing inventory for a specified period:

Opening inventory  $(147,000)$  + purchases  $(1400)$  - sales  $(900)$  = closing inventory units (147,500)

The system calculates the accumulation/depletion from the beginning of the year with the following formula:

Closing inventory (147,500) - opening inventory (147,000) = accumulation/depletion (500)

The closing inventory quantity needs to be allocated to the correct purchase quantities and dates for the LIFO method. The system allocates the closing inventory as follows:

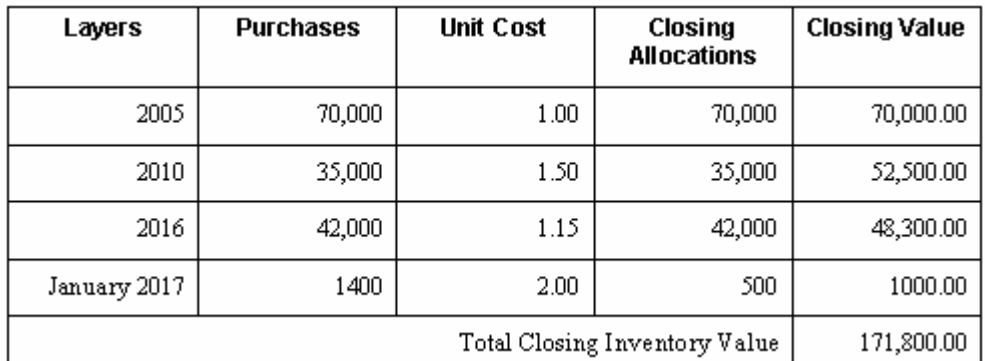

Once properly allocated, the system multiplies the closing allocations by the respective purchase price and sums them to calculate the closing inventory value:

Sum (closing allocations  $*$  purchase price) = closing inventory value (170,800.00) +  $(500 * 2.00) = 171,800.00$ 

Once the closing inventory value has been determined, the system calculates the COGS using the formula:

Opening inventory value (170,888.00) + purchases (2800.00) - closing inventory value (171,800.00) = COGS (1800.00)

The system calculates the average cost with the following formula:

Total purchase amount (2800.00) / total purchase quantity (1400) = average cost (2.00)

The system uses the following formula to calculate the LIFO adjustment:

Average price of the accumulation/depletion (1000.00 / 500) - current period's average price (2800.00 / 1400) = LIFO adjustment (0.00)

Therefore, the LIFO adjustment is the accumulation/depletion (500) \* the accumulation/depletion cost (0.00) = 0.00

In February, the January period ending entries are reversed before you make the February entries.

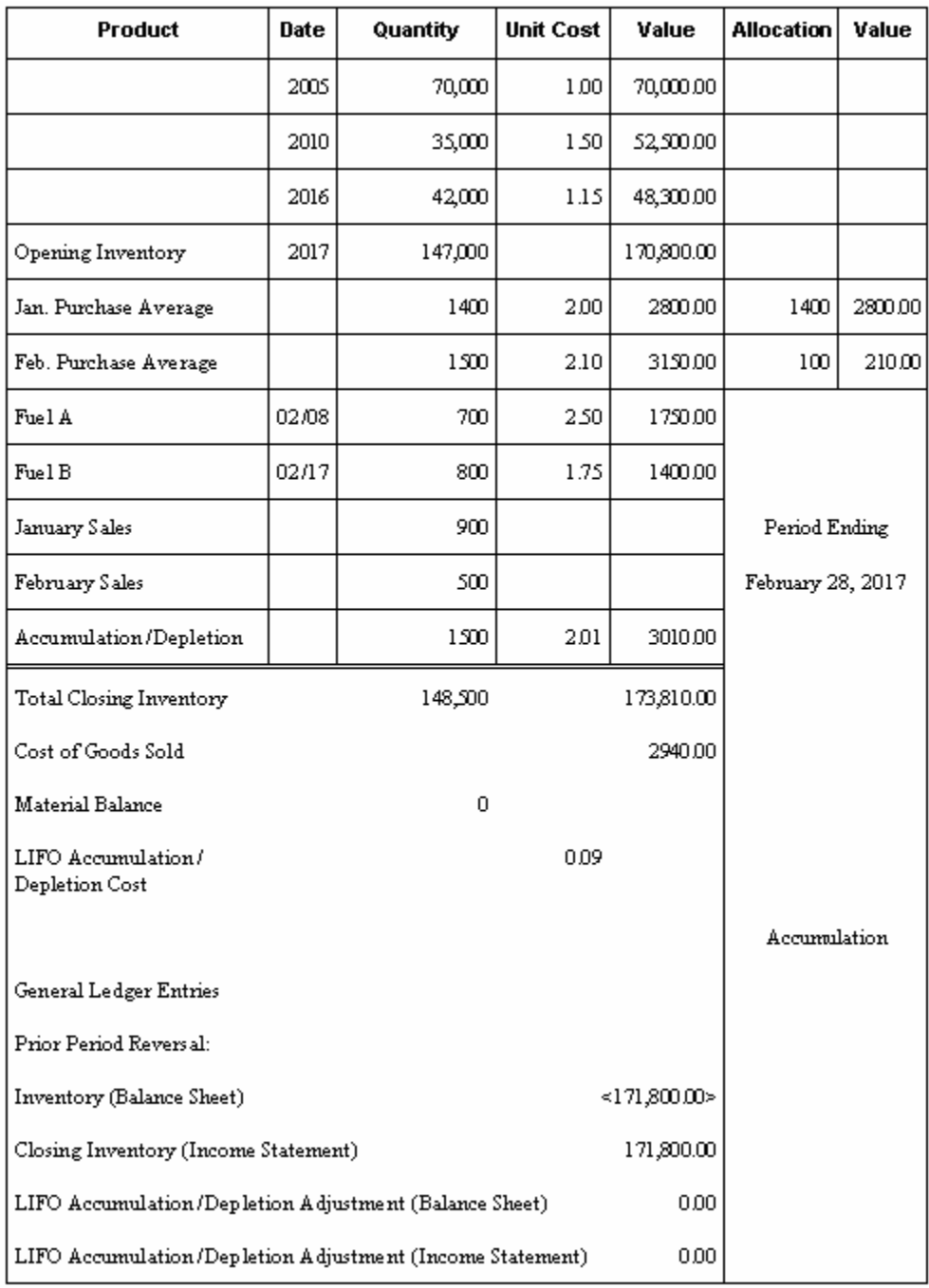

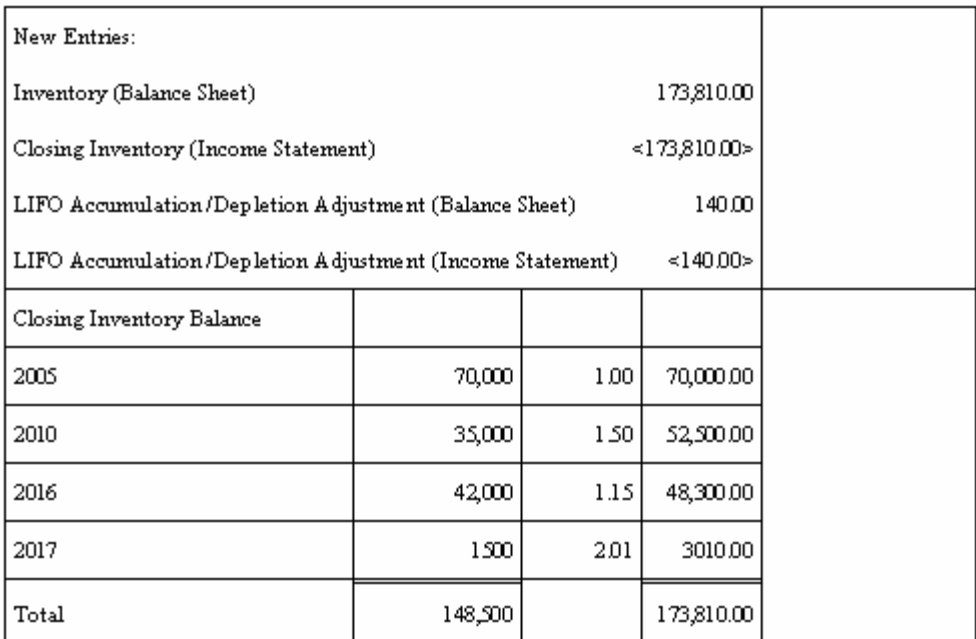

The system uses the same formulas and makes the calculations based on the February transactions.

During February, the company purchased a total of 1500 units for 3150.00. They sold 500 units. The system uses the following formula to determine the closing inventory:

Opening inventory  $(147,000)$  + purchases  $(1400 + 1500)$  - sales  $(900 + 500)$  = closing inventory (148,500)

The accumulation/depletion from the beginning of the year is:

Closing inventory  $(148,500)$  - opening inventory  $(147,000) = 1500$ 

The system allocates the closing inventory as follows:

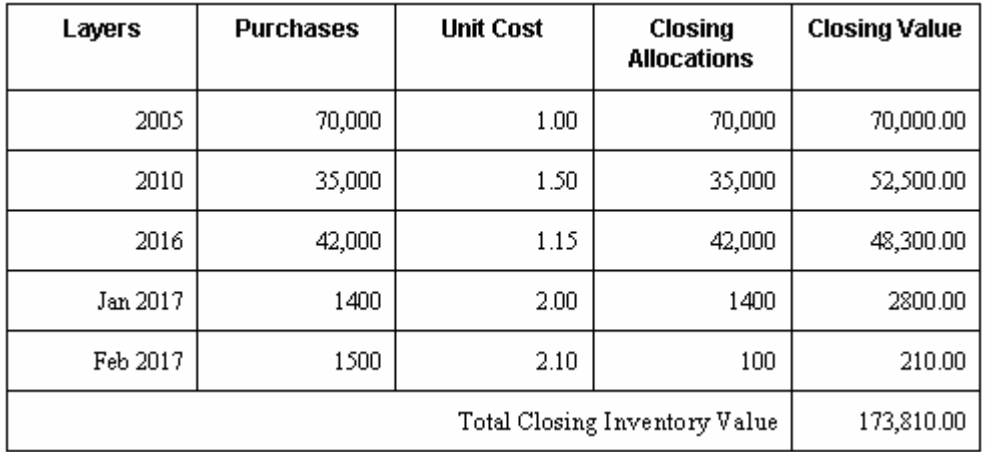

The system calculates the February COGS:

Opening inventory value (170,800.00) + purchases (2800.00 +3150.00) - closing inventory value (173,810.00) = COGS (2940.00)

The system calculates the February average cost:

Total purchase amount  $(3150.00)$  / purchase quantity  $(1500)$  = average cost  $(2.10)$ 

The system calculates the LIFO adjustment:

Average cost of the accumulation/depletion (2800.00 + 210.00 / 1500) - current period's average cost  $(2.10) = (0.09)$ 

Accumulation/Depletion (1500) \* accumulation/depletion average cost (0.09) = LIFO accumulation/depletion adjustment (140.00)

See the matrix indicating how to credit or debit accumulation/depletion to determine how to make the income statement and balance sheet entries for the LIFO adjustment.

In March, the February period ending entries are reversed before you make the March entries.

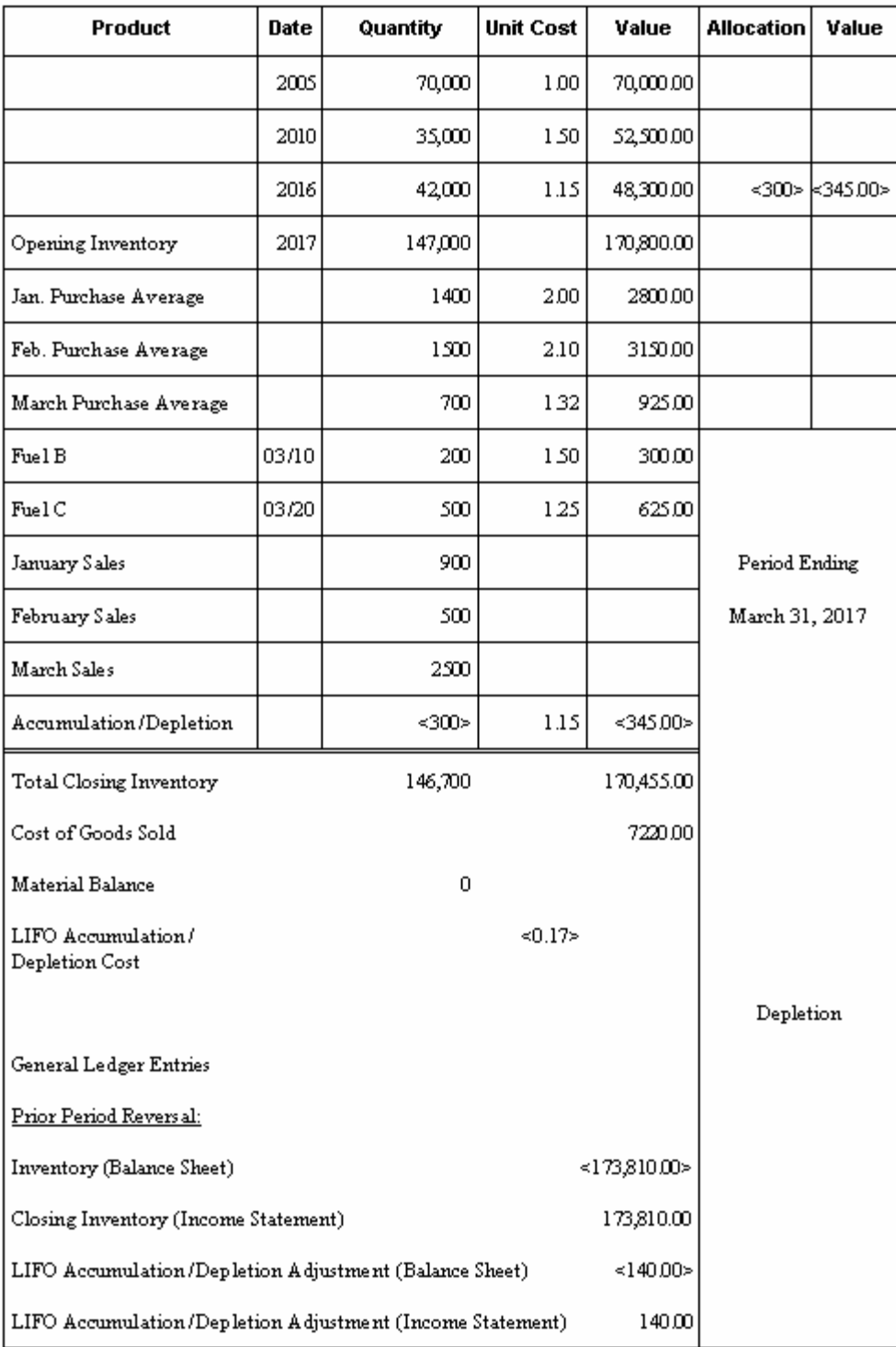

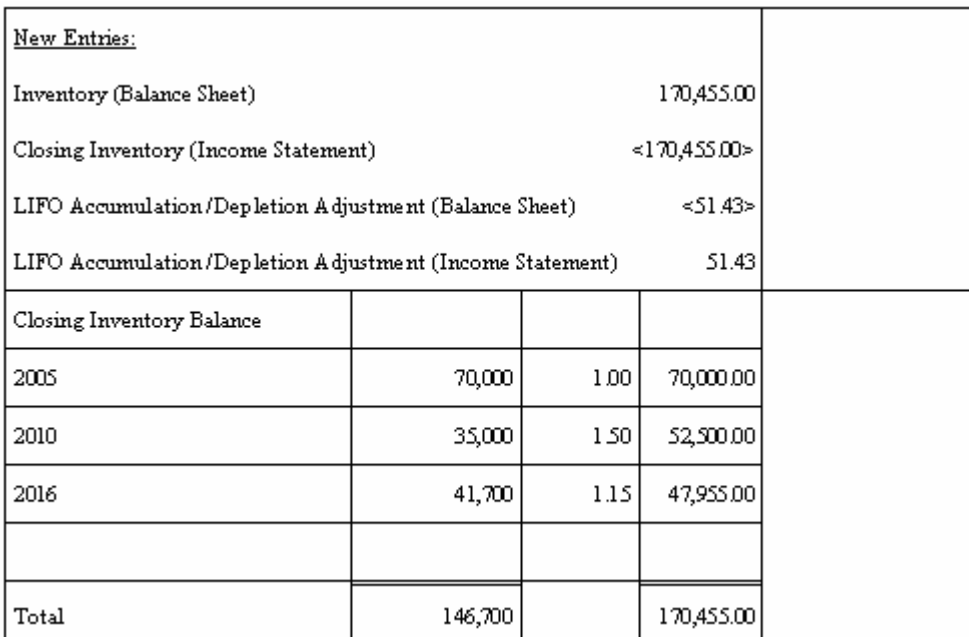

The system uses the same formulas and makes the calculations based on the February transactions.

During March, the company purchased a total of 700 units for 925.00. They sold 2500 units. The system uses the following formula to determine the closing inventory:

Opening inventory (147,000) + purchases (1400 + 1500 + 700) - sales (900 + 500 + 2500) = closing inventory (146,700)

The accumulation/depletion from the beginning of the year is:

Closing inventory (146,700) - opening inventory (147,000) = <300>

The system allocates the closing inventory as follows:

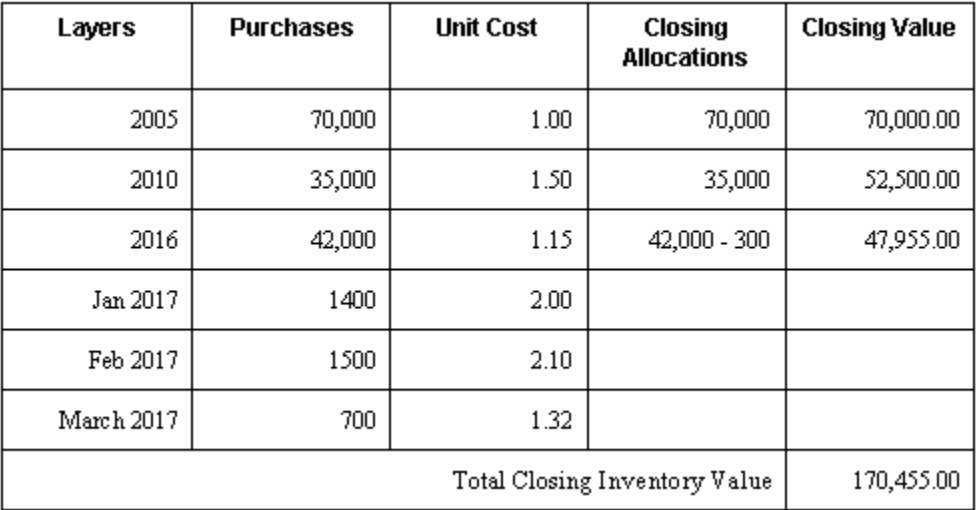

The system calculates the March COGS:

Opening inventory value (170,800.00) + purchases (2800.00 +3150.00 + 925.00) closing inventory value (170,455.00) = COGS (7220.00)

The system calculates the March average cost:

Total purchase amount  $\langle$  <3450.00>) / total purchase quantity  $\langle$  <300>) = average cost (1.15)

The system calculates the LIFO adjustment:

Average cost of the accumulation/depletion( $345 / 300 = 1.15$ ) - current period's average cost  $(925 / 700 = 1.32) =$  accumulation/depletion cost  $(<.17$ )

Accumulation/depletion (300)  $*$  accumulation/depletion cost (<0.17>) = LIFO accumulation/depletion adjustment (<51.43>)

See the matrix indicating how to credit or debit accumulation/depletion to determine how to make the income statement and balance sheet entries for the LIFO adjustment.

The depletion in March reduced the inventory of a prior layer. April's opening balance will be the same as all of the other months due to the fact that the prior period entries are reversed.

The remaining months follow the same calculations. In December, the last period in the year, no LIFO adjustment entries are made to the accounts.

Two different tables are presented for December:

- The first December example has a closing inventory as an accumulation. This creates a LIFO layer for 2017.
- The second December example has a depletion. The depletion is removed from the prior (2016) layer's quantity. No new layer is created.

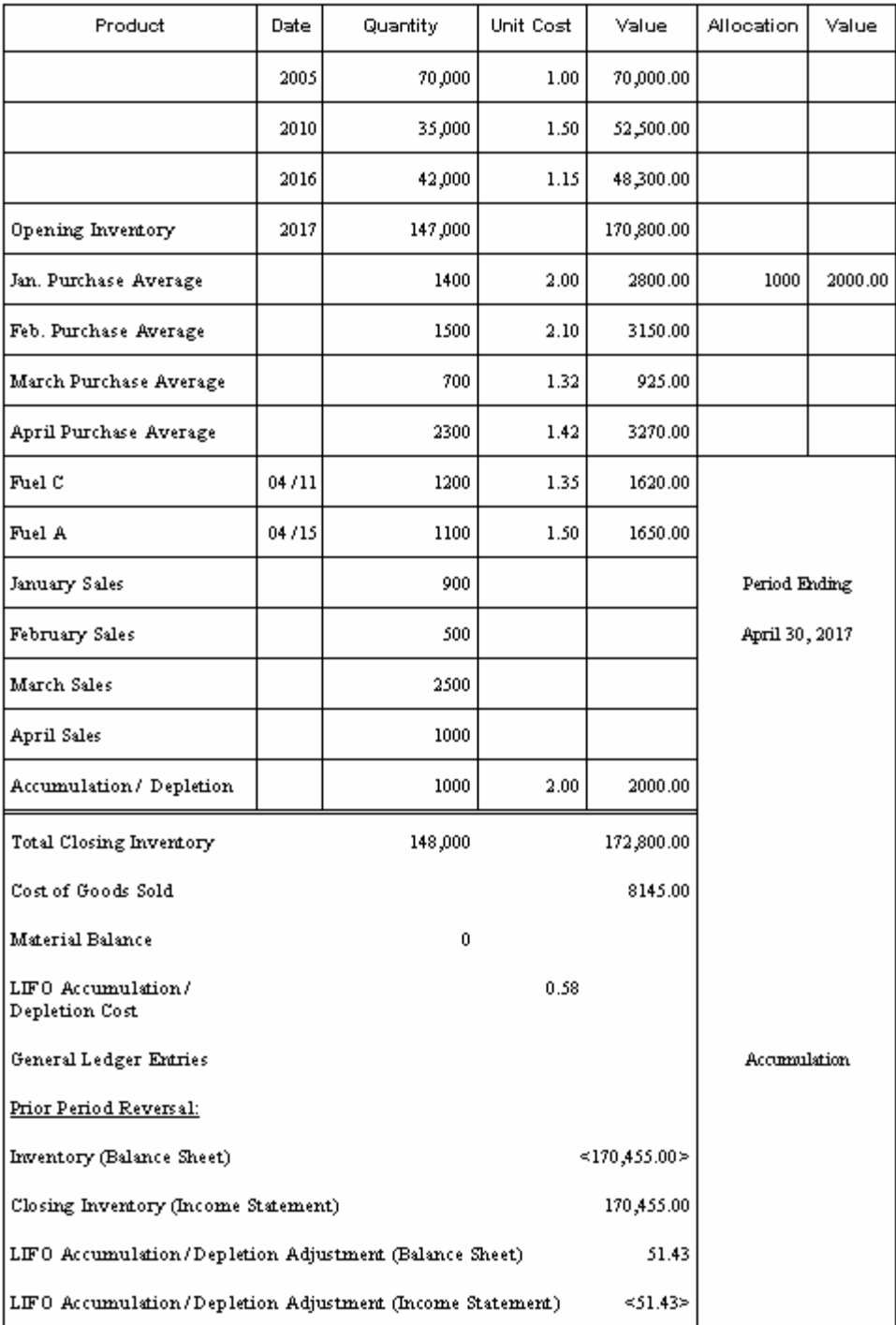

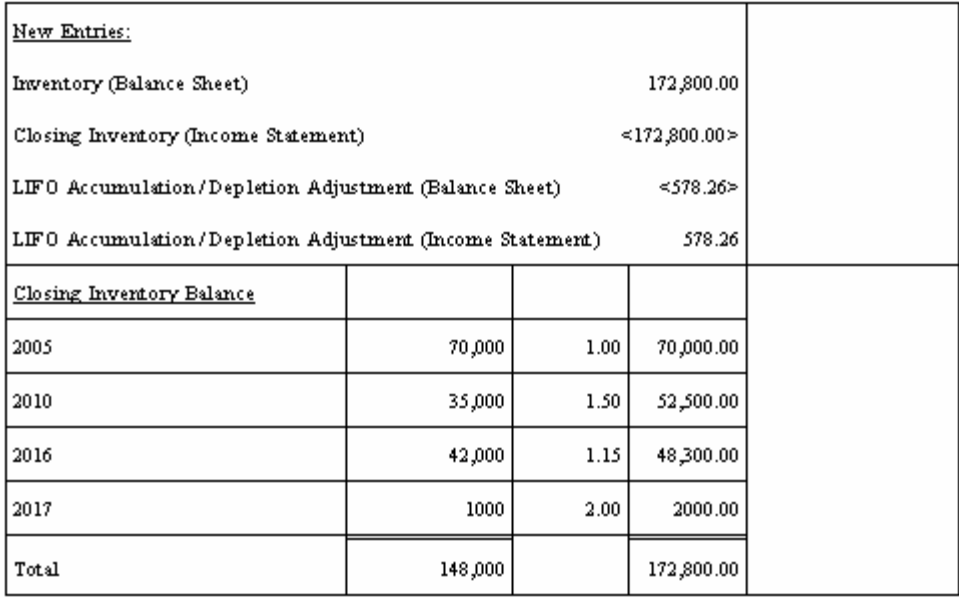

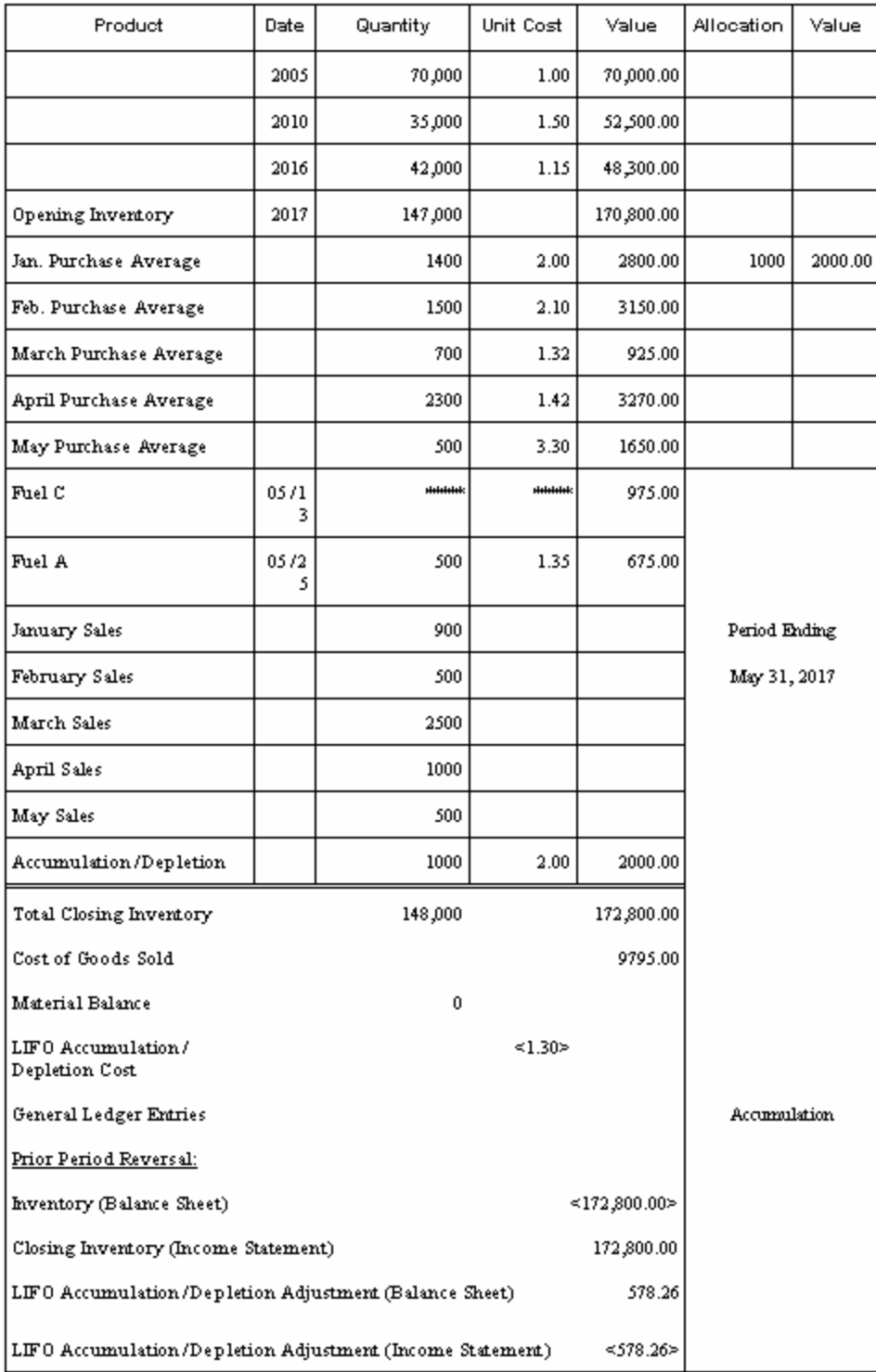

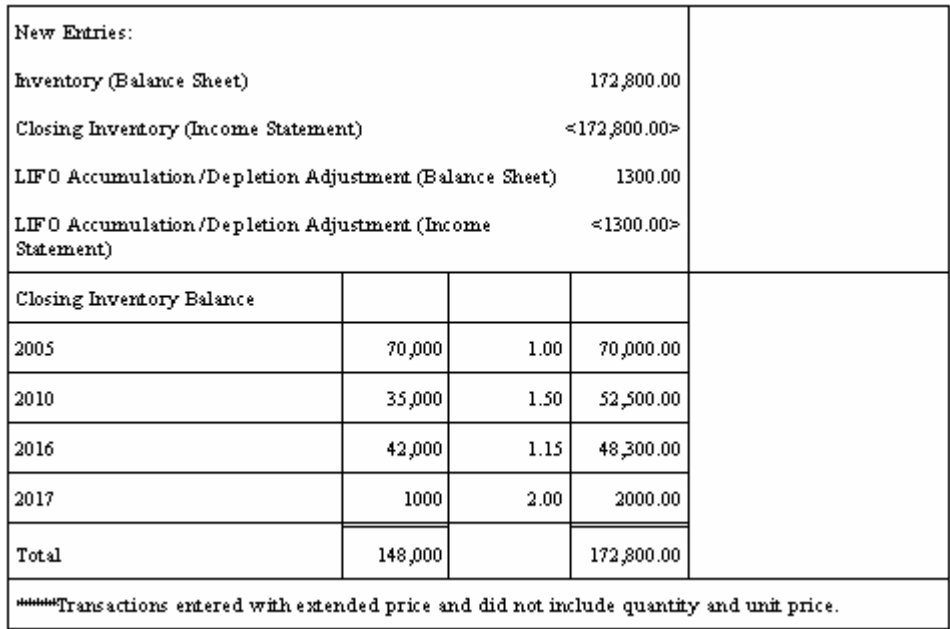

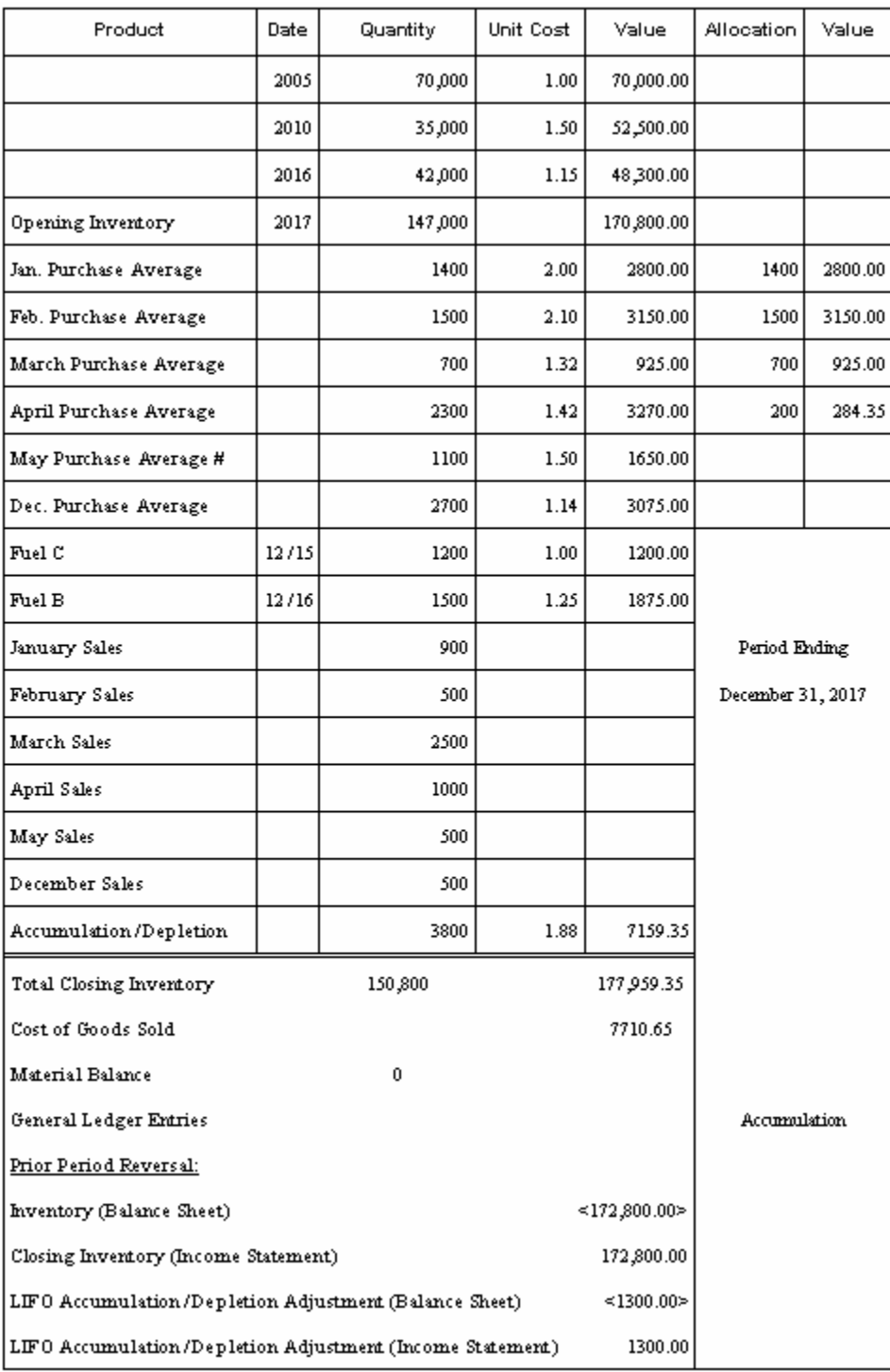

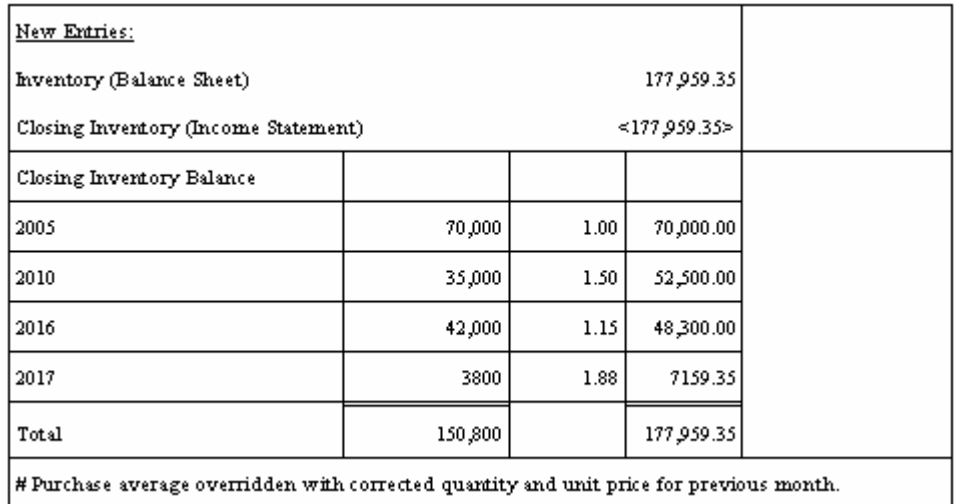

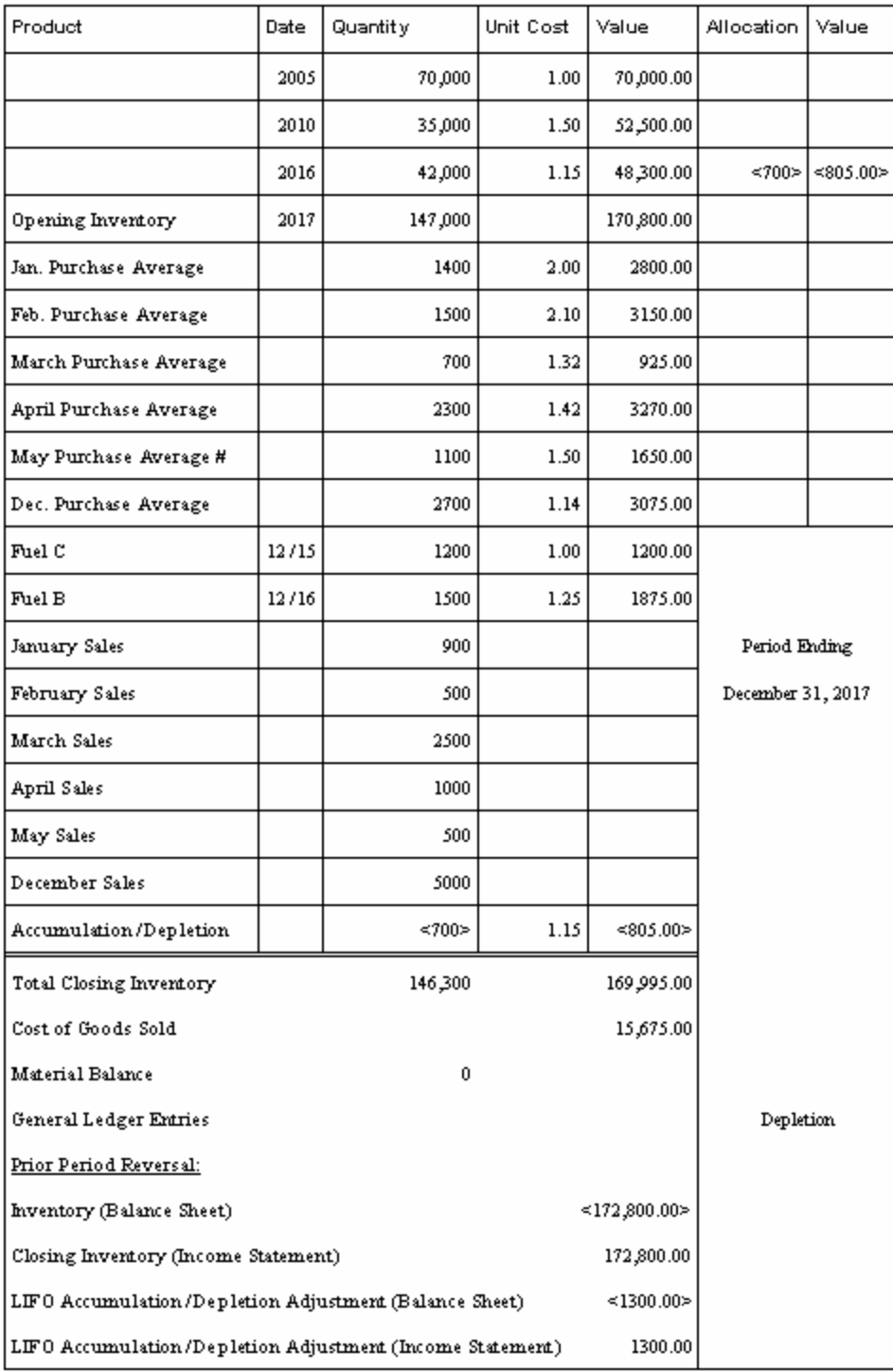

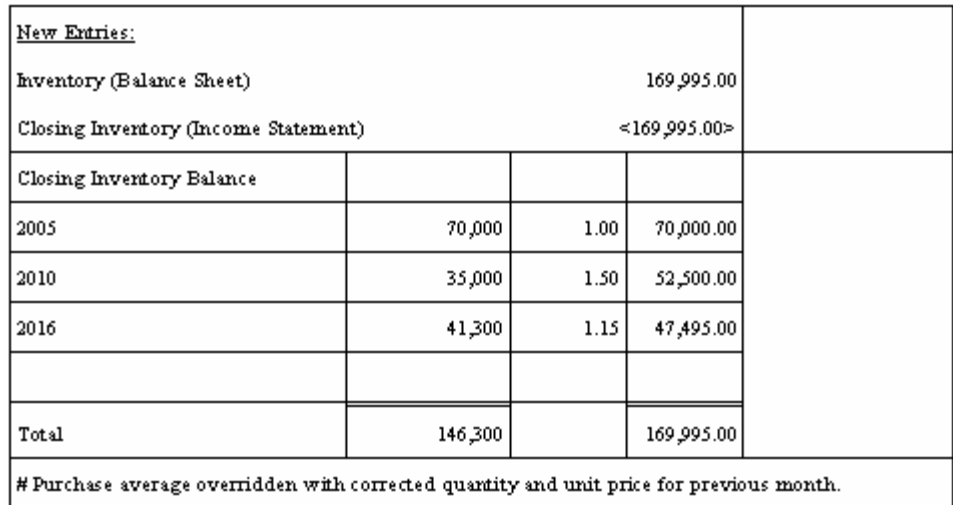

## **Weighted Average Cost Calculations**

The Weighted Average Cost method calculates the inventory value based on a cost that is a weighted average of the purchases for a given period. The given period can also be a year-to-date range, which includes all purchases from the beginning of the year.

The following example only reflects the effect of the purchase price on the cost of inventory. It does not show the other factors, such as freight, exchange rate differences, loans, and borrows, that can affect the cost of the inventory.

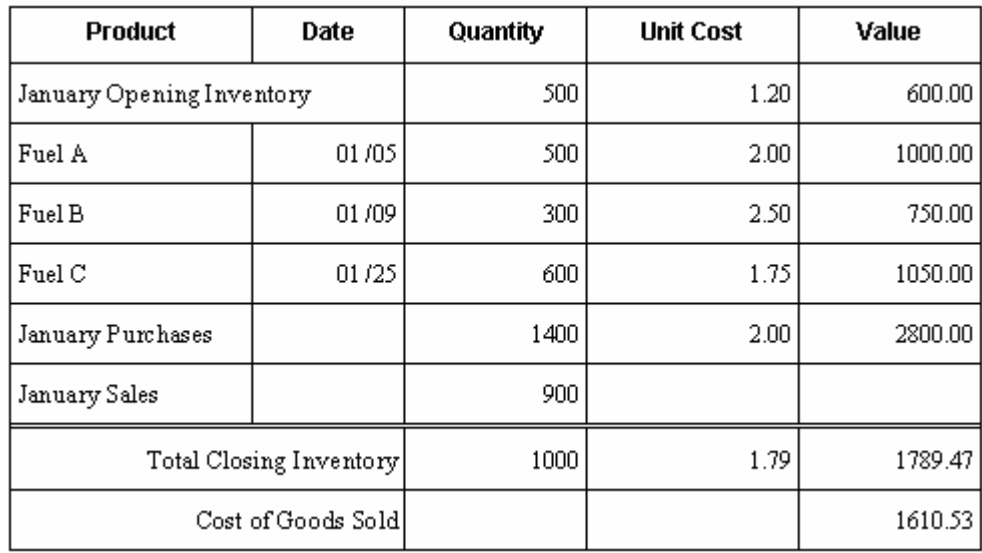

The opening inventory quantity, cost, and value are the closing figures from December of the previous year. In the month of January, the company purchased a total of 1400 units for 2800.00. The company sold 900 units.

The system uses the following formula to calculate the closing inventory for January:

Opening inventory  $(500)$  + purchases  $(1400)$  - sales  $(900)$  = total closing inventory (1,000)

The system calculates the closing inventory value with the following formula:

Closing inventory value = sum (closing inventory units \* weighted average cost)

The system calculates the weighted average cost with the following formula:

Weighted average cost = ((opening inventory value + total purchases value) / (opening inventory units + total purchase units))

 $((600.00 + 2800.00) / (500 + 1400)) = 1.79$  (weighted average cost)

Because the weighted average cost for January is 1.79, the closing inventory value is:

 $1000 * 1.79 = 1789.47$ 

Once the closing inventory value has been determined, then the system calculates the COGS with the following formula:

Opening inventory value (600.00) + purchases (2800.00) - closing inventory value  $(1789.47) = COGS(1610.53)$ 

This closing inventory value, along with the weighted average price of 1.79, will be the opening values for the next period, February.

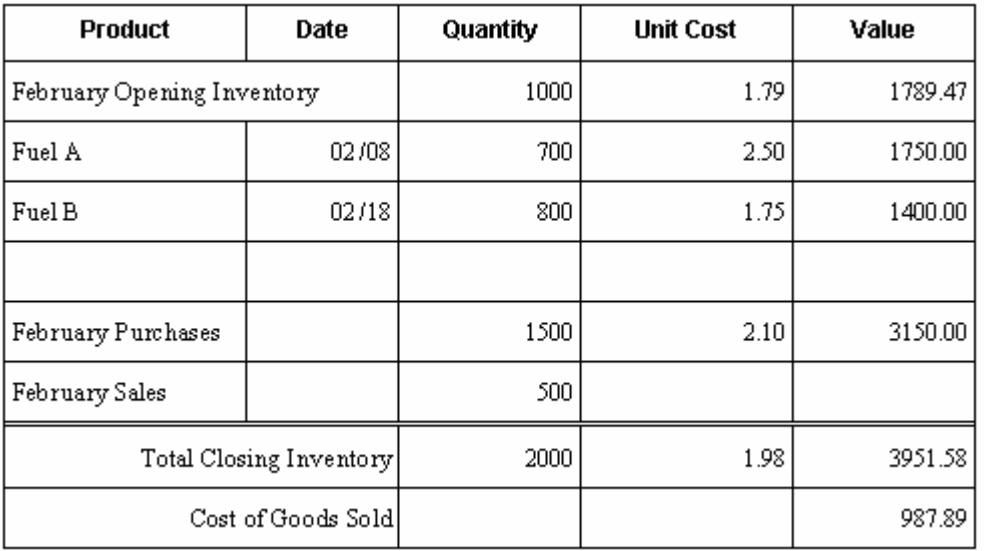

The system performs the same calculations for the ensuing months of the fiscal year.

The month of December follows the same principles and the closing inventory becomes the opening inventory for the next year.

# **Appendix B – Functional Servers**

#### **About Functional Servers**

Several JD Edwards World programs access functional servers. The purpose of functional servers is to provide a central location for standard business rules about entering documents, such as vouchers, invoices, and journal entries. These business rules establish the following:

- Data dictionary default values
- Field edits and valid values
- **Error processing**
- Relationships between fields or applications

The advantages of a functional server are:

- It reduces maintenance of entry programs because edit rules reside in one central location.
- You can standardize documents across all applications because you create them using the same business rules.
- Generally, the user interface (appearance and interaction) of a form is now separate from how a program works.

#### **To set up business rules for an entry program**

The steps for setting up business rules for an entry program are:

- **1.** Create a DREAM Writer version for a specific functional server program (for example, XT0411Z1 for voucher entry).
- **2.** Set the processing options within the version according to your company requirements.
- **3.** Specify the version you want the entry program to use in the processing options for that entry program.

You can have all your entry programs use the same DREAM Writer version (and thus, use the same rules) or you can set up different DREAM Writer versions. JD Edwards World provides DREAM Writer version ZJDE0001 as the default functional server version for your entry programs.

**Caution:** Only the person responsible for system-wide setup should make changes to the functional server version. For more information about how to set up DREAM Writer versions, see the *Technical Foundation Guide.*

## **Example: Voucher Processing Functional Server**

The following graphic shows the programs that use the voucher processing functional server. JD Edwards World provides two demo versions of the functional server, ZJDE0001 and ZJDE0002.

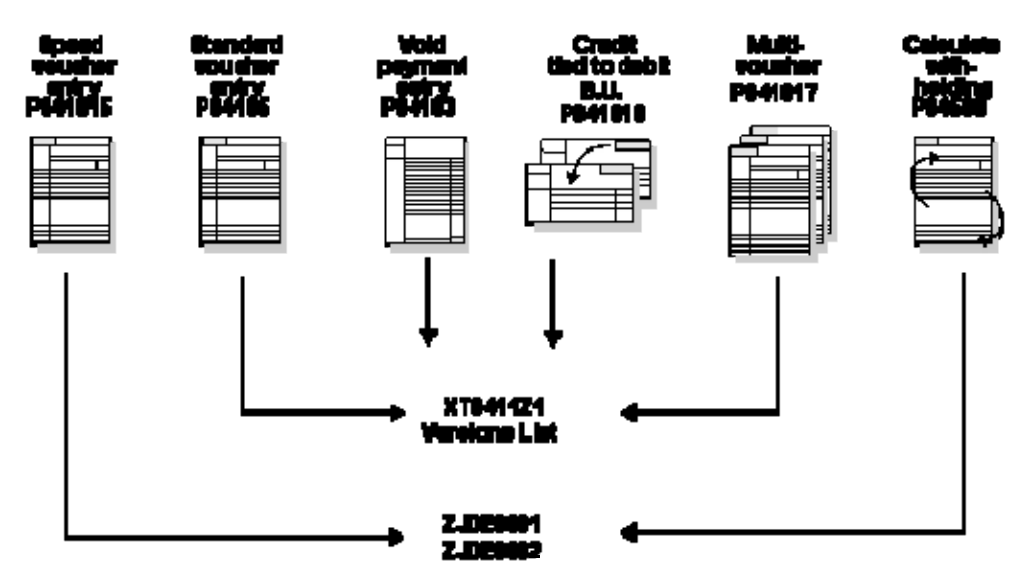

## **Index**

### **A**

AAIs, *See* Automatic accounting instructions Actual costs updating, 2-3 Assigning branch/plant pools for existing items, 3- 15 Assigning default pools for new items, 3-14 Assigning pools, 3-13 Assigning unit cost, 3-21 Assigning valuation methods, 3-17 Automatic accounting instructions attaching messages to, 3-25 revising, 3-26 Automatic Accounting Instructions form, 3-26

#### **B**

Batch Voucher Receipts Matching program (P49510), 2-3 Borrows, *See* Loans, borrows, exchanges Branch/Plant Class Codes form, 3-15 Bulk Stock Control system, 1-1

#### **C**

Calculations, 5-17 FIFO, 5-17 LIFO, 5-21 Weighted Average Cost, 5-39

#### **D**

Data selection values Period Extraction Company Selection (P391201), 3-29 Defining valuation methods, 3-7 Determining the value of stock, 2-11 Diagrams Advanced Stock Valuation menus, 1-9 inventory to value, 1-5 load confirmation, 2-6 menus, 1-9 period extraction, 1-3 programs that impact inventory balances, 1-2 sales update, 2-7 voucher receipts matching, 2-3 Distribution Automatic Account form, 3-27

Distribution Contracts Management system, 1-1 Document Summary Review form, 2-25 Dual currency, 1-7, 2-9

#### **E**

Exchanges, *See* Loans, borrows, exchanges

## **F**

FIFO, 3-7 how calculated, 5-17 Forms Automatic Accounting Instructions, 3-26 Branch/Plant Class Codes, 3-15 Distribution Automatic Account, 3-27 Document Summary Review, 2-25 General User Defined Codes, 3-4 Item Master Class Code, 3-14 Item Pool Inquiry, 3-16 Item/Pool Cost Maintenance, 3-22 Item/Pool Valuation Maintenance, 3-18 Valuation Batch Review, 2-29 Valuation G/L Adjustment Inquiry, 2-27 Valuation Layers Review, 2-22 Valuation Method Comparison, 2-23 Valuation Method Master, 3-8 Valuation Period Extraction, 2-14 Valuation Period Review, 2-20 Valuation Summary Review, 2-21, 2-24

#### **G**

G/L Adjustments, 2-27 General ledger update, 2-27 General User Defined Codes form, 3-4 Generating reports, 2-11, 2-15

#### **I**

Inventory dual currency, 2-9 in transit, 2-8 stock in transit, 1-5 Inventory Management system, 1-1 Item Ledger (Cardex) (F4111), 1-2 Item Master Class Code form, 3-14 Item Pool Inquiry form, 3-16

Item/Pool Cost Maintenance form, 3-22 Item/Pool Valuation Maintenance form, 3-18

#### **K**

Kit items, 3-14

## **L**

Last In/Last Out, *See* LIFO LIFO, 3-7 how calculated, 5-21 LIFO adjustment, 5-22 Load and Delivery Management system, 1-2 Load Confirmation program (P49510), 2-6 Loans, borrows, exchanges, 2-4

#### **M**

Methods, 3-7, *See* specific valuation method assigning to pools or items, 3-17 calculations, 5-17 define, 3-7 deleting or changing auxiliary methods, 3-21 FIFO calculations, 5-17 LIFO calculations, 5-21 Weighted Average Cost calculations, 5-39

#### **P**

Period Extraction program Period Extraction - Clear and Restart, 2-12 Period Extraction - Update Period, 2-12 Valuation Period Extraction, 2-12 Period Summary Review form, 2-24 Pools, 1-5, 3-13 assigning branch/plant pools, 3-15 assigning default pools, 3-14 reviewing, 3-16 Posting the journal entries, 2-31 Procurement system, 1-1 Programs and IDs P00051 (general user defined codes), 3-4 P00201 (valuation batch review), 2-29 P39001 (item pool inquiry), 3-16 P3901 (item/pool valuation maintenance), 3-18 P3902 (valuation method master), 3-8 P3903 (item/pool cost maintenance), 3-22 P39050 (valuation summary review), 2-21 P39051 (valuation period review), 2-20 P39052 (valuation layers review), 2-22 P39053 (period summary review), 2-24 P3906 (document summary review), 2-25 P3907 (valuation G/L adjustment inquiry), 2-27 P39120 (valuation period extraction), 1-3, 2-14 P391201 (period extraction company selection), 3-29

P39200 (valuation method comparison), 2-23 P39400 (stock valuation detail report), 2-18 P39500 (stock valuation summary report), 2-16 P39510 (general ledger update summary report), 2-16 P39540 (unit cost period report), 2-17 P40901 (automatic accounting instructions), 3-26 P40950 (distribution automatic account), 3-27 P41011 (item master class code), 3-14 P41025 (branch/plant class codes), 3-15 P42800 (sales update), 2-7 P470412 (batch voucher receipts matching), 2-3 P49510 (load confirmation), 2-6 Purchase Management system, 2-3

## **R**

Replacement or current cost, 3-8 Replacement/current cost assigning to pools and items, 3-21 Reports, 2-11, 2-15 General Ledger Update Summary, 2-15, 2-16 Unit Cost by Period, 2-17 Unit Cost Period, 2-15 Valuation Detail, 2-15, 2-18 Valuation Summary, 2-15, 2-16 Results by document type, 2-25 document summary review, 2-25 G/L adjustments, 2-27 historical layers, 2-22 item or pool quantities, 2-19 method comparison, 2-23 period summary review, 2-24 reviewing items in a pool, 3-16 summary by period, 2-21 summary for the year, 2-24 valuation layers review, 2-22 valuation of additional inventory, 2-19 valuation period review, 2-20 valuation summary review, 2-21 Reviewing a summary by period, 2-21 Reviewing and approving batches, 2-28 Reviewing by document type, 2-25 Reviewing historical layers, 2-22 Reviewing item or pool quantities, 2-19 Reviewing methods, 2-23 Reviewing pools, 3-16 Reviewing the year-to-date summary, 2-24

## **S**

Sales Order Management system, 1-1 Sales Update program (P42800), 2-7 Setting up user defined code lists, 3-3 Setup

deleting or changing auxiliary methods, 3-21

document type user defined codes, 3-4 system requirements, 3-1 unit cost, 3-21 user defined code lists, 3-3 valuation methods, 3-7, 3-17 Stock in transit, 2-8 Stock valuation costs, 1-6 define methods, 3-7 determine, 2-11 general ledger update, 2-27 integration with other systems, 1-2, 2-3 loans, borrows, exchanges, 2-4 purchase management, 2-3 transfers, 2-7 in-transit inventory, 2-8 item or pool level, 3-13 kit items, 3-14 methods, 1-6 online results, *See* Results posting, 2-31 reports, 2-11, 2-15 results, 2-18

#### **T**

Tables list of, 1-7 Transfers, 2-7

### **U**

Unit cost assigning to pools or items, 3-21 Updating the general ledger, 2-27 User defined code lists document type setup, 3-4

#### **V**

Valuation Batch Review form, 2-29 Valuation G/L Adjustment Inquiry form, 2-27 Valuation Layers Review form, 2-22 Valuation Method Comparison form, 2-23 Valuation Method Master form, 3-8 Valuation methods, *See* Methods Valuation Period Extraction form, 2-14 Valuation Period Review form, 2-20 access Period Additional Quantities form, 2-21 Valuation Summary Review form, 2-21

#### **W**

Weighted Average Cost, 3-8 how calculated, 5-39